# Dell EMC PowerEdge R440

Installation and Service Manual

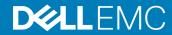

| Notes, cautions, and warnings                                                                                                    |
|----------------------------------------------------------------------------------------------------|
| <ul> <li>NOTE: A NOTE indicates important information that helps you make better use of your product.</li> <li>△ CAUTION: A CAUTION indicates either potential damage to hardware or loss of data and tells you how to avoid the problem.</li> </ul> |
| MARNING: A WARNING indicates a potential for property damage, personal injury, or death.                                                                                                    |
|                                                                                                    |
|                                                                                                    |
|                                                                                                    |
|                                                                                                    |
|                                                                                                    |
|                                                                                                    |
|                                                                                                    |
|                                                                                                    |
|                                                                                                    |
|                                                                                                    |
|                                                                                                    |
|                                                                                                    |
|                                                                                                    |
|                                                                                                    |
|                                                                                                    |
|                                                                                                    |
|                                                                                                    |
|                                                                                                    |
| © 2017 - 2018 Dell Inc. or its subsidiaries. All rights reserved. Dell, EMC, and other trademarks are trademarks of Dell Inc. or its subsidiaries. Other trademarks may be trademarks of their respective owners.                                    |
|                                                                                                    |

# Contents

| 1 Dell EMC PowerEdge R440 system overview            | 8  |
|------------------------------------------------------|----|
| Front view of the system                             | 8  |
| Left control panel view                              |    |
| Right control panel view                             | 14 |
| Drive indicator codes                                | 15 |
| Back view of the system                              | 16 |
| NIC indicator codes                                  | 18 |
| Power supply unit indicator codes                    | 19 |
| LCD panel                                            | 20 |
| Viewing Home screen                                  | 21 |
| Setup menu                                           | 21 |
| View menu                                            | 21 |
| Locating the Service Tag of your system              | 22 |
| System Label Information                             | 23 |
| Service and Memory Information Label                 | 23 |
| 2 Documentation resources                            | 24 |
| 3 Technical specifications                           | 26 |
| System dimensions                                    | 27 |
| Chassis weight                                       | 27 |
| Processor specifications                             | 28 |
| Supported operating systems                          | 28 |
| PSU specifications                                   | 28 |
| System battery                                       | 28 |
| Expansion bus specifications                         | 28 |
| Memory specifications                                | 29 |
| Storage controller specifications                    | 29 |
| Drive specifications                                 | 29 |
| Drives                                               | 29 |
| Ports and connectors specifications                  | 30 |
| USB ports                                            | 30 |
| NIC ports                                            | 30 |
| Serial connector                                     | 30 |
| VGA ports                                            | 30 |
| Internal Dual SD Module                              | 30 |
| Video specifications                                 | 30 |
| Environmental specifications                         | 31 |
| Standard operating temperature                       | 32 |
| Expanded operating temperature                       | 32 |
| Particulate and gaseous contamination specifications | 34 |

| 4 Initial system setup and configuration                | 36             |
|---------------------------------------------------------|----------------|
| Setting up your system                                  |                |
| iDRAC configuration                                     | 36             |
| Options to set up iDRAC IP address                      | 36             |
| Log in to iDRAC                                         |                |
| Options to install the operating system                 |                |
| Methods to download firmware and drivers                |                |
| Downloading drivers and firmware                        | 38             |
|                                                         |                |
| 5 Pre-operating system management applications          |                |
| Options to manage the pre-operating system applications |                |
| System Setup                                            |                |
| Viewing System Setup                                    | 39             |
| System Setup details                                    | 40             |
| System BIOS                                             | 40             |
| iDRAC Settings utility                                  | 6              |
| Device Settings                                         | 6              |
| Dell Lifecycle Controller                               | 6              |
| Embedded system management                              | 6              |
| Boot Manager                                            | 62             |
| Viewing Boot Manager                                    | 62             |
| Boot Manager main menu                                  | 62             |
| One-shot UEFI boot menu                                 | 62             |
| System Utilities                                        | 62             |
| PXE boot                                                | 62             |
|                                                         |                |
| 6 Installing and removing system components             |                |
| Safety instructions                                     |                |
| Before working inside your system                       | 64             |
| After working inside your system                        | 64             |
| Recommended tools                                       | 64             |
| Optional front bezel                                    | 65             |
| Removing the front bezel                                | 65             |
| Installing the front bezel                              | 65             |
| System cover                                            | 66             |
| Removing the system cover                               | 66             |
| Installing the system cover                             | 67             |
| Inside the system                                       | 68             |
| Backplane cover                                         | 69             |
| Removing the backplane cover                            | 69             |
| Installing the backplane cover                          | 70             |
| Air shroud                                              | 7 <sup>.</sup> |
| Removing the air shroud                                 |                |
| Installing the air shroud                               |                |
| Cooling fans                                            |                |

| Removing the cooling fan                                            | 73  |
|---------------------------------------------------------------------|-----|
| Installing cooling fan                                              | 74  |
| Intrusion switch                                                    | 75  |
| Removing the intrusion switch                                       | 75  |
| Installing the intrusion switch                                     | 76  |
| Drives                                                              | 77  |
| Removing a drive blank                                              | 77  |
| Installing a drive blank                                            | 77  |
| Removing a 2.5-inch drive from a 3.5-inch drive adapter             | 78  |
| Installing a 2.5-inch drive into a 3.5-inch drive adapter           | 79  |
| Removing a 3.5-inch drive adapter from a 3.5-inch drive carrier     | 80  |
| Installing a 3.5-inch drive adapter into the 3.5-inch drive carrier | 81  |
| Removing a hard drive                                               | 82  |
| Installing a hard drive                                             | 83  |
| Removing the drive from the drive carrier                           | 84  |
| Installing a drive into the drive carrier                           | 85  |
| System memory                                                       | 86  |
| System memory guidelines                                            | 86  |
| General memory module installation guidelines                       | 88  |
| Mode-specific guidelines                                            | 89  |
| Removing a memory module                                            | 91  |
| Installing a memory module                                          | 92  |
| Processors and heat sinks                                           | 93  |
| Removing a processor and heat sink module                           |     |
| Installing a processor and heat sink module                         | 94  |
| Removing the processor from the processor and heat sink module      | 95  |
| Installing the processor into a processor and heat sink module      | 96  |
| Internal PERC riser                                                 | 98  |
| Removing the internal PERC riser                                    |     |
| Installing the internal PERC riser                                  | 100 |
| Removing the PERC card from the internal PERC riser                 |     |
| Installing PERC card into the internal PERC riser                   | 102 |
| Expansion cards and expansion card risers                           | 102 |
| Expansion bus specifications                                        | 102 |
| Installing an expansion card riser                                  | 103 |
| Removing an expansion card riser                                    | 104 |
| Removing the expansion card from the expansion card riser           | 106 |
| Installing the expansion card into the expansion card riser         |     |
| Internal PERC riser                                                 | 111 |
| M.2 SSD module                                                      |     |
| Installing the M.2 SSD module                                       |     |
| Removing the M.2 SSD module                                         |     |
| Optional IDSDM or vFlash module                                     |     |
| Removing the MicroSD card                                           |     |
| Installing the MicroSD card                                         | 117 |

| Removing the optional IDSDM or vFlash card                                 | 118 |
|----------------------------------------------------------------------------|-----|
| Installing optional IDSDM or vFlash card                                   | 119 |
| LOM riser card                                                             | 120 |
| Removing the LOM riser card                                                | 120 |
| Installing the LOM riser card                                              | 12′ |
| Hard drive backplane                                                       | 122 |
| Hard drive backplane details                                               | 122 |
| Installing the hard drive backplane                                        | 123 |
| Removing the hard drive backplane                                          | 124 |
| Cable routing                                                              | 126 |
| System battery                                                             | 13′ |
| Replacing the system battery                                               | 131 |
| Optional internal USB memory key                                           | 132 |
| Replacing the optional internal USB memory key                             | 132 |
| Optical drive (optional)                                                   | 133 |
| Removing the optical drive                                                 | 133 |
| Installing the optical drive                                               | 133 |
| Power supply units                                                         |     |
| Removing a power supply unit blank                                         |     |
| Installing a power supply unit blank                                       | 135 |
| Removing a power supply unit                                               | 135 |
| Installing a power supply unit                                             | 136 |
| Removing a non-redundant cabled AC power supply unit                       |     |
| Installing a non-redundant cabled AC power supply unit                     | 138 |
| Power interposer board                                                     | 139 |
| Removing power interposer board                                            | 139 |
| Installing power interposer board                                          | 139 |
| Control panel                                                              | 140 |
| Removing the left control panel                                            |     |
| Installing the left control panel                                          |     |
| Removing the right control panel                                           | 142 |
| Installing the right control panel                                         | 143 |
| System board                                                               | 144 |
| Removing the system board                                                  | 144 |
| Installing the system board                                                | 145 |
| Trusted Platform Module                                                    |     |
| Upgrading the Trusted Platform Module                                      | 148 |
| Initializing TPM for BitLocker users                                       | 149 |
| Initializing the TPM 1.2 for TXT users                                     | 149 |
| Using system diagnostics                                                   | 150 |
| Dell Embedded System Diagnostics                                           | 150 |
| Running the Embedded System Diagnostics from Boot Manager                  |     |
| Running the Embedded System Diagnostics from the Dell Lifecycle Controller | 150 |
| System diagnostic controls                                                 | 151 |

| 8 Jumpers and connectors                                  | 152 |
|-----------------------------------------------------------|-----|
| System board jumpers and connectors                       | 153 |
| System board jumper settings                              |     |
| Disabling forgotten password                              |     |
| 9 Getting help                                            | 156 |
| Contacting Dell EMC                                       | 156 |
| Documentation feedback                                    | 156 |
| Accessing system information by using QRL                 | 156 |
| Quick Resource Locator for Dell EMC PowerEdge R440 system |     |
| Receiving automated support with SupportAssist            |     |
| Recycling or End-of-Life service information              |     |

# Dell EMC PowerEdge R440 system overview

The Dell EMC PowerEdge R440 system is a 1U, dual socket rack system supports up to:

- · Two Intel Xeon Scalable Processors
- 16 DIMM slots
- 4 x 3.5-inch drives, 8 x 2.5-inch drives, or 10 x 2.5-inch drives
- Four NVMe drives on 10 x 2.5-inch drive system
- · Two redundant power supply units (PSU) or single cabled PSU

1 NOTE: All instances of SAS, SATA hard drives and SSDs are referred to as drives in this document, unless specified otherwise.

#### Topics:

- · Front view of the system
- · Back view of the system
- LCD panel
- Locating the Service Tag of your system
- System Label Information

### Front view of the system

The front view displays the features available on the front of the system.

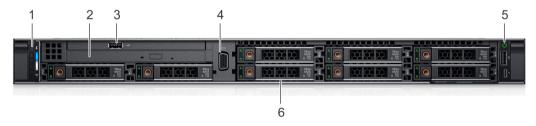

Figure 1. Front view of 8 x 2.5-inch drive system

Table 1. Features available on the front of the system

| Item | Ports, panels, and slots | Icon | Description                                                                                            |
|------|--------------------------|------|----------------------------------------------------------------------------------------------------|
| 1    | Left control panel       | N/A  | Contains the system health and system ID, status LED, and the iDRAC Quick Sync 2 (wireless) indicator. |
|      |                          |      | NOTE: The iDRAC Quick Sync 2 indicator is available only on certain configurations.                    |

- Status LED: Enables you to identify any failed hardware components. There are up to five status LEDs and an overall system health LED (Chassis health and system ID) bar. For more information, see the Status LED indicators section.
- Quick Sync 2 (wireless): Indicates a Quick Sync enabled system.
   The Quick Sync feature is optional. This feature allows

| Item | Ports, panels, and slots | Icon  | Description                                                                                                    |
|------|--------------------------|-------|----------------------------------------------------------------------------------------------------|
|      |                          |       | management of the system by using mobile devices. This feature aggregates hardware or firmware inventory and various system level diagnostic and error information that can be used in troubleshooting the system. For more information, see the Integrated Dell Remote Access Controller User's Guide at Dell.com/poweredgemanuals. |
| 2    | Optical drive (optional) | N/A   | One optional slim SATA DVD-ROM drive or DVD+/-RW drive.                                                                                                    |
| 3    | USB port (optional)      | ss-c- | The USB port is USB 2.0 compliant.                                                                                                    |
| 4    | VGA port                 | IOI   | Enables you to connect a display device to the system. For more information, see the Technical specifications section.                                                                                                    |
| 5    | Right control panel      | N/A   | Contains the power button, USB port, iDRAC Direct micro port, and the iDRAC Direct status LED.                                                                                                    |
| 6    | Drive slots              | N/A   | Enable you to install drives that are supported on your system. For more information about drives, see the Technical specifications section.                                                                                                    |
|      | 1 2                      | 3<br> | 4 5 6                                                                                                    |

Figure 2. Front view of 4 x 3.5-inch drive system

Table 2. Features available on the front of the system

| Item | Ports, panels, and slots | Icon | Description                                                                                                    |
|------|--------------------------|------|----------------------------------------------------------------------------------------------------|
| 1    | Left control panel       | N/A  | Contains the system health and system ID, status LED, and the iDRAC Quick Sync 2 (wireless) indicator.                                                                                                    |
|      |                          |      | NOTE: The iDRAC Quick Sync 2 indicator is available only on certain configurations.                                                                                                    |
|      |                          |      | <ul> <li>Status LED: Enables you to identify any failed hardware<br/>components. There are up to five status LEDs and an overall<br/>system health LED (Chassis health and system ID) bar. For more<br/>information, see the Status LED indicators section.</li> </ul>                                                                                                    |
|      |                          |      | <ul> <li>Quick Sync 2 (wireless): Indicates a Quick Sync enabled system. The Quick Sync feature is optional. This feature allows management of the system by using mobile devices. This feature aggregates hardware or firmware inventory and various system level diagnostic and error information that can be used in troubleshooting the system. For more information, see the Integrated Dell Remote Access Controller User's Guide at Dell.com/poweredgemanuals.</li> </ul> |
| 2    | Drive slots              | N/A  | Enable you to install drives that are supported on your system. For more information about drives, see the Technical specifications section.                                                                                                    |
| 3    | Optical drive (optional) | N/A  | One optional slim SATA DVD-ROM drive or DVD+/-RW drive.                                                                                                    |

| Item | Ports, panels, and slots | Icon  | Description                                                                                                    |
|------|--------------------------|-------|----------------------------------------------------------------------------------------------------|
| 4    | VGA port                 | 101   | Enables you to connect a display device to the system. For more information, see the Technical specifications section.                                                                                                    |
| 5    | USB port (optional)      | ss-c- | The USB port is USB 2.0 compliant.                                                                                                    |
| 6    | Right control panel      | N/A   | Contains the power button, USB port, iDRAC Direct micro port, and the iDRAC Direct status LED.                                                                                                    |
| 7    | Information Tag          | N/A   | The Information Tag is a slide-out label panel that contains system information such as Service Tag, NIC, MAC address, and so on. If you have opted for the secure default access to iDRAC, the Information tag also contains the iDRAC secure default password. |
|      | 1 2                      |       | 3 4                                                                                                    |
|      |                          |       |                                                                                                    |

5

Figure 3. Front view of 10 x 2.5-inch drive system

Table 3. Features available on the front of the system

| Item | Ports, panels, and slots | Icon | Description                                                                                                    |
|------|--------------------------|------|----------------------------------------------------------------------------------------------------|
| 1    | Left control panel       | N/A  | Contains the system health and system ID, status LED, and the iDRAC Quick Sync 2 (wireless) indicator.                                                                                                    |
|      |                          |      | NOTE: The iDRAC Quick Sync 2 indicator is available only on certain configurations.                                                                                                    |
|      |                          |      | <ul> <li>Status LED: Enables you to identify any failed hardware<br/>components. There are up to five status LEDs and an overall<br/>system health LED (Chassis health and system ID) bar. For more<br/>information, see the Status LED indicators section.</li> </ul>                                                                                                    |
|      |                          |      | <ul> <li>Quick Sync 2 (wireless): Indicates a Quick Sync enabled system. The Quick Sync feature is optional. This feature allows management of the system by using mobile devices. This feature aggregates hardware or firmware inventory and various system level diagnostic and error information that can be used in troubleshooting the system. For more information, see the Integrated Dell Remote Access Controller User's Guide at Dell.com/poweredgemanuals.</li> </ul> |
| 2    | Drive slots              | N/A  | Enable you to install drives that are supported on your system. For more information about drives, see the Technical specifications section.                                                                                                    |
| 3    | VGA port                 | 101  | Enables you to connect a display device to the system. For more information, see the Technical specifications section.                                                                                                    |
| 4    | Right control panel      | N/A  | Contains the power button, USB port, iDRAC Direct micro port, and the iDRAC Direct status LED.                                                                                                    |
| 5    | Information Tag          | N/A  | The Information Tag is a slide-out label panel that contains system information such as Service Tag, NIC, MAC address, and so on. If you                                                                                                    |

have opted for the secure default access to iDRAC, the Information tag also contains the iDRAC secure default password.

## Left control panel view

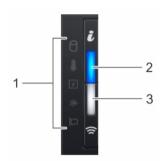

Figure 4. Left control panel with optional iDRAC Quick Sync 2.0 indicator

Table 4. Left control panel

| Item | Indicator, button, or connector                                                                          | Icon | Description                                                                                                    |
|------|----------------------------------------------------------------------------------------------------|------|----------------------------------------------------------------------------------------------------|
| 1    | Status LED indicators                                                                                    | N/A  | Indicate the status of the system. For more information, see the Status LED indicators section.                                                                                                    |
| 2    | System health and system ID indicator                                                                    | i    | Indicates the system health.                                                                                                    |
|      | iDRAC Quick Sync 2 © wireless indicator (optional)                                                       |      | Indicates if the iDRAC Quick Sync 2 wireless option is activated. The Quick Sync 2 feature allows management of the system using mobile                                                                                                    |
|      | NOTE: iDRAC Quick     Sync 2 wireless     indicator is available     only on certain     configurations. |      | devices. This feature aggregates hardware/firmware inventory and various system level diagnostic/error information that can be used in troubleshooting the system. You can access system inventory, Dell Lifecycle Controller logs or system logs, system health status, and also configure iDRAC, BIOS, and networking parameters. You can also launch the virtual Keyboard, Video, and Mouse (KVM) viewer and virtual Kernel based Virtual Machine (KVM), on a supported mobile device. For more information, see the Integrated Dell Remote Access Controller User's Guide at Dell.com/poweredgemanuals |

#### **Status LED indicators**

i NOTE: The indicators display solid amber if any error occurs.

Table 5. Status LED indicators and descriptions

| Icon | Description        | Condition                                                  | Corrective action                                                                                                    |
|------|--------------------|------------------------------------------------------------|----------------------------------------------------------------------------------------------------|
| 0    | Drive<br>indicator | The indicator turns solid amber if there is a drive error. | <ul> <li>Check the System Event Log to determine if the drive has an error.</li> <li>Run the appropriate Online Diagnostics test. Restart the system and run embedded diagnostics (ePSA).</li> </ul> |

| Icon     | Description             | Condition                                                                                                    | Corrective action                                                                                                    |  |
|----------|-------------------------|----------------------------------------------------------------------------------------------------|----------------------------------------------------------------------------------------------------|--|
|          |                         |                                                                                                    | If the drives are configured in a RAID array, restart the system, and enter the host adapter configuration utility program.                                                                                                    |  |
|          | Temperature indicator   | The indicator turns solid amber if the system experiences a thermal error (for example, the ambient temperature is out of range or there is a fan failure).                  | <ul> <li>Ensure that none of the following conditions exist:</li> <li>A cooling fan has been removed or has failed.</li> <li>System cover, air shroud, memory module blank, or back filler bracket is removed.</li> <li>Ambient temperature is too high.</li> <li>External airflow is obstructed.</li> <li>If the problem persists, see Getting help.</li> </ul> |  |
| <b>F</b> | Electrical<br>indicator | The indicator turns solid amber if the system experiences an electrical error (for example, voltage out of range, or a failed power supply unit (PSU) or voltage regulator). | Check the System Event Log or system messages for the specific issue. If it is due to a problem with the PSU, check the LED on the PSU. Reseat the PSU.  If the problem persists, see Getting help.                                                                                                    |  |
| <b>*</b> | Memory<br>indicator     | The indicator turns solid amber if a memory error occurs.                                                                                                    | Check the System Event Log or system messages for the location of the failed memory. Reseat the memory module.  If the problem persists, see Getting help.                                                                                                    |  |
|          | PCle<br>indicator       | The indicator turns solid amber if a PCIe card experiences an error.                                                                                                    | Restart the system. Update any required drivers for the PCle card. Reinstall the card.  If the problem persists, see Getting help.  NOTE: For more information about the supported PCle cards, see Expansion card installation guidelines.                                                                                                    |  |

### System health and system ID indicator codes

The system health and system ID indicator is located on the left control panel of your system.

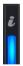

Figure 5. System health and system ID indicators

Table 6. System health and system ID indicator codes

| System health and system ID indicator code | Condition                                                                                                    |  |
|--------------------------------------------|----------------------------------------------------------------------------------------------------|--|
| Solid blue                                 | Indicates that the system is turned on, system is healthy, and system ID mode is not active. Press the system health and system ID button to switch to system ID mode. |  |
| Blinking blue                              | Indicates that the system ID mode is active. Press the system health and system ID button to switch to system health mode.                                             |  |

| System health and system ID indicator code | Condition  Indicates that the system is in fail-safe mode. If the problem persists, see the Getting help section.                                          |  |
|--------------------------------------------|----------------------------------------------------------------------------------------------------|--|
| Solid amber                                |                                                                                                    |  |
| Blinking amber                             | Indicates that the system is experiencing a fault. Check the System Event Log or the LCD panel, if available on the bezel, for specific error messages.    |  |
|                                            | For more information about error messages, see the Event and Error Message Reference Guide for 14th Generation Dell EMC PowerEdge Servers at Dell.com/qrl. |  |

### iDRAC Quick Sync 2 indicator codes

iDRAC Quick Sync 2 module (optional) is located on the left control panel of your system.

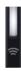

Figure 6. iDRAC Quick Sync 2 indicators

Table 7. iDRAC Quick Sync 2 indicators and descriptions

| iDRAC Quick Sync 2 indicator code                  | Condition                                                                                                    | Corrective action                                                                                                    |  |
|----------------------------------------------------|----------------------------------------------------------------------------------------------------|----------------------------------------------------------------------------------------------------|--|
| Off (default state)                                | Indicates that the iDRAC Quick Sync 2 feature is turned off. Press the iDRAC Quick Sync 2 button to turn on the iDRAC Quick Sync 2 feature. | If the LED fails to turn on, reseat the left control panel flex cable and check. If the problem persists, see the Getting help section.                                                                                                    |  |
| Solid white                                        | Indicates that iDRAC Quick Sync 2 is ready to communicate. Press the iDRAC Quick Sync 2 button to turn off.                                 | If the LED fails to turn off, restart the system. If the problem persists, see the Getting help section.                                                                                                    |  |
| Blinks white rapidly                               | Indicates data transfer activity.                                                                                                    | If the indicator continues to blink indefinitely, see the Getting help section.                                                                                                    |  |
| Blinks white slowly                                | Indicates that firmware update is in progress.                                                                                              | If the indicator continues to blink indefinitely, see the Getting help section.                                                                                                    |  |
| Blinks white five times rapidly and then turns off | Indicates that the iDRAC Quick Sync 2 feature is disabled.                                                                                  | Check if iDRAC Quick Sync 2 feature is configured to be disabled by iDRAC. If the problem persists, see the Getting help section. For more information, see Integrated Dell Remote Access Controller User's Guide at Dell.com/poweredgemanuals or Dell OpenManage Server Administrator User's Guide at Dell.com/openmanagemanuals > OpenManage Server Administrator |  |
| Solid amber                                        | Indicates that the system is in fail-safe mode.                                                                                             | Restart the system. If the problem persists, see the Getting help section.                                                                                                    |  |
| Blinking amber                                     | Indicates that the iDRAC Quick Sync 2 hardware is not responding properly.                                                                  | Restart the system. If the problem persists, see the Getting help section.                                                                                                    |  |

# Right control panel view

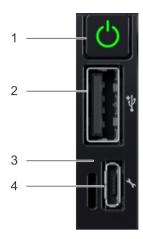

Figure 7. Right control panel

Table 8. Right control panel

| Item | Indicator or button                 | Icon | Description                                                                                                    |
|------|-------------------------------------|------|----------------------------------------------------------------------------------------------------|
| 1    | Power button                        | ψ    | Indicates if the system is turned on or off. Press the power button to manually turn on or off the system.                                                                                                    |
|      |                                     |      | NOTE: Press the power button to gracefully shut down an ACPI-compliant operating system.                                                                                                    |
| 2    | USB port                            | ÷    | The USB ports are 4-pin, 2.0-compliant. This port enables you to connect USB devices to the system.                                                                                                    |
| 3    | iDRAC Direct LED                    | N/A  | The iDRAC Direct LED indicator lights up to indicate that the iDRAC Direct port is actively connected to a device. For more information, see the iDRAC Direct LED indicator codes section.                        |
| 4    | iDRAC Direct port (Micro-AB<br>USB) | *    | The iDRAC Direct (Micro-AB USB) port enables you to access the iDRAC Direct (Micro-AB) features. For more information, see the Integrated Dell Remote Access Controller User's Guide at Dell.com/poweredgemanuals |

#### iDRAC Direct LED indicator codes

The iDRAC Direct LED indicator lights up to indicate that the port is connected and is being used as a part of the iDRAC subsystem.

You can configure iDRAC Direct by using a USB to micro USB (type AB) cable, which you can connect to your laptop or tablet. The following table describes iDRAC Direct activity when the iDRAC Direct port is active:

Table 9. iDRAC Direct LED indicator codes

| iDRAC Direct LED indicator code                             | Condition                                                    |
|-------------------------------------------------------------|--------------------------------------------------------------|
| Solid green for two seconds                                 | Indicates that the laptop or tablet is connected.            |
| Flashing green (on for two seconds and off for two seconds) | Indicates that the laptop or tablet connected is recognized. |
| Turns off                                                   | Indicates that the laptop or tablet is unplugged.            |

#### **Drive indicator codes**

Each drive carrier has an activity LED indicator and a status LED indicator. The indicators provide information about the current status of the drive. The activity LED indicator indicates whether the drive is currently in use or not. The status LED indicator indicates the power condition of the drive.

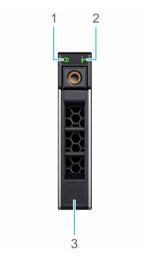

#### Figure 8. Drive indicators

- 1 Drive activity LED indicator
- 3 Drive capacity label

2 Drive status LED indicator

(i) NOTE: If the drive is in the Advanced Host Controller Interface (AHCI) mode, the status LED indicator does not turn on.

Table 10. Drive indicator codes

then turns off after six seconds

| Drive status indicator code                                   | Condition                                                                                                    |  |  |
|---------------------------------------------------------------|----------------------------------------------------------------------------------------------------|--|--|
| Flashes green twice per second                                | Identifying drive or preparing for removal.                                                                                                    |  |  |
| Off                                                           | Drive ready for removal.                                                                                                    |  |  |
|                                                               | NOTE: The drive status indicator remains off until all drives are initialized after the system is turned on. Drives are not ready for removal during this time. |  |  |
| Flashes green, amber, and then turns off                      | Predicted drive failure.                                                                                                    |  |  |
| Flashes amber four times per second                           | Drive failed.                                                                                                    |  |  |
| Flashes green slowly                                          | Drive rebuilding.                                                                                                    |  |  |
| Solid green                                                   | Drive online.                                                                                                    |  |  |
| Flashes green for three seconds, amber for three seconds, and | Rebuild stopped.                                                                                                    |  |  |

# Back view of the system

The back view displays the features available on the back of the system.

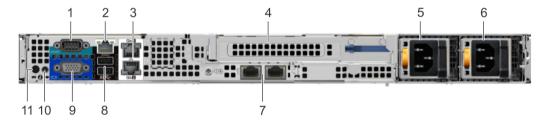

Figure 9. Back view of the system with full height riser

Table 11. Back view of the system with full height riser

| Item | Ports, panels, or slots             | Icon  | Description                                                                                                    |
|------|-------------------------------------|-------|----------------------------------------------------------------------------------------------------|
| 1    | Serial port                         | 10101 | Use the serial port to connect a serial device to the system. For more information about the supported serial port, see the Technical specifications section.                                            |
| 2    | iDRAC9 dedicated network NA<br>port |       | Use the iDRAC9 dedicated network port to securely access the embedded iDRAC on a separate management network, see the Integrated Dell Remote Access Controller User's Guide at Dell.com/poweredgemanuals |
| 3    | Ethernet ports (2)                  |       | Use the Ethernet ports to connect Local Area Networks (LANs) to the system. For more information about the supported Ethernet ports, see the Technical specifications section.                           |
| 4    | Full height riser slot              | N/A   | Use the card slots to connect full-height PCle expansion cards on full height riser.                                                                                                    |
| 5    | Power supply unit (PSU)             | N/A   | For more information about the PSU configurations, see the Technical specifications section.                                                                                                    |

| Item | Ports, panels, or slots            | lcon     | Description                                                                                                    |
|------|------------------------------------|----------|----------------------------------------------------------------------------------------------------|
| 6    | Power supply unit (PSU)            | N/A      | For more information about the PSU configurations, see the Technical specifications section.                                                      |
| 7    | LOM riser ports (2)                | 88       | For more information about the PSU configurations, see the Technical specifications section.                                                      |
| 8    | USB 3.0 port (2)                   | ss-c     | Use the USB 3.0 port to connect USB devices to the system. These ports are 4-pin, USB 3.0-compliant.                                              |
| 9    | VGA port                           | 101      | Use the VGA port to connect a display to the system. For more information about the supported VGA port, see the Technical specifications section. |
| 10   | System status indicator cable port | N/A      | Enables you to connect the status indicator cable and view system status when the CMA is installed.                                               |
| 11   | System identification button       | <b>②</b> | Press the system ID button:                                                                                                    |
|      |                                    |          | <ul><li>To locate a particular system within a rack.</li><li>To turn the system ID on or off.</li></ul>                                           |
|      |                                    |          | To reset iDRAC, press and hold the button for more than 15 seconds.                                                                               |
|      |                                    |          | Cluste                                                                                                    |

#### (i) NOTE:

- To reset iDRAC using system ID, ensure that the system ID button is enabled in the iDRAC setup.
- If the system stops responding during POST, press and hold the system ID button (for more than five seconds) to enter the BIOS progress mode.

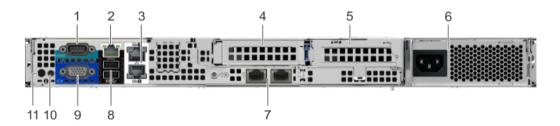

Figure 10. Back view of the system with 2 risers

Table 12. Back view of the system with 2 risers

| Item | Ports, panels, or slots       | Icon  | Description                                                                                                    |
|------|-------------------------------|-------|----------------------------------------------------------------------------------------------------|
| 1    | Serial port                   | 10101 | Use the serial port to connect a serial device to the system. For more information about the supported serial port, see the Technical specifications section.                                            |
| 2    | iDRAC9 dedicated network port | NA    | Use the iDRAC9 dedicated network port to securely access the embedded iDRAC on a separate management network, see the Integrated Dell Remote Access Controller User's Guide at Dell.com/poweredgemanuals |
| 3    | Ethernet ports (2)            | 용     | Use the Ethernet ports to connect Local Area Networks (LANs) to the system. For more information about the supported Ethernet ports, see the Technical specifications section.                           |

| Item | Ports, panels, or slots            | Icon     | Description                                                                                                    |
|------|------------------------------------|----------|----------------------------------------------------------------------------------------------------|
| 4    | Low profile riser right slot       | N/A      | Use the card slot to connect half-height PCIe expansion card on low profile riser.                                                                |
| 5    | Low profile riser left slot        | N/A      | Use the card slot to connect half-height PCIe expansion card on low profile riser.                                                                |
| 6    | Cabled PSU                         | N/A      | For more information about the PSU configurations, see the Technical Specifications section.                                                      |
| 7    | LOM riser ports (2)                | 828      | For more information about the PSU configurations, see the Technical specifications section.                                                      |
| 8    | USB 3.0 port (2)                   | ss-      | Use the USB 3.0 port to connect USB devices to the system. These ports are 4-pin, USB 3.0-compliant.                                              |
| 9    | VGA port                           | IOI      | Use the VGA port to connect a display to the system. For more information about the supported VGA port, see the Technical specifications section. |
| 10   | System status indicator cable port | N/A      | Enables you to connect the status indicator cable and view system status when the CMA is installed.                                               |
| 11   | System identification button       | <b>②</b> | Press the system ID button:                                                                                                    |
|      |                                    |          | <ul><li>To locate a particular system within a rack.</li><li>To turn the system ID on or off.</li></ul>                                           |

To reset iDRAC, press and hold the button for more than 15 seconds.

#### (i) NOTE:

- To reset iDRAC using system ID, ensure that the system ID button is enabled in the iDRAC setup.
- If the system stops responding during POST, press and hold the system ID button (for more than five seconds) to enter the BIOS progress mode.

### NIC indicator codes

Each NIC on the back of the system has indicators that provide information about the activity and link status. The activity LED indicator indicates if data is flowing through the NIC, and the link LED indicator indicates the speed of the connected network.

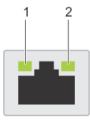

#### Figure 11. NIC indicator codes

link LED indicator

activity LED indicator

Table 13. NIC indicator codes

| Status                                                           | Condition                                                                                                    |
|------------------------------------------------------------------|----------------------------------------------------------------------------------------------------|
| Link and activity indicators are off                             | The NIC is not connected to the network.                                                                            |
| Link indicator is green and activity indicator is blinking green | The NIC is connected to a valid network at its maximum port speed and data is being sent or received.               |
| Link indicator is amber and activity indicator is blinking green | The NIC is connected to a valid network at less than its maximum port speed and data is being sent or received.     |
| Link indicator is green and activity indicator is off            | The NIC is connected to a valid network at its maximum port speed and data is not being sent or received.           |
| Link indicator is amber and activity indicator is off            | The NIC is connected to a valid network at less than its maximum port speed and data is not being sent or received. |
| Link indicator is blinking green and activity is off             | NIC identify is enabled through the NIC configuration utility.                                                      |
|                                                                  |                                                                                                    |

## Power supply unit indicator codes

AC power supply units (PSUs) have an illuminated translucent handle that serves as an indicator. The indicator shows whether power is present or if a power fault has occurred.

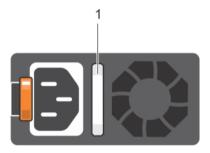

#### Figure 12. AC PSU status indicator

1 AC PSU status indicator/handle

Table 14. AC PSU status indicator codes

| Power indicator codes        | Condition                                                                                                    |  |
|------------------------------|----------------------------------------------------------------------------------------------------|--|
| Green                        | A valid power source is connected to the PSU and the PSU is operational.                                                                                                    |  |
| Blinking amber               | Indicates a problem with the PSU.                                                                                                    |  |
| Not illuminated              | Power is not connected to the PSU.                                                                                                    |  |
| Blinking green               | When the firmware of the PSU is being updated, the PSU handle blinks green.                                                                                                    |  |
|                              | CAUTION: Do not disconnect the power cord or unplug the PSU when updating firmware. If firmware update is interrupted, the PSUs do not function.                                                             |  |
| Blinking green and turns off | When hot-plugging a PSU, the PSU handle blinks green five times at a rate of 4 Hz and turns off. This indicates a PSU mismatch with respect to efficiency, feature set, health status, or supported voltage. |  |

- CAUTION: If two PSUs are installed, both the PSUs must have the same type of label; for example, Extended Power Performance (EPP) label. Mixing PSUs from previous generations of PowerEdge servers is not supported, even if the PSUs have the same power rating. This results in a PSU mismatch condition or failure to turn the system on.
- CAUTION: When correcting a PSU mismatch, replace only the PSU with the blinking indicator. Swapping the PSU to make a matched pair can result in an error condition and unexpected system shutdown. To change from a high output configuration to a low output configuration or vice versa, you must turn off the system.
- CAUTION: AC PSUs support both 240 V and 120 V input voltages with the exception of Titanium PSUs, which support only 240 V. When two identical PSUs receive different input voltages, they can output different wattages, and trigger a mismatch.
- CAUTION: If two PSUs are used, they must be of the same type and have the same maximum output power.

### LCD panel

The LCD panel provides system information, status, and error messages to indicate if the system is functioning correctly or requires attention. The LCD panel can also be used to configure or view the system's iDRAC IP address. For information about the event and error messages generated by the system firmware and agents that monitor system components, see the Error Code Lookup page, at qrl.dell.com.

The statuses and conditions of the LCD panel are outlined here:

- The LCD backlight is white during normal operating conditions.
- · When the system needs attention, the LCD backlight turns amber, and displays an error code followed by descriptive text.
  - NOTE: If the system is connected to a power source and an error is detected, the LCD turns amber regardless of whether the system is turned on or off.
- · When the system turns off and there are no errors, LCD enters the standby mode after five minutes of inactivity. Press any button on the LCD to turn it on.
- If the LCD panel stops responding, remove the bezel and reinstall it.
   If the problem persists, see Getting help.
- · The LCD backlight remains off if LCD messaging is turned off using the iDRAC utility, the LCD panel, or other tools.

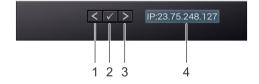

Figure 13. LCD panel features

#### Table 15. LCD panel features

| Item                                                      | Button or display | Description                                      |
|-----------------------------------------------------------|-------------------|--------------------------------------------------|
| 1 Left Moves the cursor back in one-step increments.      |                   | Moves the cursor back in one-step increments.    |
| 2 Select Selects the menu item highlighted by the cursor. |                   | Selects the menu item highlighted by the cursor. |
| 3 Right Moves the cursor forward in one-step increments.  |                   | Moves the cursor forward in one-step increments. |

| Item | Button or display | Description                                                                                                    |  |
|------|-------------------|----------------------------------------------------------------------------------------------------|--|
|      |                   | During message scrolling:                                                                                                    |  |
|      |                   | <ul> <li>Press and hold the right button to increase scrolling speed.</li> <li>Release the button to stop.</li> </ul>        |  |
|      |                   | NOTE: The display stops scrolling when the button is released. After 45 seconds of inactivity, the display starts scrolling. |  |
| 4    | LCD display       | Displays system information, status, and error messages or iDRAC IP address.                                                 |  |

### Viewing Home screen

The **Home** screen displays user-configurable information about the system. This screen is displayed during normal system operation when there are no status messages or errors. When the system turns off and there are no errors, LCD enters the standby mode after five minutes of inactivity. Press any button on the LCD to turn it on.

- 1 To view the **Home** screen, press one of the three navigation buttons (Select, Left, or Right).
- 2 To navigate to the **Home** screen from another menu, complete the following steps:
  - a Press and hold the navigation button till the up arrow  $\hat{\mathbf{1}}$  is displayed.
  - b Navigate to the **Home** icon lacktriangle using the up arrow lacktriangle .
  - c Select the **Home** icon.
  - d On the **Home** screen, press the **Select** button to enter the main menu.

### Setup menu

(i) NOTE: When you select an option in the Setup menu, you must confirm the option before proceeding to the next action.

| Option    | Description                                                                                                    |
|-----------|----------------------------------------------------------------------------------------------------|
| iDRAC     | Select <b>DHCP</b> or <b>Static IP</b> to configure the network mode. If <b>Static IP</b> is selected, the available fields are <b>IP</b> , <b>Subnet (Sub)</b> , and <b>Gateway (Gtw)</b> . Select <b>Setup DNS</b> to enable DNS and to view domain addresses. Two separate DNS entries are available. |
| Set error | Select <b>SEL</b> to view LCD error messages in a format that matches the IPMI description in the SEL. This enables you to match an LCD message with an SEL entry.                                                                                                    |
|           | Select <b>Simple</b> to view LCD error messages in a simplified user-friendly description. For information about the event and error messages generated by the system firmware and agents that monitor system components, see the Error Code Lookup page, at qrl.dell.com                                |
| Set home  | Select the default information to be displayed on the <b>Home</b> screen. See View menu section for the options and option items that can be set as the default on the <b>Home</b> screen.                                                                                                    |

#### View menu

(i) NOTE: When you select an option in the View menu, you must confirm the option before proceeding to the next action.

Option Description

iDRAC IP Displays the IPv4 or IPv6 addresses for iDRAC9. Addresses include DNS (Primary and Secondary), Gateway, IP,

and Subnet (IPv6 does not have Subnet).

MAC Displays the MAC addresses for iDRAC, iSCSI, or Network devices.

Name Displays the name of the **Host**, **Model**, or **User String** for the system.

Number Displays the **Asset tag** or the **Service tag** for the system.

Power Displays the power output of the system in BTU/hr or Watts. The display format can be configured in the **Set** 

home submenu of the Setup menu.

Temperature Displays the temperature of the system in Celsius or Fahrenheit. The display format can be configured in the Set

home submenu of the Setup menu.

### Locating the Service Tag of your system

You can identify your system using the unique Express Service Code and Service Tag. Pull out the information tag in front of the system to view the Express Service Code and Service Tag. Alternatively, the information may be on a sticker on the chassis of the system. The mini Enterprise Service Tag (EST) is found on the back of the system. This information is used by Dell to route support calls to the appropriate personnel.

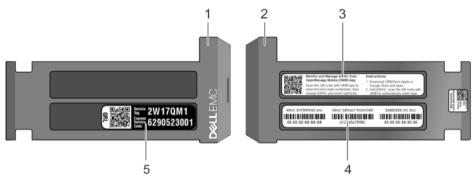

Figure 14. Locating Service Tag of your system

- 1 Information tag (front view)
- 3 OpenManage Mobile (OMM) label
- 5 Service Tag

- 2 Information tag (back view)
- 4 iDRAC MAC address and iDRAC secure password label

# **System Label Information**

### Service and Memory Information Label

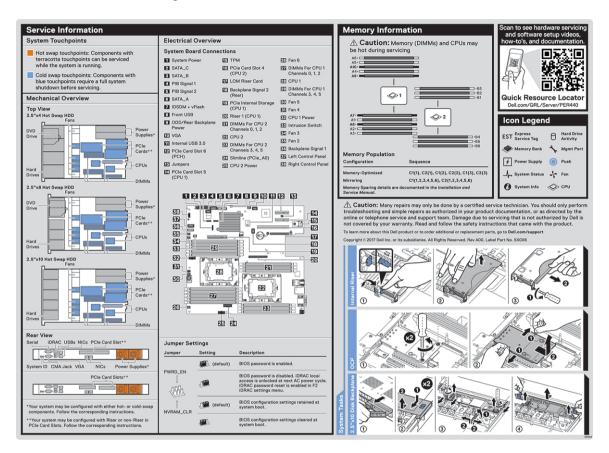

Figure 15. Service and memory information label

# **Documentation resources**

This section provides information about the documentation resources for your system.

To view the document that is listed in the documentation resources table:

- · From the Dell EMC support site:
  - a Click the documentation link that is provided in the Location column in the table.
  - b Click the required product or product version.
    - ONOTE: To locate the product name and model, see the front of your system.
  - c On the Product Support page, click **Manuals & documents**.
- Using search engines:
  - Type the name and version of the document in the search box.

Table 16. Additional documentation resources for your system

| Task                    | Document                                                                                                    | Location                        |
|-------------------------|----------------------------------------------------------------------------------------------------|---------------------------------|
| Setting up your system  | For more information about installing and securing the system into a rack, see the Rail Installation Guide included with your rack solution.                                     | Dell.com/poweredgemanuals       |
|                         | For information about setting up your system, see the <i>Getting Started Guide</i> document that is shipped with your system.                                                    |                                 |
| Configuring your system | For information about the iDRAC features, configuring and logging in to iDRAC, and managing your system remotely, see the Integrated Dell Remote Access Controller User's Guide. | Dell.com/poweredgemanuals       |
|                         | For information about understanding Remote Access Controller Admin (RACADM) subcommands and supported RACADM interfaces, see the RACADM CLI Guide for iDRAC.                     |                                 |
|                         | For information about Redfish and its protocol, supported schema, and Redfish Eventing implemented in iDRAC, see the Redfish API Guide.                                          |                                 |
|                         | For information about iDRAC property database group and object descriptions, see the Attribute Registry Guide.                                                                   |                                 |
|                         | For information about earlier versions of the iDRAC documents.                                                                                                    | Dell.com/idracmanuals           |
|                         | To identify the version of iDRAC available on your system, on the iDRAC web interface, click ? > About.                                                                          |                                 |
|                         | For information about installing the operating system, see the operating system documentation.                                                                                   | Dell.com/operatingsystemmanuals |

| Task                                                | Document                                                                                                    | Location                                                        |
|-----------------------------------------------------|----------------------------------------------------------------------------------------------------|-----------------------------------------------------------------|
|                                                     | For information about updating drivers and firmware, see the Methods to download firmware and drivers section in this document.                                                                            | Dell.com/support/drivers                                        |
| Managing your system                                | For information about systems management software offered by Dell, see the Dell OpenManage Systems Management Overview Guide.                                                                              | Dell.com/poweredgemanuals                                       |
|                                                     | For information about setting up, using, and troubleshooting OpenManage, see the Dell OpenManage Server Administrator User's Guide.                                                                        | Dell.com/openmanagemanuals > OpenManage<br>Server Administrator |
|                                                     | For information about installing, using, and troubleshooting Dell OpenManage Essentials, see the Dell OpenManage Essentials User's Guide.                                                                  | Dell.com/openmanagemanuals > OpenManage<br>Essentials           |
|                                                     | For information about installing and using Dell SupportAssist, see the Dell EMC SupportAssist Enterprise User's Guide.                                                                                     | Dell.com/serviceabilitytools                                    |
|                                                     | For information about partner programs enterprise systems management, see the OpenManage Connections Enterprise Systems Management documents.                                                              | Dell.com/openmanagemanuals                                      |
| Working with the Dell<br>PowerEdge RAID controllers | For information about understanding the features of the Dell PowerEdge RAID controllers (PERC), Software RAID controllers, or BOSS card and deploying the cards, see the Storage controller documentation. | Dell.com/storagecontrollermanuals                               |
| Understanding event and error<br>messages           | For information about the event and error messages generated by the system firmware and agents that monitor system components, see the Error Code Lookup.                                                  | Dell.com/qrl                                                    |
| '                                                   |                                                                                                    | Dell.com/poweredgemanuals                                       |

# **Technical specifications**

The technical and environmental specifications of your system are outlined in this section.

#### Topics:

- · System dimensions
- · Chassis weight
- · Processor specifications
- Supported operating systems
- PSU specifications
- System battery
- · Expansion bus specifications
- Memory specifications
- Storage controller specifications
- Drive specifications
- Ports and connectors specifications
- · Video specifications
- · Environmental specifications

# **System dimensions**

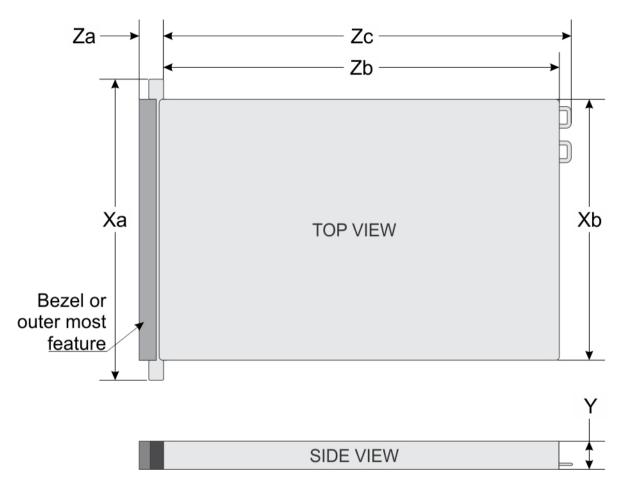

Figure 16. Dimensions of the Dell EMC PowerEdge R440 system

Table 17. Dimensions of the Dell EMC PowerEdge R440 system

| Xa                      | Xb                      | Y                     | Za                                                                      | Zb                                                                        | Zc                                                                        |
|-------------------------|-------------------------|-----------------------|-------------------------------------------------------------------------|---------------------------------------------------------------------------|---------------------------------------------------------------------------|
| 482.0 mm (18.97 inches) | 434.0 mm (17.08 inches) | 42.8 mm (3.41 inches) | 35.84 mm (1.41 inches) (with bezel) 22 mm (0.87 inches) (without bezel) | x4 and x10 = 657.25<br>mm (25.87 inches)<br>x8 = 606.47 (23.87<br>inches) | x4 and x10 = 692.62<br>(27.26 inches)<br>x8 = 641.85 mm<br>(25.26 inches) |

# Chassis weight

Table 18. Dell EMC PowerEdge R440 system Chassis weight

| System                     | Maximum weight (with all drives/SSDs) |  |
|----------------------------|---------------------------------------|--|
| 4 x 3.5-inch drive system  | 17.64 Kg (38.90 lb)                   |  |
| 8 x 2.5-inch drive system  | 16.04 Kg (35.36 lb)                   |  |
| 10 x 2.5-inch drive system | 16.81 Kg (37.07 lb)                   |  |

# **Processor specifications**

The Dell EMC PowerEdge R440 system supports up to two Intel Xeon Scalable Processor, up to 22 cores per processor.

# Supported operating systems

The Dell EMC PowerEdge R440 system supports the following operating systems:

- Canonical Ubuntu LTS
- · Citrix XenServer
- · Microsoft Windows Server with Hyper-V
- · Red Hat Enterprise Linux
- · SUSE Linux Enterprise Server
- · VMware ESXi

NOTE: For more information about the specific versions and additions, go to Dell.com/support/home/Drivers/SupportedOS/poweredge-r440.

## **PSU** specifications

The Dell EMC PowerEdge R440 system supports the following AC power supply units (PSU).

#### Table 19. PSU specifications

| PSU      | Class    | Heat dissipation<br>(maximum) | Frequency | Voltage                   |
|----------|----------|-------------------------------|-----------|---------------------------|
| 550 W AC | Platinum | 2559 BTU/hr                   | 50/60 Hz  | 100–240 V AC, autoranging |
| 450 W AC | Bronze   | 1871 BTU/hr                   | 50/60 Hz  | 100–240 V AC, autoranging |

- i NOTE: Heat dissipation is calculated using the PSU wattage rating.
- 1 NOTE: This system is also designed to connect to the IT power systems with a phase-to-phase voltage not exceeding 230 V.

### System battery

The Dell EMC PowerEdge R440 system supports CR 2032 3.0-V lithium coin cell system battery.

### **Expansion bus specifications**

The Dell EMC PowerEdge R440 system supports PCI express (PCIe) generation three expansion cards, which must be installed on the system board using expansion card risers.

Table 20. Expansion card riser configurations

| Expansion card riser | PCIe slots on the riser | Height      | Length      | Link |
|----------------------|-------------------------|-------------|-------------|------|
| LOM riser            | Slot 1                  | Mezz type   | Mezz type   | x8   |
| Right riser          | Slot 2                  | Low Profile | Half Length | x16  |
| Right riser          | Slot 2                  | Full Height | Half Length | x16  |
| PCIe passive bridge  | Slot-integrated         | Low Profile | Half Length | x8   |

|   | Expansion card riser | PCIe slots on the riser | Height      | Length      | Link |
|---|----------------------|-------------------------|-------------|-------------|------|
| Ī | Internal riser       | Slot-integrated         | Low Profile | Half Length | x8   |
|   | Left riser           | Slot 2                  | Low Profile | Half Length | x16  |
|   | Left riser           | Slot 3                  | Low Profile | Half Length | x16  |

## Memory specifications

**Table 21. Memory specifications** 

| DIMM type DIMM rank | DIMANA monde | DIMM        | Single processor |             | Dual processors |         |
|---------------------|--------------|-------------|------------------|-------------|-----------------|---------|
|                     | capacity     | Minimum RAM | Maximum RAM      | Minimum RAM | Maximum RAM     |         |
| RDIMM               | Single rank  | 8 GB        | 8 GB             | 80 GB       | 16 GB           | 128 GB  |
| RDIMM               | Dual rank    | 16 GB       | 16 GB            | 160 GB      | 32 GB           | 256 GB  |
| RDIMM               | Dual rank    | 32 GB       | 32 GB            | 320 GB      | 64 GB           | 512 GB  |
| LRDIMM              | Quad rank    | 64 GB       | 64 GB            | 640 GB      | 128 GB          | 1024 GB |

# Storage controller specifications

The Dell EMC PowerEdge R440 system supports:

- Internal controllers: PowerEdge Expandable RAID Controller (PERC) H330, H730p, H740p, HBA330, Software RAID (SWRAID) S140
- External PERC (RAID): H840
- External HBAs (non-RAID): 12 Gbps SAS HBA
- Boot Optimized Storage Subsystem (BOSS): HWRAID 2 x M.2 SSDs 120GB, 240 GB with 6Gbps
  - x8 connector using PCle gen 2.0 x2 lanes, available only in the low-profile and half-height form factor

### **Drive specifications**

#### **Drives**

The Dell EMC PowerEdge R440 system supports:

- · Up to 4 x 3.5-inch drives with hard drive adapter, internal, hot swappable SAS, SATA, or Nearline SAS drives
- · Up to 8 x 2.5-inch drives or 10 x 2.5-inch drives with hard drive adapter, internal, hot swappable SAS, SATA, or Nearline SAS drives
- Up to 4 x 3.5-inch drives or 8 x 2.5-inch drives or 10 x 2.5-inch drives with hard drive adapter, internal, hot swappable SATA SSDs
- $\cdot~$  10 x 2.5-inch drives with up to 4 NVMe PCle drives

Drives are supplied in hot swappable drive carriers that fit in the drive slots.

CAUTION: Before attempting to remove or install a drive while the system is running, see the documentation for the storage controller card to ensure that the host adapter is configured correctly.

CAUTION: Do not turn off or restart your system while a drive is being formatted. Doing so can cause a drive failure.

When you format a drive, allow enough time for the formatting to complete. Be aware that high-capacity drives can take a long time to format.

## Ports and connectors specifications

#### **USB** ports

Table 22. Dell EMC PowerEdge R440 system USB specifications

| Fr | ont panel                                                       | Back panel Internal USB                                  |  |
|----|-----------------------------------------------------------------|----------------------------------------------------------|--|
|    | One USB 2.0-compliant port One iDRAC Direct (Micro-AB USB) port | Two USB 3.0-compliant port     One internal USB 3.0 port |  |

#### **NIC** ports

The Dell EMC PowerEdge R440 system supports two Network Interface Controller (NIC) ports on the back panel, which have two 1 Gbps configuration.

(i) NOTE: You can install up to five PCle add-on NIC cards.

#### Serial connector

The serial connector connects a serial device to the system. The Dell EMC PowerEdge R440 system supports one serial connector on the back panel, which is a 9-pin connector, Data Terminal Equipment (DTE), 16550-compliant.

#### **VGA** ports

The Video Graphic Array (VGA) port enables you to connect the system to a VGA display. The Dell EMC PowerEdge R440 system supports two 15-pin VGA ports.

#### Internal Dual SD Module

The Dell EMC PowerEdge R440 system supports two optional flash memory card slots with an internal dual MicroSD module. The IDSDM or vFlash module combines the IDSDM or vFlash features into a single module.

i NOTE: One card slot is dedicated for redundancy.

## Video specifications

The Dell EMC PowerEdge R440 system supports Matrox G200eR2 graphics card with 16 MB capacity.

#### Table 23. Supported video resolution options

| Resolution | Refresh rate (Hz) | Color depth (bits) |
|------------|-------------------|--------------------|
| 640x480    | 60,70             | 8, 16, 32          |
| 800x600    | 60,75, 85         | 8, 16, 32          |

| Resolution | Refresh rate (Hz) | Color depth (bits) |  |
|------------|-------------------|--------------------|--|
| 1024x768   | 60,75, 85         | 8, 16, 32          |  |
| 1152x864   | 60,75, 85         | 8, 16, 32          |  |
| 1280x1024  | 60,75             | 8, 16, 32          |  |
| 1440x900   | 60                | 8, 16, 32          |  |

# **Environmental specifications**

NOTE: For additional information about environmental certifications, please refer to the Product Environmental Datasheet located with the Manuals & Documents on Dell.com/poweredgemanuals

#### Table 24. Temperature specifications

| Temperature                                                       | Specifications                                                                   |
|-------------------------------------------------------------------|----------------------------------------------------------------------------------|
| Storage                                                           | -40°C to 65°C (-40°F to 149°F)                                                   |
| Continuous operation (for altitude less than 950 m or 3117 $$ ft) | 10°C to 35°C (50°F to 95°F) with no direct sunlight on the equipment.            |
| Fresh air                                                         | For information about fresh air, see the Expanded Operating Temperature section. |
| Maximum temperature gradient (operating and storage)              | 20°C/h (68°F/h)                                                                  |

#### Table 25. Relative humidity specifications

| Relative humidity | Specifications                                                                                                    |
|-------------------|----------------------------------------------------------------------------------------------------|
| Storage           | $5\%$ to $95\%$ RH with $33^{\circ}\text{C}$ (91°F) maximum dew point. Atmosphere must be non-condensing at all times. |
| Operating         | 10% to 80% relative humidity with 29°C (84.2°F) maximum dew point.                                                     |

#### Table 26. Maximum vibration specifications

| Maximum vibration | Specifications                                                              |
|-------------------|-----------------------------------------------------------------------------|
| Operating         | 0.26 G <sub>rms</sub> at 5 Hz to 350 Hz (all operation orientations).       |
| Storage           | 1.88 $G_{\text{rms}}$ at 10 Hz to 500 Hz for 15 min (all six sides tested). |

#### Table 27. Maximum shock specifications

| Maximum shock | Specifications                                                                                                    |
|---------------|----------------------------------------------------------------------------------------------------|
| Operating     | Six consecutively executed shock pulses in the positive and negative $x$ , $y$ , and $z$ axes of 6 G for up to 11 ms.                                |
| Storage       | Six consecutively executed shock pulses in the positive and negative x, y, and z axes (one pulse on each side of the system) of 71 G for up to 2 ms. |

#### Table 28. Maximum altitude specifications

| Maximum altitude | Specifications       |
|------------------|----------------------|
| Operating        | 3048 m (10,000 ft)   |
| Storage          | 12,000 m (39,370 ft) |

#### Table 29. Operating temperature derating specifications

| Operating temperature derating | Specifications                                                                                        |
|--------------------------------|----------------------------------------------------------------------------------------------------|
| Up to 35°C (95°F)              | Maximum temperature is reduced by 1°C/300 m (1°F/547 ft) above 950 m (3,117 ft).                      |
| 35°C to 40°C (95°F to 104°F)   | Maximum temperature is reduced by $1^{\circ}$ C/175 m ( $1^{\circ}$ F/319 ft) above 950 m (3,117 ft). |
| 40°C to 45°C (104°F to 113°F)  | Maximum temperature is reduced by $1^{\circ}$ C/125 m ( $1^{\circ}$ F/228 ft) above 950 m (3,117 ft). |

### Standard operating temperature

#### Table 30. Standard operating temperature specifications

| Standard operating temperature                                 | Specifications                                                        |
|----------------------------------------------------------------|-----------------------------------------------------------------------|
| Continuous operation (for altitude less than 950 m or 3117 ft) | 10°C to 35°C (50°F to 95°F) with no direct sunlight on the equipment. |

# **Expanded operating temperature**

Table 31. Expanded operating temperature specifications

| Expanded operating temperature | Specifications                                                                                                    |
|--------------------------------|----------------------------------------------------------------------------------------------------|
| Continuous operation           | 5°C to 40°C at 5% to 85% RH with 29°C dew point.                                                                                                    |
|                                | (i) NOTE: Outside the standard operating temperature (10°C to 40°C), the system can operate continuously in temperatures as low as 5°C and as high as 40°C.           |
|                                | For temperatures between 35°C and 40°C, de-rate maximum allowable temperature by 1°C per 175 m above 950 m (1°F per 319 ft).                                          |
| ≤ 1% of annual operating hours | -5°C to 45°C at 5% to 90% RH with 29°C dew point.                                                                                                    |
|                                | NOTE: Outside the standard operating temperature (10°C to 40°C), the system can operate down to -5°C or up to 45°C for a maximum of 1% of its annual operating hours. |
|                                | For temperatures between 40°C and 45°C, de-rate maximum allowable temperature by 1°C per 125 m above 950 m (1°F per 228 ft).                                          |

(i) NOTE: When operating in the expanded temperature range, system performance may be impacted.

(i) NOTE: When operating in the expanded temperature range, ambient temperature warnings may be reported on the bezel's LCD panel and in the System Event Log.

#### **Expanded operating temperature restrictions**

- Do not perform a cold startup below 5°C.
- The operating temperature specified is for a maximum altitude of 3048 m (10,000 ft).
- · 105 W/4C, 115 W/6C, 130 W/8C, 140 W/14C or higher wattage processor (TDP>140 W) are not supported.
- · Redundant power supply configuration is required.
- · Non-Dell qualified peripheral cards and/or peripheral cards greater than 25 W are not supported.
- · NVMe drives are not supported.
- · Apache Pass DIMM and NVDIMM are not supported.

#### Thermal restriction matrix

Table 32. Thermal restriction matrix for Dell EMC PowerEdge R440 system

| Storage configuration       |         | 10x 2.5-inch with NVMe drive | 10x 2.5-inch<br>drive  | 8x 2.5-inch drive | 4x 3.5-inch drive |     |
|-----------------------------|---------|------------------------------|------------------------|-------------------|-------------------|-----|
| Processor<br>number         | TDP (W) | Core count                   | Ambient support = 35°C |                   |                   |     |
| Intel Xeon Gold<br>6152     | 140     | 22                           | Yes                    | Yes               | Yes               | Yes |
| Intel Xeon Gold<br>6140     |         | 18                           | Yes                    | Yes               | Yes               | Yes |
| Intel Xeon Gold<br>6138     | 125     | 20                           | Yes                    | Yes               | Yes               | Yes |
| Intel Xeon Gold<br>6130     |         | 16                           | Yes                    | Yes               | Yes               | Yes |
| Intel Xeon<br>Platinum 8153 |         | 16                           | Yes                    | Yes               | Yes               | Yes |
| Intel Xeon Gold<br>6132     | 140     | 14                           | No<br>C30              | Yes               | Yes               | Yes |
| Intel Xeon Gold<br>6134     | 130     | 8                            | No<br>C30              | Yes               | Yes               | Yes |
| Intel Xeon Gold<br>6126     | 125     | 12                           | Yes                    | Yes               | Yes               | Yes |
| Intel Xeon Gold<br>6128     | 115     | 6                            | No<br>C30              | Yes               | Yes               | Yes |
| Intel Xeon Gold<br>5122     | 105     | 4                            | No<br>C30              | Yes               | Yes               | Yes |

| Storage configuration       |     | 10x 2.5-inch with<br>NVMe drive | 10x 2.5-inch<br>drive | 8x 2.5-inch drive | 4x 3.5-inch drive |     |
|-----------------------------|-----|---------------------------------|-----------------------|-------------------|-------------------|-----|
| Intel Xeon<br>Platinum 8156 | 105 | 4                               | No<br>C30             | Yes               | Yes               | Yes |
| Intel Xeon Gold<br>5120     | 105 | 14                              | Yes                   | Yes               | Yes               | Yes |
| Intel Xeon Gold<br>5118     | 105 | 12                              | Yes                   | Yes               | Yes               | Yes |
| Intel Xeon Gold<br>5115     | 85  | 10                              | Yes                   | Yes               | Yes               | Yes |
| Intel Xeon Silver<br>4116   | 85  | 12                              | Yes                   | Yes               | Yes               | Yes |
| Intel Xeon Silver<br>4114   | 85  | 10                              | Yes                   | Yes               | Yes               | Yes |
| Intel Xeon Silver<br>4110   | 85  | 8                               | Yes                   | Yes               | Yes               | Yes |
| Intel Xeon Silver<br>4108   | 85  | 8                               | Yes                   | Yes               | Yes               | Yes |
| Intel Xeon Bronze<br>3106   | 85  | 8                               | Yes                   | Yes               | Yes               | Yes |
| Intel Xeon Bronze<br>3104   | 85  | 6                               | Yes                   | Yes               | Yes               | Yes |
| Intel Xeon Silver<br>4112   | 85  | 4                               | Yes                   | Yes               | Yes               | Yes |

# Particulate and gaseous contamination specifications

The following table defines the limitations that help avoid any equipment damage or failure from particulates and gaseous contamination. If the levels of particulates or gaseous pollution exceed the specified limitations and result in equipment damage or failure, you may need to rectify the environmental conditions. Re-mediation of environmental conditions is the responsibility of the customer.

Table 33. Particulate contamination specifications

| Table 33. Fai diculate contamination specifications |     |                                                                                                    |
|-----------------------------------------------------|-----|----------------------------------------------------------------------------------------------------|
| Particulate contamination                           | Spe | cifications                                                                                                    |
| Air filtration                                      |     | a center air filtration as defined by ISO Class 8 per ISO 14644-1 with a<br>6 upper confidence limit.                                                                                                    |
|                                                     | 1   | NOTE: This condition applies to data center environments only. Air filtration requirements do not apply to IT equipment designed to be used outside a data center, in environments such as an office or factory floor. |
|                                                     | (i) | NOTE: Air entering the data center must have MERV11 or MERV13 filtration.                                                                                                    |
| Conductive dust                                     |     | nust be free of conductive dust, zinc whiskers, or other conductive icles.                                                                                                    |

| Particulate contamination | Specifications                                                                                                    |
|---------------------------|----------------------------------------------------------------------------------------------------|
|                           | NOTE: This condition applies to data center and non-data center environments.                                            |
| Corrosive dust            | · Air must be free of corrosive dust.                                                                                    |
|                           | <ul> <li>Residual dust present in the air must have a deliquescent point less than<br/>60% relative humidity.</li> </ul> |
|                           | NOTE: This condition applies to data center and non-data center environments.                                            |

Table 34. Gaseous contamination specifications

| Gaseous contamination        | Specifications                                              |  |  |
|------------------------------|-------------------------------------------------------------|--|--|
| Copper coupon corrosion rate | <300 Å/month per Class G1 as defined by ANSI/ISA71.04-1985. |  |  |
| Silver coupon corrosion rate | <200 Å/month as defined by AHSRAE TC9.9.                    |  |  |

 $\bigcirc$  NOTE: Maximum corrosive contaminant levels measured at ≤50% relative humidity.

# Initial system setup and configuration

### Setting up your system

Perform the following steps to set up your system:

- 1 Unpack the system.
- 2 Install the system into the rack. For more information about installing the system into the rack, see the *Rail Installation Guide* at Dell.com/poweredgemanuals.
- 3 Connect the peripherals to the system.
- 4 Connect the system to its electrical outlet.
- 5 Power on the system by pressing the power button or by using iDRAC.
- Power on the attached peripherals.
   For more information about setting up your system, see the *Getting Started Guide* that shipped with your system.

## iDRAC configuration

The Integrated Dell Remote Access Controller (iDRAC) is designed to make system administrators more productive and improve the overall availability of Dell systems. iDRAC alerts administrators about system issues and enables them to perform remote system management. This reduces the need for physical access to the system.

### Options to set up iDRAC IP address

To enable communication between your system and iDRAC, you must first configure the network settings based on your network infrastructure.

(i) NOTE: For static IP configuration, you must request for it at the time of purchase.

This option is set to **DHCP** by Default. You can set up the IP address by using one of the following interfaces:

| Interfaces                   | Document/Section                                                                                   |
|------------------------------|----------------------------------------------------------------------------------------------------|
| iDRAC Settings<br>utility    | Dell Integrated Dell Remote Access Controller User's Guide at Dell.com/poweredgemanuals            |
| Dell Deployment<br>Toolkit   | Dell Deployment Toolkit User's Guide at Dell.com/openmanagemanuals > OpenManage Deployment Toolkit |
| Dell Lifecycle<br>Controller | Dell Lifecycle Controller User's Guide at Dell.com/poweredgemanuals                                |
| Server LCD panel             | LCD panel section                                                                                  |

NOTE: To access iDRAC, ensure that you connect the ethernet cable to the iDRAC9 dedicated network port. You can also access iDRAC through the shared LOM mode, if you have opted for a system that has the shared LOM mode enabled.

## Log in to iDRAC

You can log in to iDRAC as:

- · iDRAC user
- · Microsoft Active Directory user
- · Lightweight Directory Access Protocol (LDAP) user

If you have opted for secure default access to iDRAC, you must use the iDRAC secure default password available on the system Information tag. If you have not opted for secure default access to iDRAC, then use the default user name and password -root and calvin. You can also log in by using your Single Sign-On or Smart Card.

- (i) NOTE: You must have the iDRAC credentials to log in to iDRAC.
- (i) NOTE: Ensure that you change the default user name and password after setting up the iDRAC IP address.
- (i) NOTE: The Intel Quick Assist Technology (QAT) on the Dell EMC PowerEdge R440 is supported with chipset integration and is enabled through an optional license. The license files are enabled on the sleds through iDRAC.

For more information about drivers, documentation, and white papers on the Intel QAT, see https://01.org/intel-quickassist-technology.

For more information about logging in to the iDRAC and iDRAC licenses, see the latest *Integrated Dell Remote Access Controller User's Guide* at Dell.com/poweredgemanuals.

You can also access iDRAC by using RACADM. For more information, see the RACADM Command Line Interface Reference Guide at Dell.com/poweredgemanuals.

## Options to install the operating system

If the system is shipped without an operating system, install a supported operating system by using one of the following resources:

Table 35. Resources to install the operating system

| Resources                                                                           | Location                                                   |
|-------------------------------------------------------------------------------------|------------------------------------------------------------|
| iDRAC                                                                               | Dell.com/idracmanuals                                      |
| Lifecycle Controller                                                                | Dell.com/idracmanuals > Lifecycle Controller               |
| OpenManage Deployment Toolkit                                                       | Dell.com/openmanagemanuals > OpenManage Deployment Toolkit |
| Dell certified VMware ESXi                                                          | Dell.com/virtualizationsolutions                           |
| Installation and How-to videos for supported operating systems on PowerEdge systems | Supported Operating Systems for Dell EMC PowerEdge systems |

### Methods to download firmware and drivers

You can download the firmware and drivers by using any of the following methods:

#### Table 36. Firmware and drivers

| Methods                                                                  | Location                                                   |
|--------------------------------------------------------------------------|------------------------------------------------------------|
| From the Dell EMC support site                                           | Dell.com/support/home                                      |
| Using Dell Remote Access Controller Lifecycle Controller (iDRAC with LC) | Dell.com/idracmanuals                                      |
| Using Dell Repository Manager (DRM)                                      | Dell.com/openmanagemanuals > Repository Manager            |
| Using Dell OpenManage Essentials (OME)                                   | Dell.com/openmanagemanuals > OpenManage Essentials         |
| Using Dell Server Update Utility (SUU)                                   | Dell.com/openmanagemanuals > Server Update Utility         |
| Using Dell OpenManage Deployment Toolkit (DTK)                           | Dell.com/openmanagemanuals > OpenManage Deployment Toolkit |
| Using iDRAC virtual media                                                | Dell.com/idracmanuals                                      |

## Downloading drivers and firmware

Dell EMC recommends that you download and install the latest BIOS, drivers, and systems management firmware on your system.

#### Prerequisite

Ensure that you clear the web browser cache before downloading the drivers and firmware.

- 1 Go to Dell.com/support/home.
- 2 In the Drivers & Downloads section, type the Service Tag of your system in the Enter a Service Tag or product ID box, and then click Submit.
  - NOTE: If you do not have the Service Tag, select Detect Product to allow the system to automatically detect the Service Tag, or click View products, and navigate to your product.
- 3 Click Drivers & Downloads.
  - The drivers that are applicable to your system are displayed.
- 4 Download the drivers to a USB drive, CD, or DVD.

## Pre-operating system management applications

You can manage basic settings and features of a system without booting to the operating system by using the system firmware.

#### Topics:

- · Options to manage the pre-operating system applications
- System Setup
- Dell Lifecycle Controller
- · Boot Manager
- PXE boot

# Options to manage the pre-operating system applications

Your system has the following options to manage the pre-operating system applications:

- · System Setup
- · Dell Lifecycle Controller
- Boot Manager
- · Preboot Execution Environment (PXE)

## System Setup

By using the System Setup screen, you can configure the BIOS settings, iDRAC settings, and device settings of your system.

NOTE: Help text for the selected field is displayed in the graphical browser by default. To view the help text in the text browser, press F1.

You can access system setup by one of the following:

- · Standard graphical browser—The browser is enabled by default.
- · Text browser—The browser is enabled by using Console Redirection.

## Viewing System Setup

To view the **System Setup** screen, perform the following steps:

- 1 Power on, or restart your system.
- 2 Press F2 immediately after you see the following message:

F2 = System Setup

NOTE: If your operating system begins to load before you press F2, wait for the system to finish booting, and then restart your system and try again.

### System Setup details

The System Setup Main Menu screen details are explained as follows:

Option Description

**System BIOS** Enables you to configure BIOS settings.

**iDRAC Settings** Enables you to configure the iDRAC settings.

The iDRAC settings utility is an interface to set up and configure the iDRAC parameters by using UEFI (Unified Extensible Firmware Interface). You can enable or disable various iDRAC parameters by using the iDRAC settings utility. For more information about this utility, see *Integrated Dell Remote Access Controller User's Guide* at

Dell.com/poweredgemanuals.

**Device Settings** Enables you to configure device settings.

Service Tag Settings Enables you to configure service tag settings.

### **System BIOS**

You can use the **System BIOS** screen to edit specific functions such as boot order, system password, and setup password, set the SATA and PCIe NVMe RAID mode, and enable or disable USB ports.

### **Viewing System BIOS**

To view the **System BIOS** screen, perform the following steps:

- 1 Power on, or restart your system.
- 2 Press F2 immediately after you see the following message:

F2 = System Setup

NOTE: If the operating system begins to load before you press F2, wait for the system to finish booting, and then restart the system and try again.

On the System Setup Main Menu screen, click System BIOS.

### System BIOS Settings details

The System BIOS Settings screen details are explained as follows:

Option Description

System Information Provides information about the system such as the system model name, BIOS version, and Service Tag.

**Memory Settings** Provides information and options related to the installed memory.

Processor Settings Provides information and options related to the processor such as speed and cache size.

**SATA Settings** Provides options to enable or disable the integrated SATA controller and ports.

NVMe Settings Provides options to change the NVMe settings. If the system contains the NVMe drives that you want to

configure in a RAID array, you must set both this field and the Embedded SATA field on the SATA Settings menu

to RAID mode. You might also need to change the Boot Mode setting to UEFI. Otherwise, you should set this field

to Non-RAID mode.

Boot Settings Provides options to specify the Boot mode (BIOS or UEFI). Enables you to modify UEFI and BIOS boot settings.

**Network Settings** Provides options to manage the UEFI network settings and boot protocols.

Legacy network settings are managed from the **Device Settings** menu.

Integrated Devices Provides options to manage integrated device controllers and ports, specifies related features and options.

Serial Provides options to manage the serial ports, their related features and options.

Communication

**System Profile** Provides options to change the processor power management settings, and memory frequency. **Settings** 

**System Security** Provides options to configure the system security settings, such as system password, setup password, Trusted

Platform Module (TPM) security, and UEFI secure boot. It also manages the power button on the system.

Redundant OS Settings Provides the options to configure the Redundant OS settings.

Miscellaneous Settings

Provides options to change the system date and time.

### **System Information**

You can use the **System Information** screen to view system properties such as Service Tag, system model name, and BIOS version.

### **Viewing System Information**

To view the **System Information** screen, perform the following steps:

- 1 Power on, or restart your system.
- 2 Press F2 immediately after you see the following message:

F2 = System Setup

- NOTE: If your operating system begins to load before you press F2, wait for the system to finish booting, and then restart your system and try again.
- 3 On the **System Setup Main Menu** screen, click **System BIOS**.
- 4 On the **System BIOS** screen, click **System Information**.

### System Information details

The **System Information** screen details are explained as follows:

| Option                 | Description                                         |
|------------------------|-----------------------------------------------------|
| System Model<br>Name   | Specifies the system model name.                    |
| System BIOS<br>Version | Specifies the BIOS version installed on the system. |

System Specifies the current version of the Management Engine firmware.

Management **Engine Version** 

System Service Tag Specifies the system Service Tag.

**System** Specifies the name of the system manufacturer.

Manufacturer

Specifies the contact information of the system manufacturer. System

Manufacturer Contact Information

System CPLD

Version

Version

Specifies the current version of the system complex programmable logic device (CPLD) firmware.

**UEFI** Compliance

Specifies the UEFI compliance level of the system firmware.

## **Memory Settings**

You can use the **Memory Settings** screen to view all the memory settings and enable or disable specific memory functions, such as system memory testing and node interleaving.

### **Viewing Memory Settings**

To view the **Memory Settings** screen, perform the following steps:

- Power on, or restart your system.
- Press F2 immediately after you see the following message:

F2 = System Setup

- NOTE: If the operating system begins to load before you press F2, wait for the system to finish booting, and then restart the system and try again.
- On the System Setup Main Menu screen, click System BIOS. 3
- On the System BIOS screen, click Memory Settings.

### **Memory Settings details**

The **Memory Settings** screen details are explained as follows: Description

| Option                   | Description                                                  |
|--------------------------|--------------------------------------------------------------|
| Installed Memory<br>Size | Specifies the amount of DDR4 memory installed in the system. |
| System Memory<br>Size    | Specifies the memory size in the system.                     |
| System Memory<br>Type    | Specifies the type of memory installed in the system.        |
| System Memory<br>Speed   | Specifies the system memory speed.                           |
| System Memory<br>Voltage | Specifies the system memory voltage.                         |

Ontion

**Video Memory** Specifies the amount of video memory.

**System Memory** 

**Testing** 

Specifies whether the system memory tests are run during system boot. Options are **Enabled** and **Disabled**. This

option is set to **Disabled** by default.

Memory Operating Mode Specifies the memory operating mode. The options available are **Optimizer Mode**, **Single Rank Spare Mode**, **Multi Rank Spare Mode**, and **Mirror Mode**. This option is set to **Optimizer Mode** by default.

NOTE: The Memory Operating Mode option can have different default and available options depending on the memory configuration of your system.

Current State of Memory Operating Mode

Specifies the current state of the memory operating mode.

**Node Interleaving** Specifies if Non-Uniform Memory Architecture (NUMA) is supported. If this field is set to **Enabled**, memory

interleaving is supported if a symmetric memory configuration is installed. If this field is set to **Disabled**, the system

supports NUMA (asymmetric) memory configurations. This option is set to **Disabled** by default.

Snoop Mode Specifies the Snoop Mode options. The Snoop Mode options available are Home Snoop, Early Snoop, and

Cluster on Die. This option is set to Early Snoop by default. This field is available only when the Node Interleaving

is set to **Disabled**.

Opportunistic Self-

Refresh

Enables or disables opportunistic self-refresh feature. This option is set to **Disabled** by default.

Persistent Memory This field controls Persistent Memory on the system.

Persistent Memory This field controls Persistent Memory on the system.

### Persistent Memory details

The **Persistent Memory** screen details are explained as follows:

Option Description

Persistent Memory Enables or disables persistency for NVDIMM-N. If this option is set to Off, persistency for all NVDIMM-N is

disabled and is not presented to OS (data is not preserved). If this option is set to **Non-Volatile DIMM**, persistency for all NVDIMM-N is enabled and presented to OS (data is preserved). This option is set to **Non-Volatile DIMM** by

default.

NVDIMM-N Read-Only Enables or disables the read-only option for the NVDIMM-N. If set to **Enable**, all NVDIMM-N is forced to read-only. Read-only is intended to be for debug or maintenance when customers would like to access the NVDIMM-N data and also to lock it from being updated. This option is set to **Disable** by default.

NVDIMM-N Factory Reset and Secure Erase All Dimms Enables or disables clearing data on the NVDIMM-N. If set to **Enable**, all data on the NVDIMM-N is lost. This option is used to remove data on the NVDIMM-N, repurpose your system. This option is set to **Disable** by default.

NVDIMM-N Interleave Enables or disables interleaving on NVDIMM-N. Volatile RDIMM interleaving policy is not affected by this option. This option is set to **Disable** by default.

Battery Status Indicates if the NVDIMM-N battery is ready. Battery Status can display one of the following states:

- · Present-Ready
- Present-Offline
- · Not-Ready

The following settings are applicable for every NVDIMM-N present in the system.

| Option                                        | Description                                                                                       |
|-----------------------------------------------|---------------------------------------------------------------------------------------------------|
| NVDIMM-N<br>Memory Location                   | Specifies the location of the NVDIMM-N in each channel.                                           |
| NVDIMM-N<br>Memory Size                       | Specifies information on the capacity of the NVDIMM-N.                                            |
| NVDIMM-N<br>Memory Speed                      | Specifies information on the speed of the NVDIMM-N.                                               |
| NVDIMM-N<br>Memory Firmware<br>version        | Specifies information on the current firmware version on the NVDIMM-N.                            |
| NVDIMM-N<br>Memory Serial<br>Number           | Specifies information on the serial number of the NVDIMM-N.                                       |
| NVDIMM-N<br>Factory Reset and<br>Secure Erase | Enables clearing data on specific NVDIMM-N and results in loss of data on that specific NVDIMM-N. |

### **Processor Settings**

You can use the **Processor Settings** screen to view the processor settings and perform specific functions such as enabling virtualization technology, hardware prefetcher, and logical processor idling.

## **Viewing Processor Settings**

To view the **Processor Settings** screen, perform the following steps:

- 1 Power on, or restart your system.
- 2 Press F2 immediately after you see the following message:

F2 = System Setup

- NOTE: If your operating system begins to load before you press F2, wait for the system to finish booting, and then restart your system and try again.
- 3 On the **System Setup Main Menu** screen, click **System BIOS**.
- 4 On the System BIOS screen, click Processor Settings.

### **Processor Settings details**

The **Processor Settings** screen details are explained as follows:

| Option                    | Description                                                                                                    |
|---------------------------|----------------------------------------------------------------------------------------------------|
| Logical Processor         | Enables or disables the logical processors and displays the number of logical processors. If this option is set to <b>Enabled</b> , the BIOS displays all the logical processors. If this option is set to <b>Disabled</b> , the BIOS displays only one logical processor per core. This option is set to <b>Enabled</b> by default. |
| CPU Interconnect<br>Speed | Enables you to govern the frequency of the communication links among the processors in the system.  i NOTE: The standard and basic bin processors support lower link frequencies.                                                                                                    |

The options available are Maximum data rate. 10.4 GT/s, and 9.6 GT/s. This option is set to Maximum data rate by default.

Maximum data rate indicates that the BIOS runs the communication links at the maximum frequency supported by the processors. You can also select specific frequencies that the processors support, which can vary.

For best performance, you should select Maximum data rate. Any reduction in the communication link frequency affects the performance of non-local memory accesses and cache coherency traffic. In addition, it can slow access to non-local I/O devices from a particular processor.

However, if power saving considerations outweigh performance, you might want to reduce the frequency of the processor communication links. If you do this, you should localize memory and I/O accesses to the nearest NUMA node to minimize the impact to system performance.

### Virtualization Technology

Enables or disables the virtualization technology for the processor. This option is set to **Enabled** by default.

### **Adiacent Cache** Line Prefetch

Optimizes the system for applications that need high utilization of sequential memory access. This option is set to Enabled by default. You can disable this option for applications that need high utilization of random memory access.

### Hardware **Prefetcher**

Enables or disables the hardware prefetcher. This option is set to **Enabled** by default.

### **DCU Streamer** Prefetcher

Enables or disables the Data Cache Unit (DCU) streamer prefetcher. This option is set to **Enabled** by default.

### **DCU IP Prefetcher**

Enables or disables the Data Cache Unit (DCU) IP prefetcher. This option is set to **Enabled** by default.

#### **Sub NUMA Cluster**

Enables or disables the Sub NUMA Cluster. This option is set to **Disabled** by default.

#### **Sub NUMA Cluster**

Enables or disables the Sub NUMA Cluster. This option is set to **Disabled** by default.

### **UPI Prefetch**

Enables you to get the memory read started early on DDR bus. The Ultra Path Interconnect (UPI) Rx path will spawn the speculative memory read to Integrated Memory Controller (iMC) directly. This option is set to **Enabled** by default.

#### **Logical Processor** Idling

Enables you to improve the energy efficiency of a system. It uses the operating system core parking algorithm and parks some of the logical processors in the system which in turn allows the corresponding processor cores to transition into a lower power idle state. This option can only be enabled if the operating system supports it. It is set to **Disabled** by default.

#### Configurable TDP

Enables you to reconfigure the processor Thermal Design Power (TDP) levels during POST based on the power and thermal delivery capabilities of the system. TDP verifies the maximum heat the cooling system is needed to dissipate. This option is set to **Nominal** by default.

(i) NOTE: This option is only available on certain stock keeping units (SKUs) of the processors.

### x2APIC Mode

Enables or disables the x2APIC mode. This option is set to **Disabled** by default.

#### **Dell Controlled** Turbo

Controls the turbo engagement. .

(i) NOTE: Depending on the number of installed processors, there might be up to four processor listings.

### **Number of Cores** per Processor

Controls the number of enabled cores in each processor. This option is set to All by default.

### Processor 64-bit Support

Specifies if the processors support 64-bit extensions.

### **Processor Core** Speed

Specifies the maximum core frequency of the processor.

#### Process Bus Speed

Displays the bus speed of the processor.

Processor n

(i) NOTE: Depending on the number of processors, there might be up to n processors listed.

The following settings are displayed for each processor installed in the system:

Option Description

Family-Model-Stepping Specifies the family, model, and stepping of the processor as defined by Intel.

Brand Specifies the brand name.

Level 2 Cache Specifies the total L2 cache.

Level 3 Cache Specifies the total L3 cache.

**Number of Cores** Specifies the number of cores per processor.

### **SATA Settings**

You can use the SATA Settings screen to view the settings of SATA devices and enable SATA and PCIe NVMe RAID mode on your system.

### **Viewing SATA Settings**

To view the **SATA Settings** screen, perform the following steps:

- 1 Power on, or restart your system.
- 2 Press F2 immediately after you see the following message:

F2 = System Setup

- NOTE: If your operating system begins to load before you press F2, wait for the system to finish booting, and then restart your system and try again.
- 3 On the **System Setup Main Menu** screen, click **System BIOS**.
- 4 On the **System BIOS** screen, click **SATA Settings**.

### **SATA Settings details**

The **SATA Settings** screen details are explained as follows:

| Option | Description |
|--------|-------------|
|--------|-------------|

Embedded SATA Enables you to set the embedded SATA option to Off, AHCI, or RAID modes. This option is set to AHCI Mode by

default

Security Freeze

Lock

Enables you to send **Security Freeze Lock** command to the embedded SATA drives during POST. This option is

applicable only for AHCI mode. This option is set to **Enabled** by default.

Write Cache Enables or disables the command for the embedded SATA drives during POST. This option is set to **Disabled** by

default.

**Port n** Enables you to set the drive type of the selected device.

For **AHCI Mode** or **RAID Mode**, BIOS support is always enabled.

Option Description

**Model** Specifies the drive model of the selected device.

Option Description

**Drive Type** Specifies the type of drive attached to the SATA port.

Capacity Specifies the total capacity of the drive. This field is undefined for removable media

devices such as optical drives.

### **Boot Settings**

You can use the **Boot Settings** screen to set the boot mode to either **BIOS** or **UEFI**. It also enables you to specify the boot order.

- UEFI: The Unified Extensible Firmware Interface (UEFI) is a new interface between operating systems and platform firmware. The
  interface consists of data tables with platform related information, boot and runtime service calls that are available to the operating
  system and its loader. The following benefits are available when the Boot Mode is set to UEFI:
  - Support for drive partitions larger than 2 TB.
  - Enhanced security (e.g., UEFI Secure Boot).
  - Faster boot time.
  - ONOTE: You must use only the UEFI boot mode in order to boot from NVMe drives.
- · BIOS: The BIOS Boot Mode is the legacy boot mode. It is maintained for backward compatibility.

### **Viewing Boot Settings**

To view the **Boot Settings** screen, perform the following steps:

- 1 Power on, or restart your system.
- 2 Press F2 immediately after you see the following message:

F2 = System Setup

- NOTE: If your operating system begins to load before you press F2, wait for the system to finish booting, and then restart your system and try again.
- 3 On the **System Setup Main Menu** screen, click **System BIOS**.
- 4 On the **System BIOS** screen, click **Boot Settings**

### **Boot Settings details**

The **Boot Settings** screen details are explained as follows:

Option Description

**Boot Mode** Enables you to set the boot mode of the system.

CAUTION: Switching the boot mode may prevent the system from booting if the operating system is not installed in the same boot mode.

If the operating system supports **UEFI**, you can set this option to **UEFI**. Setting this field to **BIOS** allows compatibility with non-UEFI operating systems. This option is set to **UEFI** by default.

(i) NOTE: Setting this field to UEFI disables the BIOS Boot Settings menu.

Boot Sequence Retry Enables or disables the **Boot Sequence Retry** feature. If this option is set to **Enabled** and the system fails to boot, the system re-attempts the boot sequence after 30 seconds. This option is set to **Enabled** by default.

Hard-Disk Failover Specifies the drive that is booted in the event of a drive failure. The devices are selected in the Hard-Disk Drive

**Sequence** on the **Boot Option Setting** menu. When this option is set to **Disabled**, only the first drive in the list is attempted to boot. When this option is set to **Enabled**, all drives are attempted to boot in the order selected in the **Hard-Disk Drive Sequence**. This option is not enabled for **UEFI Boot Mode**. This option is set to **Disabled** by

default.

**Boot Option Settings** 

Enables you to configure the boot sequence and the boot devices.

**BIOS Boot Settings** Enables or disables BIOS boot options.

i NOTE: This option is enabled only if the boot mode is BIOS.

**UEFI Boot Settings** Enables or disables UEFI Boot options.

(i) NOTE: This option is enabled only if the boot mode is UEFI.

### Choosing system boot mode

System Setup enables you to specify one of the following boot modes for installing your operating system:

- · BIOS boot mode (the default) is the standard BIOS-level boot interface.
- UEFI boot mode (the default), is an enhanced 64-bit boot interface.
   If you have configured your system to boot to UEFI mode, it replaces the system BIOS.
- 1 From the **System Setup Main Menu**, click **Boot Settings**, and select **Boot Mode**.
- 2 Select the UEFI boot mode you want the system to boot into.
  - CAUTION: Switching the boot mode may prevent the system from booting if the operating system is not installed in the same boot mode.
- 3 After the system boots in the specified boot mode, proceed to install your operating system from that mode.
- NOTE: Operating systems must be UEFI-compatible to be installed from the UEFI boot mode. DOS and 32-bit operating systems do not support UEFI and can only be installed from the BIOS boot mode.
- (i) NOTE: For the latest information about supported operating systems, go to Dell.com/ossupport

### Changing boot order

#### About this task

You may have to change the boot order if you want to boot from a USB key. You may have to change the boot order if you want to boot from a USB key or an optical drive. The following instructions may vary if you have selected **BIOS** for **Boot Mode**.

- 1 On the System Setup Main Menu screen, click System BIOS > Boot Settings > UEFI/BIOS Boot Settings > UEFI/BIOS Boot Sequence.
- 2 Click Boot Option Settings > BIOS/UEFI Boot Settings > Boot Sequence.
- 3 Use the arrow keys to select a boot device, and use the plus (+) and minus (-) sign keys to move the device down or up in the order.
- 4 Click **Exit**, and then click **Yes** to save the settings on exit.

### **Network Settings**

You can use the **Network Settings** screen to modify UEFI PXE, iSCSI, and HTTP boot settings. The network settings option is available only in the UEFI mode.

1 NOTE: BIOS does not control network settings in the BIOS mode. For the BIOS boot mode, the optional Boot ROM of the network controllers handles the network settings.

### **Viewing Network Settings**

To view the **Network Settings** screen, perform the following steps:

- 1 Power on, or restart your system.
- 2 Press F2 immediately after you see the following message:

F2 = System Setup

- NOTE: If your operating system begins to load before you press F2, wait for the system to finish booting, and then restart your system and try again.
- 3 On the **System Setup Main Menu** screen, click **System BIOS**.
- 4 On the **System BIOS** screen, click **Network Settings**.

### **Network Settings screen details**

The **Network Settings** screen details are explained as follows:

| Option              | Description                                                                                      |
|---------------------|--------------------------------------------------------------------------------------------------|
| UEFI PXE Settings   | Enables or disables the device. When enabled, a UEFI PXE boot option is created for the device.  |
| UEFI HTTP Settings  | Enables or disables the device. When enabled, a UEFI HTTP boot option is created for the device. |
| UEFI iSCSI Settings | Enables you to control the configuration of the iSCSI device.                                    |

### Table 37. UEFI iSCSI Settings screen details

| Option                 | Description                                                                                                    |
|------------------------|----------------------------------------------------------------------------------------------------|
| iSCSI Initiator Name   | Specifies the name of the iSCSI initiator in IQN format.                                                                                                    |
| iSCSI Device1          | Enables or disables the iSCSI device. When disabled, a UEFI boot option is created for the iSCSI device automatically. This is set to <b>Disabled</b> by default. |
| iSCSI Device1 Settings | Enables you to control the configuration of the iSCSI device.                                                                                                    |

### **UEFI iSCSI Settings**

You can use the iSCSI Settings screen to modify iSCSI device settings. The iSCSI Settings option is available only in the UEFI boot mode. BIOS does not control network settings in the BIOS boot mode. For the BIOS boot mode, the option ROM of the network controller handles the network settings.

### Viewing UEFI iSCSI Settings

To view the **UEFI iSCSI Settings** screen, perform the following steps:

- 1 Power on, or restart your system.
- 2 Press F2 immediately after you see the following message:

F2 = System Setup

- NOTE: If your operating system begins to load before you press F2, wait for the system to finish booting, and then restart your system and try again.
- On the System Setup Main Menu screen, click System BIOS.
- 4 On the **System BIOS** screen, click **Network Settings**.
- 5 On the **Network Settings** screen, click **UEFI iSCSI Settings**.

### **UEFI iSCSI Settings details**

The **UEFI iSCSI Settings** screen details are explained as follows:

| Option                    | Description                                                                                                    |
|---------------------------|----------------------------------------------------------------------------------------------------|
| iSCSI Initiator<br>Name   | Specifies the name of the iSCSI initiator (iqn format).                                                                |
| iSCSI Device1             | Enables or disables the iSCSI device. When disabled, a UEFI boot option is created for the iSCSI device automatically. |
| iSCSI Device1<br>Settings | Enables you to control the configuration of the iSCSI device.                                                          |

### **Integrated Devices**

You can use the **Integrated Devices** screen to view and configure the settings of all integrated devices including the video controller, integrated RAID controller, and the USB ports.

### **Viewing Integrated Devices**

To view the **Integrated Devices** screen, perform the following steps:

- 1 Power on, or restart your system.
- 2 Press F2 immediately after you see the following message:

F2 = System Setup

- NOTE: If your operating system begins to load before you press F2, wait for the system to finish booting, and then restart your system and try again.
- On the System Setup Main Menu screen, click System BIOS.

On the **System BIOS** screen, click **Integrated Devices**.

### **Integrated Devices details**

The **Integrated Devices** screen details are explained as follows:

| iption |
|--------|
| ı      |

User Accessible USB Ports

Configures the user accessible USB ports. Selecting **Only Back Ports On** disables the front USB ports; selecting **All Ports Off** disables all front and back USB ports.

The USB keyboard and mouse still function in certain USB ports during the boot process, depending on the selection. After the boot process is complete, the USB ports will be enabled or disabled as per the setting.

Internal USB Port Enables or disables the internal USB port. This option is set to On or Off. This option is set to On by default.

iDRAC Direct USB Port The iDRAC Direct USB port is managed by iDRAC exclusively with no host visibility. This option is set to **ON** or **OFF**. When set to **OFF**, iDRAC does not detect any USB devices installed in this managed port. This option is set to **On** by default.

Integrated RAID Controller

Enables or disables the integrated RAID controller. This option is set to **Enabled** by default.

Embedded NIC1 and NIC2

NOTE: The Embedded NIC1 and NIC2 options are only available on systems that do not have Integrated Network Card 1.

Enables or disables the Embedded NIC1 and NIC2 options. If set to **Disabled**, the NIC may still be available for shared network access by the embedded management controller. The embedded NIC1 and NIC2 options are only available on systems that do not have Network Daughter Cards (NDCs). The Embedded NIC1 and NIC2 option is mutually exclusive with the Integrated Network Card 1 option. Configure the Embedded NIC1 and NIC2 option by using the NIC management utilities of the system.

I/OAT DMA Engine

Enables or disables the I/O Acceleration Technology (I/OAT) option. I/OAT is a set of DMA features designed to accelerate network traffic and lower CPU utilization. Enable only if the hardware and software support the feature.

Embedded Video Controller

Enables or disables the use of Embedded Video Controller as the primary display. When set to **Enabled**, the Embedded Video Controller is used as the primary display even if add-in graphic cards are installed. When set to **Disabled**, an add-in graphics card is used as the primary display. BIOS will output displays to both the primary add-in video and the embedded video during POST and pre-boot environment. The embedded video is disabled before the operating system boots. This option is set to **Enabled** by default.

(i) NOTE: When there are multiple add-in graphic cards installed in the system, the first card discovered during PCI enumeration is selected as the primary video. You might have to re-arrange the cards in the slots in order to control which card is the primary video.

Current State of Embedded Video Controller Displays the current state of the embedded video controller. The **Current State of Embedded Video Controller** option is a read-only field. If the Embedded Video Controller is the only display capability in the system (that is, no add-in graphics card is installed), then the Embedded Video Controller is automatically used as the primary display even if the **Embedded Video Controller** setting is set to **Disabled**.

SR-IOV Global Enable Enables or disables the BIOS configuration of Single Root I/O Virtualization (SR-IOV) devices. This option is set to **Disabled** by default.

Internal MicroSD Card Port

Enables or disables the internal MicroSD card port of the Internal Dual SD Module (IDSDM). This option is set to **On** by default.

Internal MicroSD Card Redundancy

Configures the redundancy mode of the Internal Dual SD Module (IDSDM). When set to **Mirror** Mode, data is written on both MicroSD cards. After failure of either card and replacement of the failed card, the data of the active card is copied to the offline card during the system boot.

When Internal SD Card Redundancy is set to **Disabled**, only the primary MicroSD card is visible to the OS. This option is set to **Disabled** by default.

#### Option

### Description

## Internal microSD Primary Card

When you set **Redundancy** to **Disabled**, you can select one of the MicroSD cards as the primary card that functions as a mass storage device. By default, the primary MicroSD card is selected to be SD Card 1. If MicroSD Card 1 is not present, then the controller selects MicroSD Card 2 to be the primary MicroSD card.

#### OS Watchdog Timer

If your system stops responding, this watchdog timer aids in the recovery of your operating system. When this option is set to **Enabled**, the operating system initializes the timer. When this option is set to **Disabled** (the default), the timer does not have any effect on the system.

## Memory Mapped I/O above 4 GB

Enables or disables the support for the PCle devices that need large amounts of memory. Enable this option only for 64-bit operating systems. This option is set to **Enabled** by default.

## Memory Mapped I/O above Base

When set to **12 TB**, the system maps the MMIO base to 12 TB. Enable this option for an OS that requires 44 bit PCle addressing. When set to **512 GB**, the system maps the MMIO base to 512 GB, and reduces the maximum support for memory to less than 512 GB. Enable this option only for the 4 GPU DGMA issue. This option is set to **56 TB** by default.

#### Slot Disablement

Enables or disables the available PCle slots on your system. The slot disablement feature controls the configuration of the PCle cards installed in the specified slot. Slots must be disabled only when the installed peripheral card prevents booting into the operating system or causes delays in system startup. If the slot is disabled, both the Option ROM and UEFl drivers are disabled. Only slots that are present on the system are available for control.

#### Table 38. Slot Disablement

| Option | Description                                                                                                    |
|--------|----------------------------------------------------------------------------------------------------|
| Slot 1 | Enables or disables or only the boot driver is disabled for the PCle slot 1. This option is set to <b>Enabled</b> by default. |
| Slot 2 | Enables or disables or only the boot driver is disabled for the PCle slot 2. This option is set to <b>Enabled</b> by default. |
| Slot 3 | Enables or disables or only the boot driver is disabled for the PCle slot 3. This option is set to <b>Enabled</b> by default. |

#### Slot Bifurcation

Allows Platform Default Bifurcation, Auto discovery of Bifurcation and Manual bifurcation Control. The default is set to Platform Default Bifurcation. The slot bifurcation field is accessible when set to Manual bifurcation Control and is disabled when set to Platform Default Bifurcation or Auto discovery of Bifurcation.

#### **Table 39. Slot Bifurcation**

| Option                              | Description                                                             |
|-------------------------------------|-------------------------------------------------------------------------|
| Auto Discovery Bifurcation Settings | Platform Default Bifurcation , Auto Bifurcation, and Manual bifurcation |
| Slot 1 Bifurcation                  | x4 or x8 Bifurcation                                                    |
| Slot 2 Bifurcation                  | x16 or x4 or x8 or x4x4x8 or x8x4x4 Bifurcation                         |
| Slot 3 Bifurcation                  | x16 or x4 or x8 or x4x4x8 or x8x4x4 Bifurcation                         |

### **Serial Communication**

You can use the **Serial Communication** screen to view the properties of the serial communication port.

### **Viewing Serial Communication**

To view the **Serial Communication** screen, perform the following steps:

- 1 Power on, or restart your system.
- 2 Press F2 immediately after you see the following message:
  - F2 = System Setup
  - NOTE: If your operating system begins to load before you press F2, wait for the system to finish booting, and then restart your system and try again.
- 3 On the **System Setup Main Menu** screen, click **System BIOS**.
- 4 On the **System BIOS** screen, click **Serial Communication**.

### **Serial Communication details**

The **Serial Communication** screen details are explained as follows:

| Option                  | Description                                                                                                    |
|-------------------------|----------------------------------------------------------------------------------------------------|
| Serial<br>Communication | Enables you to select serial communication devices (Serial Device 1 and Serial Device 2) in BIOS. BIOS console redirection can also be enabled, and the port address can be specified. This option is set to <b>Auto</b> by default. |
|                         | Enables the <b>COM</b> port or <b>Console Redirection</b> options. This option is set to <b>Off</b> by default.                                                                                                    |

#### Serial Port Address

Enables you to set the port address for serial devices. This field sets the serial port address to either COM1 or COM2 (COM1=0x3F8, COM2=0x2F8). This option is set to **Serial Device1=COM2 or Serial Device 2=COM1** by default.

- (i) NOTE: You can use only Serial Device 2 for the Serial Over LAN (SOL) feature. To use console redirection by SOL, configure the same port address for console redirection and the serial device.
- (i) NOTE: Every time the system boots, the BIOS syncs the serial MUX setting saved in iDRAC. The serial MUX setting can independently be changed in iDRAC. Loading the BIOS default settings from within the BIOS setup utility may not always revert the serial MUX setting to the default setting of Serial Device 1.

## External Serial Connector

Enables you to associate the External Serial Connector to **Serial Device 1**, **Serial Device 2**, or the **Remote Access Device** by using this option. This option is set to **Serial Device 1** by default.

- NOTE: Only Serial Device 2 can be used for Serial Over LAN (SOL). To use console redirection by SOL, configure the same port address for console redirection and the serial device.
- i NOTE: Every time the system boots, the BIOS syncs the serial MUX setting saved in iDRAC. The serial MUX setting can independently be changed in iDRAC. Loading the BIOS default settings from within the BIOS setup utility may not always revert this setting to the default setting of Serial Device 1.

#### Failsafe Baud Rate

Specifies the failsafe baud rate for console redirection. The BIOS attempts to determine the baud rate automatically. This failsafe baud rate is used only if the attempt fails, and the value must not be changed. This option is set to **115200** by default.

## Remote Terminal Type

Enables you to set the remote console terminal type. This option is set to VT100/VT220 by default.

**Redirection After** Enables or disables the BIOS console redirection when the operating system is loaded. This option is set to

**Boot** Enabled by default.

### **System Profile Settings**

You can use the System Profile Settings screen to enable specific system performance settings such as power management.

### **Viewing System Profile Settings**

To view the **System Profile Settings** screen, perform the following steps:

- 1 Power on, or restart your system.
- Press F2 immediately after you see the following message:

F2 = System Setup

- NOTE: If your operating system begins to load before you press F2, wait for the system to finish booting, and then restart vour system and try again.
- On the System Setup Main Menu screen, click System BIOS. 3
- On the System BIOS screen, click System Profile Settings.

### System Profile Settings details

The **System Profile Settings** screen details are explained as follows:

| _      | _           |
|--------|-------------|
| Option | Description |
| CHURNI | Descionon   |
|        |             |

System Profile Sets the system profile. If you set the System Profile option to a mode other than Custom, the BIOS automatically

> sets the rest of the options. You can only change the rest of the options if the mode is set to **Custom**. This option is set to Performance Per Watt Optimized (DAPC) by default. DAPC is Dell Active Power Controller.Other options include Performance Per Watt (OS), Performance, and Workstation Performance.

> NOTE: All the parameters on the system profile setting screen are available only when the System Profile

option is set to Custom.

**CPU Power** Sets the CPU power management. This option is set to System DBPM (DAPC) by default. DBPM is Demand-Based Power Management. Other options include OS DBPM, and Maximum Performance. Management

**Memory Frequency** Sets the speed of the system memory. You can select Maximum Performance, Maximum Reliability, or a specific

speed. This option is set to **Maximum Performance** by default.

**Turbo Boost** Enables or disables the processor to operate in the turbo boost mode. This option is set to **Enabled** by default.

C<sub>1</sub>E Enables or disables the processor to switch to a minimum performance state when it is idle. This option is set to

**Enabled** by default.

C States Enables or disables the processor to operate in all available power states. This option is set to **Enabled** by default.

Write Data CRC Enables or disables the Write Data CRC. This option is set to **Disabled** by default.

Collaborative CPU Performance Control

Enables or disables the CPU power management option. When set to Enabled, the CPU power management is controlled by the OS DBPM and the System DBPM (DAPC). This option is set to **Disabled** by default.

Memory Patrol Sets the memory patrol scrub frequency. This option is set to **Standard** by default.

Memory Refresh Rate Sets the memory refresh rate to either 1x or 2x. This option is set to 1x by default.

**Uncore Frequency** 

Enables you to select the **Processor Uncore Frequency** option.

**Dynamic mode** enables the processor to optimize power resources across cores and uncores during runtime. The optimization of the uncore frequency to either save power or optimize performance is influenced by the setting of the **Energy Efficiency Policy** option.

Energy Efficient Policy

Enables you to select the **Energy Efficient Policy** option.

The CPU uses the setting to manipulate the internal behavior of the processor and determines whether to target higher performance or better power savings. This option is set to **Balanced Performance** by default.

Number of Turbo Boost Enabled Cores for Processor

NOTE: If there are two processors installed in the system, you will see an entry for Number of Turbo Boost Enabled Cores for Processor 2.

Controls the number of turbo boost enabled cores for Processor 1. The maximum number of cores is enabled by default.

Monitor/Mwait

1

Enables the Monitor/Mwait instructions in the processor. This option is set to **Enabled** for all system profiles, except **Custom** by default.

(i) NOTE: This option can be disabled only if the C States option in the Custom mode is set to disabled.

NOTE: When C States is set to Enabled in the Custom mode, changing the Monitor/Mwait setting does not impact the system power or performance.

CPU Interconnect Bus Link Power Management Enables or disables the CPU Interconnect Bus Link Power Management. This option is set to **Enabled** by default.

PCI ASPM L1 Link Power

Enables or disables the PCI ASPM L1 Link Power Management. This option is set to **Enabled** by default.

Management

### **System Security**

You can use the **System Security** screen to perform specific functions such as setting the system password, setup password and disabling the power button.

### **Viewing System Security**

To view the **System Security** screen, perform the following steps:

- 1 Power on, or restart your system.
- 2 Press F2 immediately after you see the following message:

F2 = System Setup

- NOTE: If your operating system begins to load before you press F2, wait for the system to finish booting, and then restart your system and try again.
- 3 On the **System Setup Main Menu** screen, click **System BIOS**.
- 4 On the **System BIOS** screen, click **System Security**.

### **System Security Settings details**

The System Security Settings screen details are explained as follows:

OptionDescriptionIntel(R) AES-NIImproves the speed of applications by performing encryption and decryption by using the Advanced Encryption<br/>Standard Instruction Set (AES-NI). This option is set to Enabled by default.System PasswordEnables you to set the system password. This option is set to Enabled by default and is read-only if the password<br/>jumper is not installed in the system.Setup PasswordEnables you to set the system setup password. This option is read-only if the password jumper is not installed in<br/>the system.

Password Status Enables you to lock the system password. This option is set to **Unlocked** by default.

TPM Security

i NOTE: The TPM menu is available only when the TPM module is installed.

Enables you to control the reporting mode of the TPM. The **TPM Security** option is set to **Off** by default. You can only modify the TPM Status TPM Activation, and the Intel TXT fields if the **TPM Status** field is set to either **On** with **Pre-boot Measurements** or **On without Pre-boot Measurements**.

**TPM Information** Enables you to change the operational state of the TPM. This option is set to **No Change** by default.

**TPM Status** Specifies the TPM status.

TPM Command

Controls the Trusted Platform Module (TPM). When set to None, no command is sent to the TPM. When set to Activate, the TPM is enabled and activated. When set to Deactivate, the TPM is disabled and deactivated. When

set to **Clear**, all the contents of the TPM are cleared. This option is set to **None** by default.

CAUTION: Clearing the TPM results in the loss of all keys in the TPM. The loss of TPM keys may affect booting to the operating system.

This field is read-only when **TPM Security** is set to **Off**. The action requires an additional reboot before it can take offset

Intel(R) TXT Enables you to set the Intel Trusted Execution Technology (TXT) option. To enable the Intel TXT option,

virtualization technology and TPM Security must be enabled with Pre-boot measurements. This option is set to Off

by default.

**Power Button** Enables you to set the power button on the front of the system. This option is set to **Enabled** by default.

AC Power Recovery Sets how the system behaves after AC power is restored to the system. This option is set to Last by default.

**AC Power Recovery** Enables you to set the time that the system should take to power up after AC power is restored to the system.

**Delay** This option is set to **Immediate** by default.

User Defined Delay Enables you to set the User Defined Delay option when the User Defined option for AC Power Recovery Delay is selected.

**UEFI Variable**Access

Provides varying degrees of securing UEFI variables. When set to **Standard** (the default), UEFI variables are accessible in the operating system per the UEFI specification. When set to **Controlled**, selected UEFI variables are protected in the environment, and new UEFI boot entries are forced to be at the end of the current boot order.

When set to **Disabled**, this setting will hide the Management Engine's (ME), HECl devices, and the system's IPMI devices from the operating system. This prevents the operating system from changing the ME power capping settings, and blocks access to all in-band management tools. All management should be managed through out-of-band. This option is set to **Enabled** by default.

NOTE: BIOS update requires HECI devices to be operational and DUP updates require IPMI interface to be operational. This setting needs to be set to Enabled to avoid updating errors.

**Secure Boot**Enables Secure Boot, where the BIOS authenticates each pre-boot image by using the certificates in the Secure Boot Policy. Secure Boot is set to **Disabled** by default.

In-Band

Interface

Manageability

| Option                                   | Description                                                                                                    |                                                                                                    |  |
|------------------------------------------|----------------------------------------------------------------------------------------------------|----------------------------------------------------------------------------------------------------|--|
| Secure Boot Policy                       | When Secure Boot policy is set to <b>Standard</b> , the BIOS uses the system manufacturer key and certificates to authenticate pre-boot images. When Secure Boot policy is set to <b>Custom</b> , the BIOS uses the user-defined key and certificates. Secure Boot policy is set to <b>Standard</b> by default.                                                        |                                                                                                    |  |
| Secure Boot Mode                         | Enables you to configure how the BIOS uses the Secure Boot Policy Objects (PK, KEK, db, dbx).  If the current mode is set to <b>Deployed Mode</b> , the available options are <b>User Mode</b> and <b>Deployed Mode</b> . If the current mode is set to <b>User Mode</b> , the available options are <b>User Mode</b> , <b>Audit Mode</b> , and <b>Deployed Mode</b> . |                                                                                                    |  |
|                                          | Options                                                                                                    | Description                                                                                                    |  |
|                                          | User Mode                                                                                                    | In <b>User Mode</b> , PK must be installed, and BIOS performs signature verification on programmatic attempts to update policy objects.                                                      |  |
|                                          |                                                                                                    | BIOS allows unauthenticated programmatic transitions between modes.                                                                                                    |  |
|                                          | Audit Mode                                                                                                    | In <b>Audit mode</b> , PK is not present. BIOS does not authenticate programmatic updates to the policy objects, and transitions between modes.                                              |  |
|                                          |                                                                                                    | Audit Mode is useful for programmatically determining a working set of policy objects.                                                                                                    |  |
|                                          |                                                                                                    | BIOS performs signature verification on pre-boot images and logs the results in the image Execution Information Table, but approves the images whether they pass or fail verification.       |  |
|                                          | Deployed Mode                                                                                                    | <b>Deployed Mode</b> is the most secure mode. In <b>Deployed Mode</b> , PK must be installed and the BIOS performs signature verification on programmatic attempts to update policy objects. |  |
|                                          |                                                                                                    | <b>Deployed Mode</b> restricts the programmatic mode transitions.                                                                                                    |  |
| Secure Boot Policy<br>Summary            | Specifies the list of co                                                                                                    | ertificates and hashes that secure boot uses to authenticate images.                                                                                                    |  |
| Secure Boot<br>Custom Policy<br>Settings | Configures the Secure Boot Custom Policy. To enable this option, set the Secure Boot Policy to <b>Custom</b> .                                                                                                    |                                                                                                    |  |

## Creating a system and setup password

### Prerequisite

Ensure that the password jumper is enabled. The password jumper enables or disables the system password and setup password features. For more information, see the System board jumper settings section.

(i) NOTE: If the password jumper setting is disabled, the existing system password and setup password are deleted and you need not provide the system password to boot the system.

- 1 To enter System Setup, press F2 immediately after turning on or rebooting your system.
- 2 On the **System Setup Main Menu** screen, click **System BIOS > System Security**.
- 3 On the **System Security** screen, verify that **Password Status** is set to **Unlocked**.
- 4 In the **System Password** field, type your system password, and press Enter or Tab.

Use the following guidelines to assign the system password:

- · A password can have up to 32 characters.
- · The password can contain the numbers 0 through 9.
- Only the following special characters are allowed: space, ("), (+), (,), (-), (.), (/), (;), ([), (\), (]), (\).

A message prompts you to reenter the system password.

- 5 Reenter the system password, and click **OK**.
- 6 In the **Setup Password** field, type your setup password and press Enter or Tab.

A message prompts you to reenter the setup password.

- Reenter the setup password, and click **OK**.
- 8 Press Esc to return to the System BIOS screen. Press Esc again.

A message prompts you to save the changes.

i NOTE: Password protection does not take effect until the system reboots.

### Using your system password to secure the system

#### About this task

If you have assigned a setup password, the system accepts your setup password as an alternate system password.

#### **Steps**

- 1 Power on or reboot your system.
- 2 Type the system password and press Enter.

#### Next step

When Password Status is set to Locked, type the system password and press Enter when prompted at reboot.

NOTE: If an incorrect system password is typed, the system displays a message and prompts you to reenter your password. You have three attempts to type the correct password. After the third unsuccessful attempt, the system displays an error message that the system has stopped functioning and must be turned off. Even after you turn off and restart the system, the error message is displayed until the correct password is entered.

### Deleting or changing system and setup password

#### **Prerequisite**

(i) NOTE: You cannot delete or change an existing system or setup password if the Password Status is set to Locked.

- 1 To enter System Setup, press F2 immediately after turning on or restarting your system.
- 2 On the **System Setup Main Menu** screen, click **System BIOS > System Security**.
- 3 On the **System Security** screen, ensure that **Password Status** is set to **Unlocked**.
- 4 In the **System Password** field, change or delete the existing system password, and then press Enter or Tab.
- 5 In the **Setup Password** field, alter or delete the existing setup password, and then press Enter or Tab.
  - NOTE: If you change the system password or setup password, a message prompts you to reenter the new password. If you delete the system password or setup password, a message prompts you to confirm the deletion.
- 6 Press Esc to return to the System BIOS screen. Press Esc again, and a message prompts you to save the changes.
- 7 Select **Setup Password**, change, or delete the existing setup password and press Enter or Tab.
  - NOTE: If you change the system password or setup password, a message prompts you to reenter the new password. If you delete the system password or setup password, a message prompts you to confirm the deletion.

### Operating with setup password enabled

If Setup Password is set to Enabled, type the correct setup password before modifying the system setup options.

If you do not type the correct password in three attempts, the system displays the following message:

Invalid Password! Number of unsuccessful password attempts: <x> System Halted! Must power down.

Password Invalid. Number of unsuccessful password attempts: <x> Maximum number of password attempts exceeded. System halted.

Even after you restart the system, the error message is displayed until the correct password is typed. The following options are exceptions:

- If **System Password** is not set to **Enabled** and is not locked through the **Password Status** option, you can assign a system password. For more information, see the System Security Settings details section.
- · You cannot disable or change an existing system password.

NOTE: You can use the password status option with the setup password option to protect the system password from unauthorized changes.

### Redundant OS Control

In the **Redundant OS Control** screen you can set the redundant OS information. This enables you to set up a physical recovery disk on the system.

### Viewing Redundant OS Control

To view the **Redundant OS Control** screen, perform the following steps:

- 1 Power on, or restart your system.
- 2 Press F2 immediately after you see the following message:

F2 = System Setup

- NOTE: If your operating system begins to load before you press F2, wait for the system to finish booting, and then restart your system and try again.
- 3 On the **System Setup Main Menu** screen, click **System BIOS**.
- 4 On the **System BIOS** screen, click **Redundant OS Control**.

### Redundant OS Control screen details

The **Redundant OS Control** screen details are explained as follows:

Option

Description

Redundant OS Location

Enables you to select a backup disk from the following devices:

- None
- IDSDM
- · SATA Ports in AHCI mode
- BOSS PCIe Cards (Internal M.2 Drives)
- Internal USB

NOTE: RAID configurations and NVMe cards not are included as BIOS does not have the ability to distinguish between individual drives in those configurations.

Redundant OS State

(i) NOTE: This option is disabled if Redundant OS Location is set to None.

When set to **Visible**, the backup disk is visible to the boot list and OS. When set to **Hidden**, the backup disk is disabled and is not visible to the boot list and OS. This option is set to **Visible** by default.

(i) NOTE: BIOS will disable the device in hardware, so it cannot be accessed by the OS.

**Redundant OS Boot** 

NOTE: This option is disabled if Redundant OS Location is set to None or if Redundant OS State is set to Hidden.

When set to **Enabled**, BIOS boots to the device specified in **Redundant OS Location**. When set to **Disabled**, BIOS preserves the current boot list settings. This option is set to **Enabled** by default.

### Miscellaneous Settings

You can use the **Miscellaneous Settings** screen to perform specific functions such as updating the asset tag and changing the system date and time.

### Viewing Miscellaneous Settings

To view the Miscellaneous Settings screen, perform the following steps:

- 1 Power on, or restart your system.
- 2 Press F2 immediately after you see the following message:

F2 = System Setup

- NOTE: If your operating system begins to load before you press F2, wait for the system to finish booting, and then restart your system and try again.
- 3 On the **System Setup Main Menu** screen, click **System BIOS**.
- 4 On the **System BIOS** screen, click **Miscellaneous Settings**.

### Miscellaneous Settings details

The Miscellaneous Settings screen details are explained as follows:

Option Description

System Time Enables you to set the time on the system.

System Date Enables you to set the date on the system.

**Asset Tag** Specifies the asset tag and enables you to modify it for security and tracking purposes.

Keyboard NumLock Enables you to set whether the system should boot with the NumLock enabled or disabled. This option is set to On

by default.

(i) NOTE: This option does not apply to 84-key keyboards.

F1/F2 Prompt on Error

Enables or disables the F1/F2 prompt on error. This option is set to **Enabled** by default. The F1/F2 prompt also includes keyboard errors.

| Option                           | Description                                                                                                    |
|----------------------------------|----------------------------------------------------------------------------------------------------|
| Load Legacy Video<br>Option ROM  | Enables you to determine whether the system BIOS loads the legacy video (INT 10H) option ROM from the video controller. Selecting <b>Enabled</b> in the operating system does not support UEFI video output standards. This field is available only for UEFI boot mode. You cannot set the option to <b>Enabled</b> if <b>UEFI Secure Boot</b> mode is enabled. This option is set to <b>Disabled</b> by default. |
| Dell Wyse P25/P45<br>BIOS Access | Enables or disables the Dell Wyse P25/P45 BIOS Access. This option is set to <b>Enabled</b> by default.                                                                                                    |
| Power Cycle<br>Request           | Enables or disables the Power Cycle Request. This option is set to <b>None</b> by default.                                                                                                    |

## iDRAC Settings utility

The iDRAC settings utility is an interface to set up and configure the iDRAC parameters by using UEFI. You can enable or disable various iDRAC parameters by using the iDRAC settings utility.

1 NOTE: Accessing some of the features on the iDRAC settings utility needs the iDRAC Enterprise License upgrade.

For more information about using iDRAC, see Dell Integrated Dell Remote Access Controller User's Guide at Dell.com/poweredgemanuals.

### **Device Settings**

**Device Settings** enables you to configure the below device parameters:

- Controller Configuration Utility
- · Embedded NIC Port1-X Configuration
- · NICs in slotX, Port1-X Configuration
- · BOSS Card configuration

## **Dell Lifecycle Controller**

Dell Lifecycle Controller (LC) provides advanced embedded systems management capabilities including system deployment, configuration, update, maintenance, and diagnosis. LC is delivered as part of the iDRAC out-of-band solution and Dell system embedded Unified Extensible Firmware Interface (UEFI) applications.

### **Embedded system management**

The Dell Lifecycle Controller provides advanced embedded system management throughout the lifecycle of the system. The Dell Lifecycle Controller can be started during the boot sequence and can function independently of the operating system.

(i) NOTE: Certain platform configurations may not support the full set of features provided by the Dell Lifecycle Controller.

For more information about setting up the Dell Lifecycle Controller, configuring hardware and firmware, and deploying the operating system, see the Dell Lifecycle Controller documentation at Dell.com/poweredgemanuals.

## **Boot Manager**

The Boot Manager screen enables you to select boot options and diagnostic utilities.

## Viewing Boot Manager

#### About this task

To enter Boot Manager:

#### **Steps**

- 1 Power on, or restart your system.
- 2 Press F11 when you see the following message:

F11 = Boot Manager

If your operating system begins to load before you press F11, allow the system to complete the booting, and then restart your system and try again.

## Boot Manager main menu

| Menu item                      | Description                                                                                                    |
|--------------------------------|----------------------------------------------------------------------------------------------------|
| Continue Normal<br>Boot        | The system attempts to boot to devices starting with the first item in the boot order. If the boot attempt fails, the system continues with the next item in the boot order until the boot is successful or no more boot options are found. |
| One-shot Boot<br>Menu          | Enables you to access boot menu, where you can select a one-time boot device to boot from.                                                                                                    |
| Launch System<br>Setup         | Enables you to access System Setup.                                                                                                    |
| Launch Lifecycle<br>Controller | Exits the Boot Manager and invokes the Dell Lifecycle Controller program.                                                                                                    |
| System Utilities               | Enables you to launch System Utilities menu such as System Diagnostics and UEFI shell.                                                                                                    |

### One-shot UEFI boot menu

One-shot UEFI boot menu enables you to select a boot device to boot from.

## **System Utilities**

System Utilities contains the following utilities that can be launched:

- Launch Diagnostics
- · BIOS Update File Explorer
- · Reboot System

## **PXE** boot

You can use the Preboot Execution Environment (PXE) option to boot and configure the networked systems, remotely.

| Setup. It does not pull any menu or allows managing of network devices. |  |  |  |  |
|-------------------------------------------------------------------------|--|--|--|--|
|                                                                         |  |  |  |  |
|                                                                         |  |  |  |  |
|                                                                         |  |  |  |  |
|                                                                         |  |  |  |  |
|                                                                         |  |  |  |  |
|                                                                         |  |  |  |  |
|                                                                         |  |  |  |  |
|                                                                         |  |  |  |  |
|                                                                         |  |  |  |  |
|                                                                         |  |  |  |  |
|                                                                         |  |  |  |  |
|                                                                         |  |  |  |  |
|                                                                         |  |  |  |  |
|                                                                         |  |  |  |  |
|                                                                         |  |  |  |  |
|                                                                         |  |  |  |  |
|                                                                         |  |  |  |  |
|                                                                         |  |  |  |  |
|                                                                         |  |  |  |  |
|                                                                         |  |  |  |  |
|                                                                         |  |  |  |  |
|                                                                         |  |  |  |  |
|                                                                         |  |  |  |  |
|                                                                         |  |  |  |  |
|                                                                         |  |  |  |  |
|                                                                         |  |  |  |  |
|                                                                         |  |  |  |  |
|                                                                         |  |  |  |  |
|                                                                         |  |  |  |  |
|                                                                         |  |  |  |  |
|                                                                         |  |  |  |  |
|                                                                         |  |  |  |  |
|                                                                         |  |  |  |  |
|                                                                         |  |  |  |  |
|                                                                         |  |  |  |  |

To access the PXE boot option, boot the system and then press F12 during POST instead of using standard Boot Sequence from BIOS

## Installing and removing system components

## Safety instructions

- MARNING: Whenever you need to lift the system, get others to assist you. To avoid injury, do not attempt to lift the system by yourself.
- MARNING: Opening or removing the system cover while the system is powered on may expose you to a risk of electric shock.
- CAUTION: Do not operate the system without the cover for a duration exceeding five minutes. Operating the system without the system cover can result in component damage.
- CAUTION: Many repairs may only be done by a certified service technician. You should only perform troubleshooting and simple repairs as authorized in your product documentation, or as directed by the online or telephone service and support team.

  Damage due to servicing that is not authorized by Dell is not covered by your warranty. Read and follow the safety instructions that are shipped with your product.
- (i) NOTE: It is recommended that you always use an antistatic mat and antistatic strap while working on components inside the system.
- CAUTION: To ensure proper operation and cooling, all bays in the system and system fans must be always populated with a component or a blank.

## Before working inside your system

#### **Prerequisite**

Follow the safety guidelines listed in Safety instructions.

#### Steps

- 1 Turn off the system, including all attached peripherals.
- 2 Disconnect the system from the electrical outlet and disconnect the peripherals.
- 3 Remove the system cover.

## After working inside your system

#### Prerequisite

Follow the safety guidelines listed in Safety instructions.

#### Steps

- 1 Install the system cover.
- 2 Reconnect the peripherals and connect the system to the electrical outlet.
- 3 Turn on the attached peripherals and then turn on the system.

### Recommended tools

You need the following tools to perform the removal and installation procedures:

- · Key to the bezel lock
  - The key is required only if your system includes a bezel.
- · Phillips #1 screwdriver

- Phillips #2 screwdriver
- Torx #T30 screwdriver
- · Torx #T8 screwdriver
- · Wrist grounding strap

## Optional front bezel

## Removing the front bezel

The procedure to remove the front bezel with and without the LCD panel is the same.

#### Prerequisite

Follow the safety guidelines listed in Safety instructions.

#### Steps

- 1 Unlock the bezel by using the bezel key.
- 2 Press the release button, and pull the left end of the bezel.
- 3 Unhook the right end, and remove the bezel.

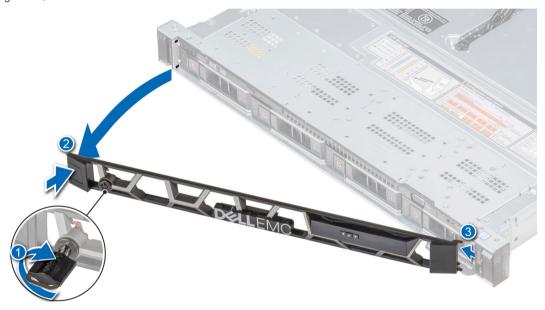

Figure 17. Removing the front bezel with the LCD panel

## Installing the front bezel

The procedure to install the front bezel with and without the LCD panel is the same.

#### Prerequisite

Follow the safety guidelines listed in Safety instructions.

- 1 Locate and remove the bezel key.
  - ONOTE: The bezel key is part of the LCD bezel package.
- 2 Align and insert the tabs on the bezel into the slots on the system.

- 3 Press the bezel until the button clicks in place.
- 4 Lock the bezel by using the key.

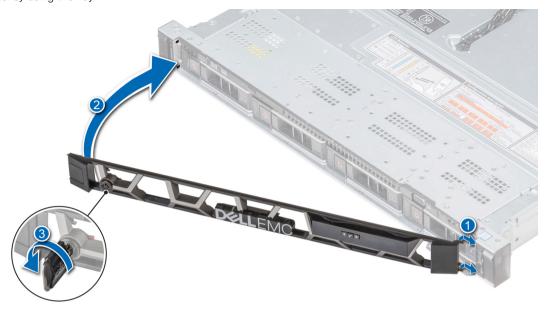

Figure 18. Installing the front bezel with the LCD panel

## System cover

## Removing the system cover

### **Prerequisites**

- 1 Follow the safety guidelines listed in Safety instructions.
- 2 Turn off the system, including any attached peripherals.
- 3 Disconnect the system from the electrical outlet and disconnect the peripherals.

- 1 Using a 1/4 inch flat head or a Phillips #2 screwdriver, rotate the latch release lock counter clockwise to the unlocked position.
- 2 Lift the latch till the system cover slides back and the tabs on the system cover disengage from the guide slots on the system.
- 3 Hold the cover on both sides, and lift the cover away from the system.

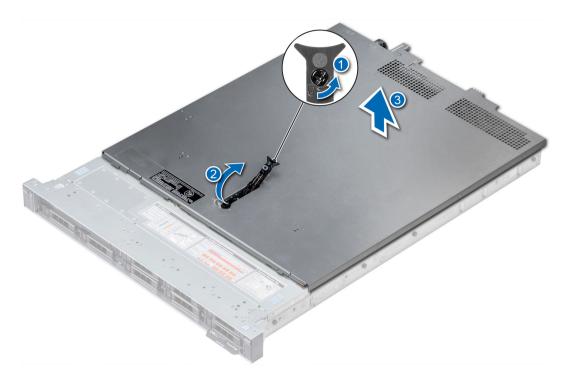

Figure 19. Removing the system cover

## Installing the system cover

### **Prerequisites**

- 1 Follow the safety guidelines listed in Safety instructions.
- 2 Ensure that all internal cables are routed correctly and connected, and no tools or extra parts are left inside the system.

- 1 Align the tabs on the system cover with the guide slots on the system.
- 2 Push the system cover latch down.
  The system cover slides forward, the tabs on the system cover engage with the guide slots on the system and the system cover latch locks into place.
- 3 Using a 1/4 inch flat head or Phillips #2 screwdriver, rotate the latch release lock clockwise to the locked position.

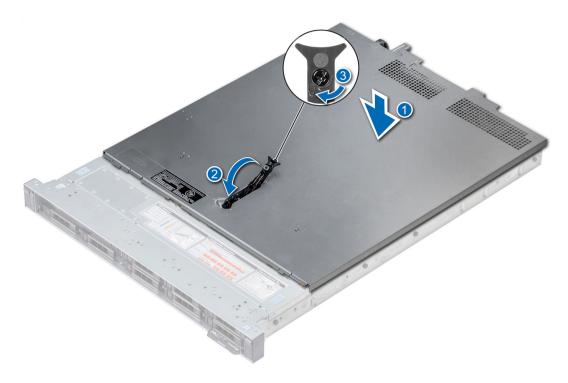

Figure 20. Installing the system cover

### Next steps

- 1 Reconnect the peripherals and connect the system to the electrical outlet.
- 2 Turn on the system, including any attached peripherals.

## Inside the system

CAUTION: Many repairs may only be done by a certified service technician. You should only perform troubleshooting and simple repairs as authorized in your product documentation, or as directed by the online or telephone service and support team.

Damage due to servicing that is not authorized by Dell is not covered by your warranty. Read and follow the safety instructions that are shipped with your product.

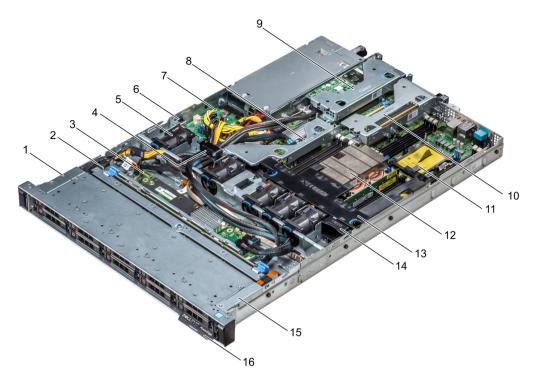

### Figure 21. Inside the system

- 1 left control panel cable cover
- 3 backplane expander board
- 5 air shroud
- 7 power interposer board
- 9 low profile expansion riser 1
- 11 processor blank
- 13 air shroud
- 15 left control panel cable cover

- 2 hard drive backplane
- 4 cabling latch
- 6 intrusion switch
- 8 internal expansion riser
- 10 low profile expansion riser 2
- 12 heat sink
- 14 cooling fan blank
- 16 information tag

## Backplane cover

## Removing the backplane cover

### **Prerequisites**

- 1 Follow the safety guidelines listed in Safety instructions.
- 2 Follow the procedure listed in Before working inside your system.
- 3 Remove the system cover.

- 1 Slide the backplane cover in the direction of the arrows marked on the backplane cover.
- 2 Lift the backplane cover away from the system.

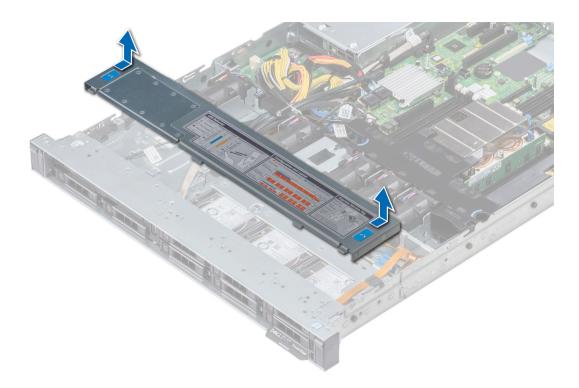

Figure 22. Removing backplane cover

## Installing the backplane cover

### **Prerequisites**

- 1 Follow the safety guidelines listed in Safety instructions.
- 2 Follow the procedure listed in Before working inside your system.
- 3 Install the system cover.

- 1 Align the tabs on the backplane cover with the guide slots on the system.
- 2 Slide the backplane cover toward the front of the system until the cover locks into place.

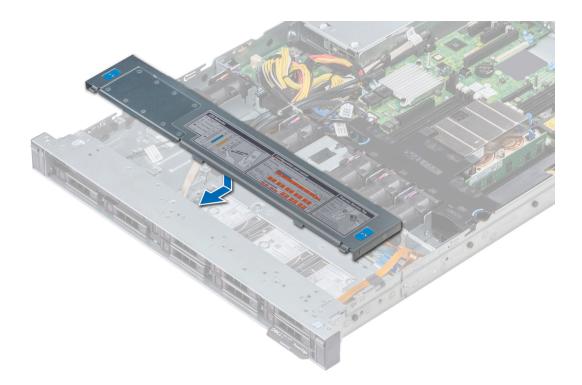

Figure 23. Installing backplane cover

### Next step

Follow the procedure listed in After working inside your system.

## Air shroud

## Removing the air shroud

### **Prerequisites**

CAUTION: Never operate your system with the air shroud removed. The system may get overheated quickly, resulting in shutdown of the system and loss of data.

- 1 Follow the safety guidelines listed in Safety instructions.
- 2 Follow the procedure listed in Before working inside your system.

#### Step

Holding the blue touch points, lift the air shroud away from the system.

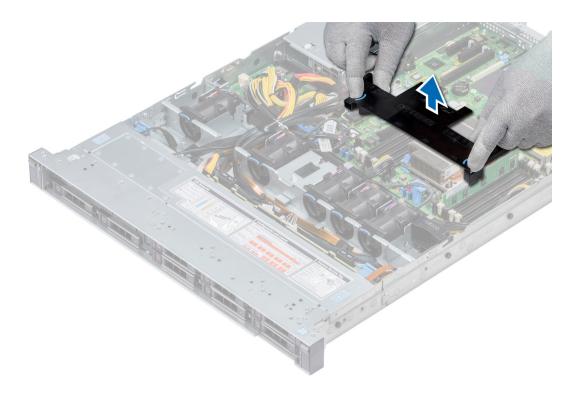

Figure 24. Removing the air shroud

### Next steps

- 1 If applicable, install the air shroud.
- 2 Follow the procedure listed in After working inside your system.

## Installing the air shroud

#### **Prerequisites**

- 1 Follow the safety guidelines listed in Safety instructions.
- 2 Follow the procedure listed in Before working inside your system.
- 3 If applicable, route the cables inside the system along the system wall and secure the cables by using the cable latch.

- Align the tabs on the air shroud with the slots on the system.
- Lower the air shroud into the system until it is firmly seated.When firmly seated, the memory socket numbers marked on the air shroud align with the respective memory sockets.

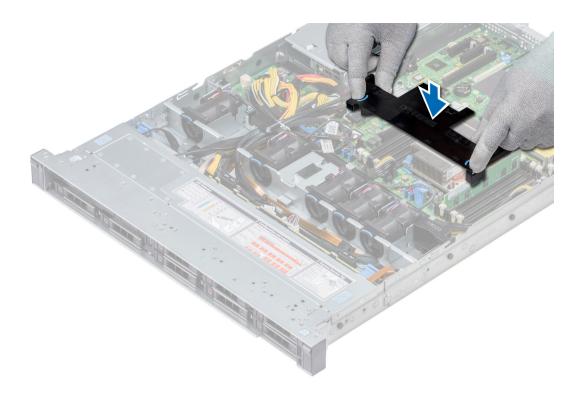

Figure 25. Installing the air shroud

1 Follow the procedure listed in After working inside your system.

# **Cooling fans**

### Removing the cooling fan

#### **Prerequisites**

- 1 Follow the safety guidelines listed in Safety instructions.
- 2 Follow the procedure listed in Before working inside your system.
- 3 Remove the air shroud.
- 4 Remove the internal riser.
- 5 Disconnect the fan cable from the system board.
- 6 Move the cables out of the way to access the cooling fan cable connector on the system board.

- 1 Press the tabs on the side of the cable connector to disconnect the cable from the connector on the system board.
  - ONOTE: In the 4 x 3.5-inch hard drive system, disconnect the fan 1 cable from the power interposer board.
  - ONOTE: Ensure that you note the routing of the cables as you remove them from the system board.

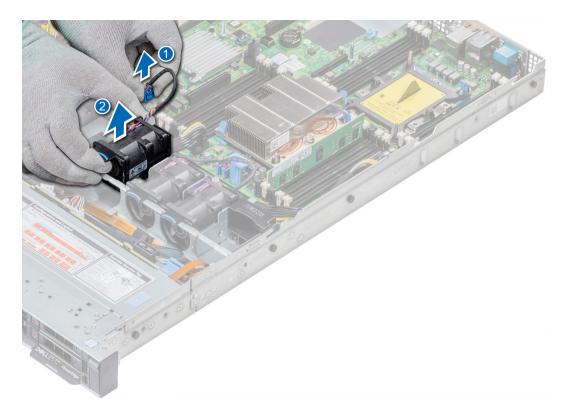

Figure 26. Removing the cooling fan

2 Lift the fan out holding the blue touch point.

#### Next steps

- 1 Install the cooling fan.
- 2 Install the internal riser.
- 3 Connect the power cable to the system board.
- 4 Ensure the cables are routed correctly.
- 5 Install the air shroud.
- 6 Follow the procedure listed in After working inside your system.

### Installing cooling fan

#### **Prerequisites**

- 1 Follow the safety guidelines listed in Safety instructions.
- 2 Follow the procedure listed in Before working inside your system.
- 3 Remove the air shroud.
- 4 Remove the internal riser.
- 5 Remove the power cable.
- 6 Move the cables out of the way to access the cooling fan cable connector on the system board.

- 1 Holding the blue touch point, place the cooling fan into the cooling fan cage.
- 2 Route the cooling fan cable and connect it to the connector on the system board.

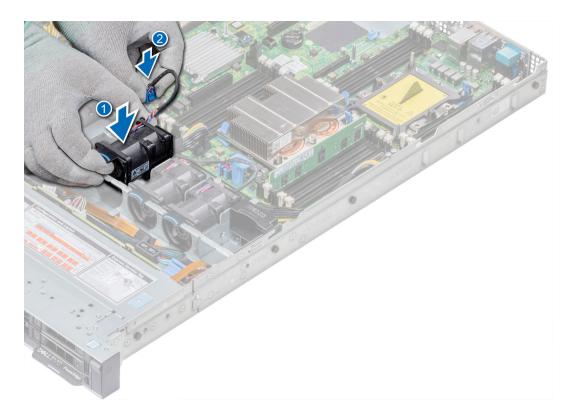

Figure 27. Installing cooling fan

- 1 Install the internal riser.
- 2 Connect the power cable.
- 3 Ensure all the cables are routed correctly.
- 4 Install the air shroud.
- 5 Follow the procedure listed in After working inside your system.

### Intrusion switch

# Removing the intrusion switch

#### **Prerequisites**

- 1 Follow the safety guidelines listed in Safety instructions.
- 2 Follow the procedure listed in Before working inside your system.
- 3 Remove air shroud.
- 4 Remove internal PERC riser.

- 1 Disconnect the intrusion switch cable connected to the system board.
  - NOTE: Ensure that you note the routing of the cables as you remove them from the system board.
- 2 Slide the intrusion switch out of the intrusion switch slot.

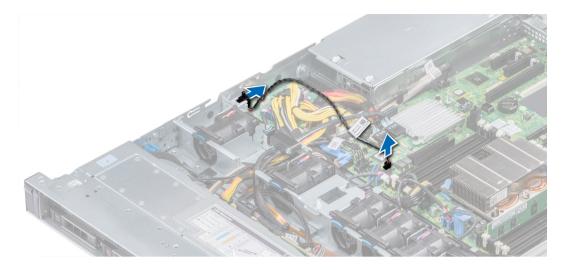

Figure 28. Removing an intrusion switch

Install intrusion switch.

# Installing the intrusion switch

#### **Prerequisites**

- 1 Follow the safety guidelines listed in Safety instructions.
- 2 Follow the procedure listed in Before working inside your system.

#### Steps

1 Align the intrusion switch with the intrusion switch slot.

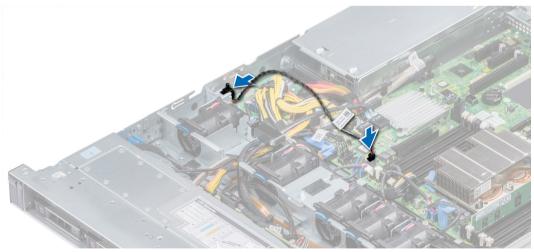

Figure 29. Installing intrusion switch

- 2 Slide the intrusion switch until it is firmly seated in the intrusion switch slot.
- 3 Connect the intrusion switch cable to the connector on the system board.

- Install internal PERC riser.
- 2 Follow the procedure listed in After working inside your system.

### **Drives**

### Removing a drive blank

The procedure for removing 2.5-inch and 3.5-inch drive blanks is identical.

#### **Prerequisites**

- 1 Follow the safety guidelines listed in Safety instructions.
- 2 If installed, remove the front bezel,
- △ | CAUTION: To maintain proper system cooling, drive blanks must be installed in all empty drive slots.
- △ CAUTION: Mixing drive blanks from previous generations of PowerEdge servers is not supported.

#### Step

Press the release button, and slide the drive blank out of the drive slot.

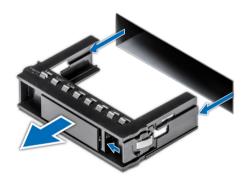

Figure 30. Removing a drive blank

#### Next step

1 Install a drive or Installing the hard drive backplane

### Installing a drive blank

The procedure for installing 2.5-inch and 3.5-inch drive blanks is identical.

#### **Prerequisites**

- 1 Follow the safety guidelines listed in Safety instructions.
- 2 If installed, remove the front bezel.

△ | CAUTION: Mixing drive blanks from previous generations of PowerEdge servers is not supported.

#### Step

Insert the drive blank into the drive slot, and push the blank until the release button clicks into place.

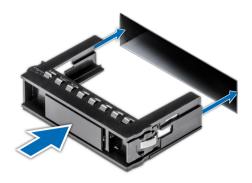

Figure 31. Installing a drive blank

If removed, install the front bezel.

### Removing a 2.5-inch drive from a 3.5-inch drive adapter

#### **Prerequisites**

- 1 Follow the safety guidelines listed in Safety instructions.
- 2 Remove the 3.5-inch drive adapter from the 3.5-inch drive carrier.
- 1 NOTE: A 2.5-inch drive is installed in a 3.5-inch drive adapter, which is then installed in the 3.5-inch drive carrier.

- 1 Using a Phillips #2 screwdriver, remove the screws from the side of the 3.5-inch drive adapter.
- 2 Remove the 2.5-inch drive from the 3.5-inch drive adapter.

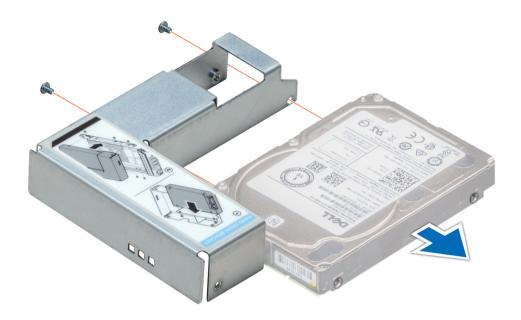

Figure 32. Removing a 2.5 inch drive from a 3.5-inch drive adapter

Install a 2.5-inch drive into a 3.5-inch drive adapter.

# Installing a 2.5-inch drive into a 3.5-inch drive adapter

#### **Prerequisites**

- 1 Follow the safety guidelines listed in Safety instructions.
- 2 Remove the 3.5-inch drive adapter from the 3.5-inch hot swappable drive carrier.

- 1 Align the screw holes on the 2.5-inch drive with the screw holes on the 3.5-inch drive adapter.
- 2 Using a Phillips #2 screwdriver, secure the 2.5-inch drive to the 3.5-inch drive adapter.

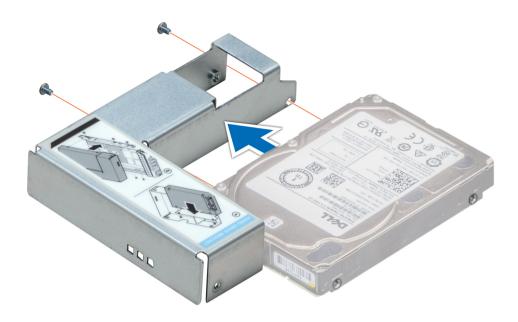

Figure 33. Installing a 2.5-inch drive into a 3.5-inch drive adapter

# Removing a 3.5-inch drive adapter from a 3.5-inch drive carrier

#### **Prerequisites**

- 1 Follow the safety guidelines listed in Safety instructions.
- 2 If installed, remove the front bezel.
- 3 Remove the 3.5-inch drive carrier from the system.

- 1 Using a Phillips #1 screwdriver, remove the screws from the rails on the drive carrier.
- 2 Lift the 3.5-inch drive adapter out of the 3.5-inch drive carrier.

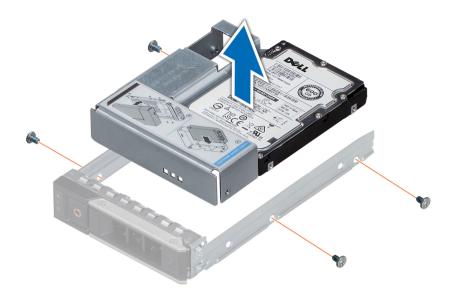

Figure 34. Removing a 3.5 inch drive adapter from a 3.5-inch drive carrier

Install the 3.5-inch drive carrier or -inch

# Installing a 3.5-inch drive adapter into the 3.5-inch drive carrier

#### **Prerequisites**

- 1 Follow the safety guidelines listed in Safety instructions.
- 2 Install the 2.5-inch drive into the 3.5-inch drive adapter.

- 1 Insert the 3.5-inch drive adapter into the 3.5-inch drive carrier with the connector end of the drive toward the back of the 3.5-inch drive carrier
- 2 Align the screw holes on the 3.5-inch drive adapter with the holes on the 3.5-inch drive carrier.
- 3 Using a Phillips #1 screwdriver, secure the 3.5-inch drive adapter to the 3.5-inch carrier.

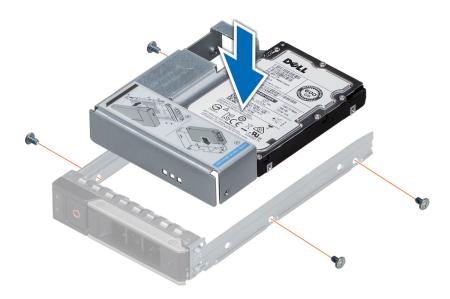

Figure 35. Installing a 3.5-inch drive adapter into the 3.5-inch drive carrier

- 1 Install the 3.5-inch drive carrier into the system.
- 2 If removed, install the front bezel.

### Removing a hard drive

#### **Prerequisites**

- 1 Follow the safety guidelines listed in Safety instructions.
- 2 If applicable, remove the front bezel.
- Using the management software, prepare the hard drive for removal.

  If the hard drive is online, the green activity or fault indicator flashes while the drive is turning off. When the hard drive indicators are off, the hard drive is ready for removal. For more information, see the documentation for the storage controller.
  - CAUTION: Before attempting to remove or install a hard drive while the system is running, see the documentation for the storage controller card to ensure that the host adapter is configured correctly to support hard drive removal and insertion.
  - CAUTION: Mixing hard drives from previous generations of PowerEdge servers is not supported.
  - CAUTION: To prevent data loss, ensure that your operating system supports drive installation. See the documentation supplied with your operating system.

- 1 Press the release button to open the hard drive release handle.
- 2 Holding the handle, slide the hard drive out of the hard drive slot.

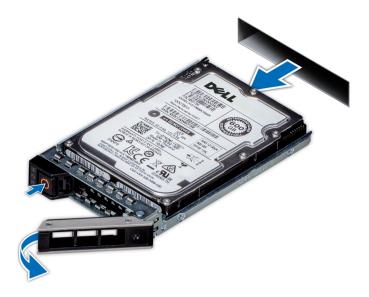

Figure 36. Removing a hard drive

- 1 Install a hard drive.
- 2 If you are not replacing the hard drive immediately, insert a hard drive blank in the empty hard drive slot to maintain proper system cooling.

### Installing a hard drive

#### **Prerequisites**

- CAUTION: Before attempting to remove or install a hard drive while the system is running, see the documentation for the storage controller card to ensure that the host adapter is configured correctly to support hard drive removal and insertion.
- CAUTION: Mixing hard drives from previous generations of PowerEdge servers is not supported.
- △ CAUTION: Combining SAS and SATA hard drives in the same RAID volume is not supported.
- CAUTION: When installing a hard drive, ensure that the adjacent drives are fully installed. Inserting a hard drive carrier and attempting to lock its handle next to a partially installed carrier can damage the partially installed carrier's shield spring and make it unusable.
- CAUTION: To prevent data loss, ensure that your operating system supports hot-swap drive installation. See the documentation supplied with your operating system.
- CAUTION: When a replacement hot swappable drive is installed and the system is powered on, the drive automatically begins to rebuild. Ensure that the replacement drive is blank or contains data that you wish to overwrite. Any data on the replacement drive is immediately lost after the drive is installed.
- 1 Follow the safety guidelines listed in Safety instructions.
- 2 If applicable, remove the hard drive blank.

- 1 Press the release button on the front of the hard drive carrier to open the release handle.
- 2 Insert the hard drive carrier into the hard drive slot and slide until the hard drive connects with the backplane.
- 3 Close the hard drive carrier release handle to lock the hard drive in place.

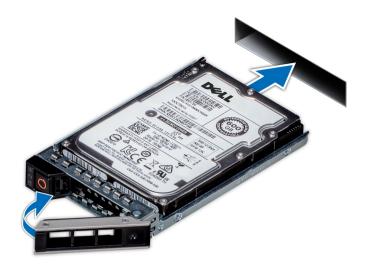

Figure 37. Installing a hard drive

If applicable, install the front bezel.

# Removing the drive from the drive carrier

#### Prerequisite

 $\triangle$  | CAUTION: Mixing drives from previous generations of PowerEdge servers is not supported.

- 1 Using a Phillips #1 screwdriver, remove the screws from the slide rails on the drive carrier.
- 2 Lift the drive out of the drive carrier.

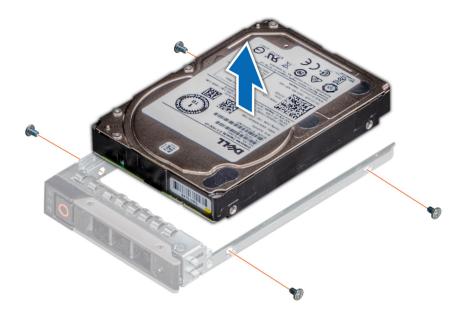

Figure 38. Removing the drive from the drive carrier

If applicable, install the drive into the drive carrier.

# Installing a drive into the drive carrier

#### **Prerequisites**

- △ | CAUTION: Mixing drive carriers from other generations of PowerEdge servers is not supported.
- 1 NOTE: When installing a drive into the drive carrier, ensure that the screws are torqued to 4 in-lbs.

- 1 Insert the drive into the drive carrier with the connector end of the drive towards the back of the carrier.
- 2 Align the screw holes on the drive with the screws holes on the drive carrier.When aligned correctly, the back of the drive is flush with the back of the drive carrier.
- 3 Using a Phillips #1 screwdriver, secure the drive to the drive carrier with screws.

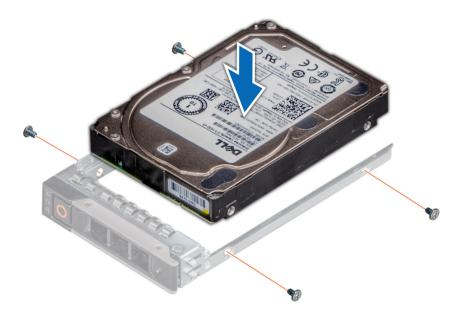

Figure 39. Installing a drive into the drive carrier

# System memory

### System memory guidelines

The PowerEdge systems support DDR4 Registered DIMMs (RDIMMs), and Load Reduced DIMMs (LRDIMMs). System memory holds the instructions that are executed by the processor.

Your system contains 16 memory sockets. Processor 1 supports up to 10 memory sockets and Processor 2 supports up to 6 memory sockets. Six memory channels are allocated to each processor. Processor 1 has four 2 DIMM slots per channel and two 1 DIMM slot per channel, Processor 2 has six 1 DIMM per channel.

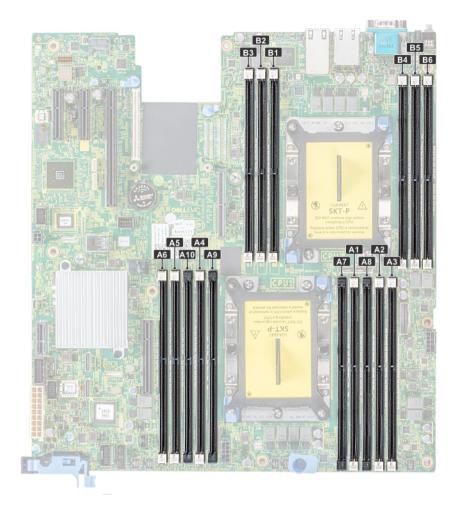

Figure 40. Memory socket locations

Memory channels are organized as follows:

Table 40. Memory channels

| Processor   | Channel 0       | Channel 1       | Channel 2 | Channel 3       | Channel 4        | Channel 5 |
|-------------|-----------------|-----------------|-----------|-----------------|------------------|-----------|
| Processor 1 | Slots A1 and A7 | Slots A2 and A8 | Slots A3  | Slots A4 and A9 | Slots A5 and A10 | Slots A6  |
| Processor 2 | Slots B1        | Slots B2        | Slots B3  | Slots B4        | Slots B5         | Slots B6  |

Table 41. Memory population

| DIMM Type | DIMMs Populated/<br>Channel | Voltage | Operating Frequency (in MT/s) | Maximum DIMM Rank/Channel |
|-----------|-----------------------------|---------|-------------------------------|---------------------------|
| RDIMM     | 1                           | - 1.2 V | 2666, 2400, 2133, 1866        | Dual rank or single rank  |
|           | 2                           |         | 2666, 2400, 2133, 1866        | Dual rank or single rank  |
| LRDIMM    | DIMM 1                      | 1.2 V   | 2666, 2400, 2133, 1866        | Quad rank                 |
|           | 2                           |         | 2666, 2400, 2133, 1866        | Quad rank                 |

### General memory module installation guidelines

To ensure optimal performance of your system, observe the following general guidelines when configuring your system memory. If your system's memory configurations fail to observe these guidelines, your system might not boot, stop responding during memory configuration, or operate with reduced memory.

The memory bus may operate at frequency can be 2666 MT/s, 2400 MT/s, or 2133 MT/s depending on the following factors:

- · System profile selected (for example, Performance Optimized, or Custom [can be run at high speed or lower])
- · Maximum supported DIMM speed of the processors
- · Maximum supported speed of the DIMMs

#### (i) NOTE: MT/s indicates DIMM speed in MegaTransfers per second.

The system supports Flexible Memory Configuration, enabling the system to be configured and run in any valid chipset architectural configuration. The following are the recommended guidelines for installing memory modules:

- · All DIMMs must be DDR4.
- · RDIMMs and LRDIMMs must not be mixed.
- 64 GB LRDIMMs that are DDP (Dual Die Package) LRDIMMs must not be mixed with 128 GB LRDIMMs that are TSV (Through Silicon Via/3DS) LRDIMMs.
- · x4 and x8 DRAM based memory modules can be mixed.
- · Up to two RDIMMs can be populated per channel regardless of rank count.
- · Up to two LRDIMMs can be populated per channel regardless of rank count.
- · A maximum of two different ranked DIMMs can be populated in a channel regardless of rank count.
- · If memory modules with different speeds are installed, they will operate at the speed of the slowest installed memory module(s).
- · Populate memory module sockets only if a processor is installed.
  - For single-processor systems, sockets A1 to A10 are available.
  - For dual-processor systems, sockets A1 to A10 and sockets B1 to B6 are available.
- · Populate all the sockets with white release tabs first, followed by the black release tabs.
- When mixing memory modules with different capacities, populate the sockets with memory modules with the highest capacity first.
   For example, if you want to mix 8 GB and 16 GB memory modules, populate 16 GB memory modules in the sockets with white release tabs and 8 GB memory modules in the sockets with black release tabs.
- Memory modules of different capacities can be mixed provided other memory population rules are followed.
   For example, 8 GB and 16 GB memory modules can be mixed.
- In a dual-processor configuration, the memory configuration for each processor must be identical.

  For example, if you populate socket A1 for processor 1, then populate socket B1 for processor 2, and so on.
- · Mixing of more than two memory module capacities in a system is not supported.
- Unbalanced memory configurations will result in a performance loss so always populate memory channels identically with identical DIMMs for best performance.
- · Populate six identical memory modules per processor (one DIMM per channel) at a time to maximize performance.
- · To ensure proper system cooling, memory module blanks must be installed in memory sockets that are not occupied.

DIMM population update for Performance Optimized mode with quantity of 4 and 8 DIMMs per processor.

- · When the DIMM quantity is 4 per processor, the population is slot 1, 2, 4, 5.
- · When the DIMM quantity is 8 per processor, the population is slot 1, 2, 4, 5, 7, 8, 9, 10.

# Mode-specific guidelines

The configurations allowed depend on the memory mode selected in the System BIOS.

#### Table 42. Memory operating modes

| Memory Operating Mode     | Description                                                                                                    |
|---------------------------|----------------------------------------------------------------------------------------------------|
| Optimizer Mode            | The <b>Optimizer Mode</b> if enabled, the DRAM controllers operate independently in the 64-bit mode and provide optimized memory performance.                                                                                                    |
| Mirror Mode               | The <b>Mirror Mode</b> if enabled, the system maintains two identical copies of data in memory, and the total available system memory is one half of the total installed physical memory. Half of the installed memory is used to mirror the active memory modules. This feature provides maximum reliability and enables the system to continue running even during a catastrophic memory failure by switching over to the mirrored copy. The installation guidelines to enable Mirror Mode require that the memory modules be identical in size, speed, and technology, and they must be populated in sets of 6 per processor. |
| Single Rank Spare Mode    | <b>Single Rank Spare Mode</b> allocates one rank per channel as a spare. If excessive correctable errors occur in a rank or channel, while the operating system is running, they are moved to the spare area to prevent errors from causing an uncorrectable failure. Requires two or more ranks to be populated in each channel.                                                                                                    |
| Multi Rank Spare Mode     | <b>Multi Rank Spare Mode</b> allocates two ranks per channel as a spare. If excessive correctable errors occur in a rank or channel, while the operating system is running, they are moved to the spare area to prevent errors from causing an uncorrectable failure. Requires three or more ranks to be populated in each channel.                                                                                                    |
|                           | With single rank memory sparing enabled, the system memory available to the operating system is reduced by one rank per channel.                                                                                                    |
|                           | For example, in a dual-processor configuration with sixteen 16 GB dual-rank memory modules, the available system memory: 16 GB x 16(memory modules) - 8GB(1 rank sparing/channel) x 12(channel) = 256 GB - 96 GB = 160 GB                                                                                                    |
|                           | For multi rank sparing, in a dual-processor configuration with sixteen 64 GB quad-rank memory modules, the available system memory: 64 GB x 16(memory modules) - 32 GB(2 rank sparing/channel) x 12 (channel) = 1024 GB - 384 GB = 640 GB                                                                                                    |
|                           | NOTE: To use memory sparing, this feature must be enabled in the BIOS menu of System Setup.                                                                                                    |
|                           | NOTE: Memory sparing does not offer protection against a multi-bit uncorrectable error.                                                                                                    |
| Dell Fault Resilient Mode | The <b>Dell Fault Resilient Mode</b> if enabled, the BIOS creates an area of memory that is fault resilient. This mode can be used by an OS                                                                                                    |

that supports the feature to load critical applications or enables the OS kernel to maximize system availability.

### **Optimizer Mode**

This mode supports Single Device Data Correction (SDDC) only for memory modules that use x4 device width. It does not impose any specific slot population requirements.

- Dual processor: Populate the slots in round robin sequence starting with processor 1.
  - (i) NOTE: Processor 1 and processor 2 population should match.

Table 43. Memory population rules

| Processor                               | Configuration                                    | Memory population                  | Memory population information                                                                                                    |
|-----------------------------------------|--------------------------------------------------|------------------------------------|----------------------------------------------------------------------------------------------------|
| Single processor                        | Optimizer (Independent channel) population order | 1, 2, 3, 4, 5, 6, 7, 8, 9, 10      | <ul><li>Populate in this order, odd amount allowed.</li><li>Odd number of DIMM population is allowed.</li></ul>                                                                                                    |
|                                         |                                                  |                                    | NOTE: Odd number of DIMMs will result in unbalanced memory configurations, which in turn will result in performance loss. It is recommended to populate all memory channels identically with identical DIMMs for best performance. |
|                                         |                                                  |                                    | <ul> <li>Optimizer population order is not<br/>traditional for 4 and 8 DIMM<br/>installations of single processor.</li> </ul>                                                                                                    |
|                                         |                                                  |                                    | <ul><li>For 4 DIMMs: A1, A2, A4, A5</li><li>For 8 DIMMs: A1, A2, A4, A5, A7, A8, A9, A10</li></ul>                                                                                                    |
|                                         | Mirror population order                          | {1, 2, 3, 4, 5, 6}                 | Mirroring is supported with 6 DIMM slots per processor.                                                                                                    |
|                                         | Single rank sparing population order             | 1, 2, 3, 4, 5, 6, 7, 8, 9, 10      | Populate in this order, odd amount allowed. Requires two ranks or more per channel.                                                                                                    |
|                                         | Multi rank sparing population order              | 1, 2, 3, 4, 5, 6, 7, 8, 9, 10      | Populate in this order, odd amount allowed. Requires three ranks or more per channel.                                                                                                    |
| Dual processor<br>(Populate round robin | Optimized (Independent channel) population order | A{1}, B{1}, A{2}, B{2}, A{3}, B{3} | <ul> <li>Odd amount of DIMM slots per<br/>processor allowed.</li> </ul>                                                                                                    |
| starting with processor1)               |                                                  |                                    | <ul> <li>Odd number of DIMM population is allowed.</li> </ul>                                                                                                    |

| Processor | Configuration              | Memory population                     | Memory population information                                                                                                    |  |
|-----------|----------------------------|---------------------------------------|----------------------------------------------------------------------------------------------------|--|
|           |                            |                                       | NOTE: Odd number of DIMMs will result in unbalanced memory configurations, which in turn will result in performance loss. It is recommended to populate all memory channels identically with identical DIMMs for best performance.                       |  |
|           |                            |                                       | <ul> <li>Optimizer population order is not traditional for 8 and 14 DIMM installations of dual processor.</li> <li>For 8 DIMMs: A1, A2, A4, A5, B1, B2, B4, B5</li> <li>For 14 DIMMs: A1, A2, A4, A5, A7, A8, A9, A10, B1, B2, B3, B4, B5, B6</li> </ul> |  |
|           | Mirroring population order | A{1, 2, 3, 4, 5, 6}, B{1, 2, 3, 4, 5, | Mirroring is supported with 6 DIMM                                                                                                    |  |

Single rank sparing population order A{1}, B{1}, A{2}, B{2}, A{3},

B{3}...

B{3}...

A{1}, B{1}, A{2}, B{2}, A{3},

### Removing a memory module

#### **Prerequisites**

- 1 Follow the safety guidelines listed in Safety instructions.
- 2 Follow the procedure listed in Before working inside your system.

Multi rank sparing population order

3 If applicable, remove the air shroud.

MARNING: Allow the memory modules to cool after you power off the system. Handle the memory modules by the card edges and avoid touching the components or metallic contacts on the memory module.

#### **Steps**

- 1 Locate the appropriate memory module socket.
  - CAUTION: Handle each memory module only by the card edges, ensuring not to touch the middle of the memory module or metallic contacts.
- 2 Push the ejectors outward on both ends of the memory module socket to release the memory module from the socket.
- 3 Lift and remove the memory module from the system.

slots per processor.

or more per channel.

Populate in this order, odd amount per

processor allowed. Requires two ranks

Populate in this order, odd amount per

processor allowed. Requires three ranks or more per channel.

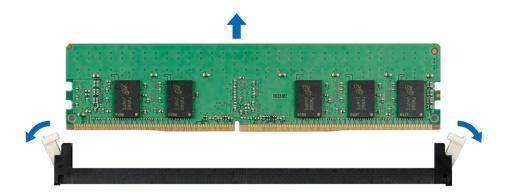

Figure 41. Removing a memory module

1 Install the memory module.

### Installing a memory module

#### **Prerequisite**

Follow the safety guidelines listed in Safety instructions

- 1 Locate the appropriate memory module socket.
  - CAUTION: Handle each memory module only by the card edges, ensuring not to touch the middle of the memory module or metallic contacts.
  - CAUTION: To prevent damage to the memory module or the memory module socket during installation, do not bend or flex the memory module. You must insert both ends of the memory module simultaneously.
- 2 Open the ejectors on the memory module socket outward to allow the memory module to be inserted into the socket.
- 3 Align the edge connector of the memory module with the alignment key of the memory module socket, and insert the memory module in the socket.
  - CAUTION: Do not apply pressure at the center of the memory module; apply pressure at both ends of the memory module evenly.
  - NOTE: The memory module socket has an alignment key that enables you to install the memory module in the socket in only one orientation.
- 4 Press the memory module with your thumbs until the socket levers firmly click into place.

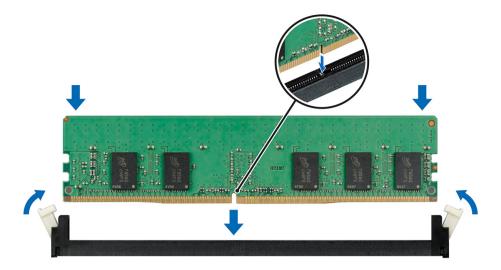

Figure 42. Installing a memory module

- 1 Install the air shroud.
- 2 Follow the procedure listed in After working inside your system.
- To verify if the memory module has been installed properly, press F2 and navigate to **System Setup Main Menu > System BIOS > Memory Settings**. In the **Memory Settings** screen, the System Memory Size must reflect the updated capacity of the installed memory.
- 4 If the value is incorrect, one or more of the memory modules may not be installed properly. Ensure that the memory module is firmly seated in the memory module socket.
- 5 Run the system memory test in system diagnostics.

### Processors and heat sinks

### Removing a processor and heat sink module

#### **Prerequisites**

- WARNING: The heat sink may be hot to touch for some time after the system is powered down. Allow the heat sink to cool before removing it.
- 1 Follow the safety guidelines listed in Safety instructions.
- 2 Follow the procedure listed in Before working inside your system.
- 3 If applicable, remove the air shroud.

- 1 Using a Torx #T30 screwdriver, loosen the screws on the heat sink in the order below:
  - a Loosen the first screw three turns.
  - b Loosen the second screw completely.
  - c Return to the first screw and loosen it completely.
- 2 Pushing both blue retention clips simultaneously, lift the processor and heat sink module (PHM) processor and heat sink module
- 3 Set the PHM aside with the processor side facing up.

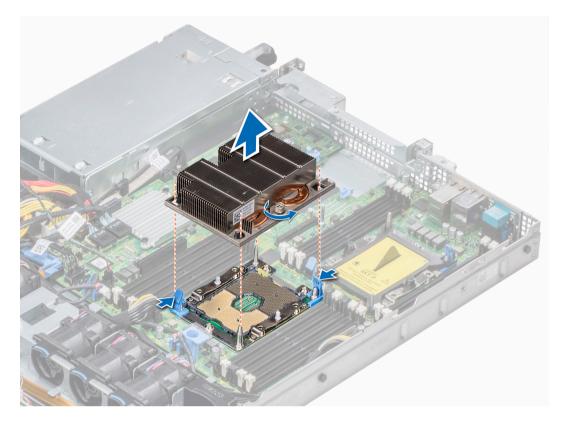

Figure 43. Removing processor and heat sink module

Install the PHM.

### Installing a processor and heat sink module

#### **Prerequisites**

CAUTION: Never remove the heat sink from a processor unless you intend to replace the processor. The heat sink is necessary to maintain proper thermal conditions.

- 1 Follow the safety guidelines listed in Safety instructions.
- 2 If installed, remove the processor blank and CPU dust cover.

#### Steps

- 1 Align the pin 1 indicator of the heat sink to the system board and then place the processor and heat sink module (PHM) on the processor socket.
  - CAUTION: To avoid damaging the fins on the heat sink, do not press down on the heat sink fins.
  - ONOTE: Ensure that the PHM is held parallel to the system board to prevent damaging the components.
- 2 Push the blue retention clips inward to allow the heat sink to drop into place.
- 3 Using the Torx #T30 screwdriver, tighten the screws on the heat sink in the order below:
  - a Partially tighten the first screw (approximately 3 turns).
  - b Tighten the second screw completely.
  - c Return to the first screw and tighten it completely.

If the PHM slips off the blue retention clips when the screws are partially tightened, follow these steps to secure the PHM:

- a Loosen both the heat sink screws completely.
- b Lower the PHM on to the blue retention clips, following the procedure described in step 2.
- c Secure the PHM to the system board, following the replacement instructions listed in this step above. 4.
- NOTE: The processor and heat sink module retention screws should not be tightened to more than 0.13 kgf-m (1.35 N.m or 12 in-lbf).

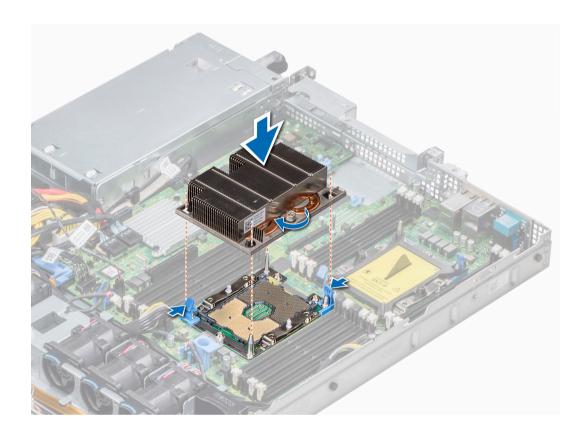

Figure 44. Installing the processor and heat sink module

1 Follow the procedure listed in After working inside your system.

# Removing the processor from the processor and heat sink module

#### **Prerequisites**

- (i) NOTE: Only remove the processor from the processor and heat sink module if you are replacing the processor or heat sink. This procedure is not required when replacing a system board.
- 1 Follow the safety guidelines listed in Safety instructions.
- 2 Follow the procedure listed in Before working inside your system.
- 3 remove the air shroud.
- 4 Remove the processor and heat sink module.

#### Steps

- 1 Place the heat sink with the processor side facing up.
- 2 Insert a flat blade screwdriver into the release slot marked with a yellow label. Twist (do not pry) the screwdriver to break the thermal paste seal.
- 3 Push the retaining clips on the processor bracket to unlock the bracket from the heat sink.
- 4 Lift the bracket and the processor away from the heat sink, and place the processor connector side down on the processor tray.
- 5 Flex the outer edges of the bracket to release the bracket from the processor.
  - ONOTE: Ensure that the processor and the bracket are placed in the tray after you remove the heat sink.

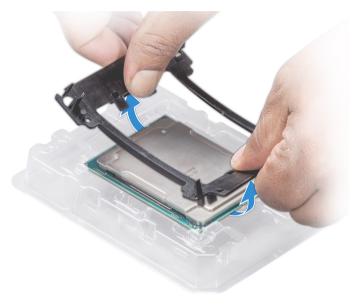

Figure 45. Removing the processor bracket

#### Next step

Install the processor into the processor and heat sink module.

# Installing the processor into a processor and heat sink module

#### **Prerequisite**

Follow the safety guidelines listed in Safety instructions

- 1 Place the processor in the processor tray.
  - 1 NOTE: Ensure that the pin 1 indicator on the processor tray is aligned with the pin 1 indicator on the processor.
- 2 Flex the outer edges of the bracket around the processor ensuring that the processor is locked into the clips on the bracket.
  - NOTE: Ensure that the pin 1 indicator on the bracket is aligned with the pin 1 indicator on the processor before placing the bracket on the processor.
  - ONOTE: Ensure that the processor and the bracket are placed in the tray before you install the heat sink.

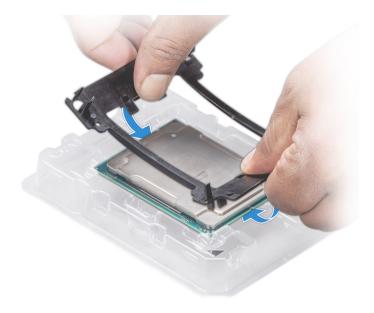

Figure 46. Installing the processor bracket

- 3 If you are using an existing heat sink, remove the thermal grease from the heat sink by using a clean lint-free cloth.
- 4 Use the thermal grease syringe included with your processor kit to apply the grease in a quadrilateral design on the top of the processor.
  - CAUTION: Applying too much thermal grease can result in excess grease coming in contact with and contaminating the processor socket.
  - ONOTE: The thermal grease syringe is intended for single use only. Dispose the syringe after you use it.

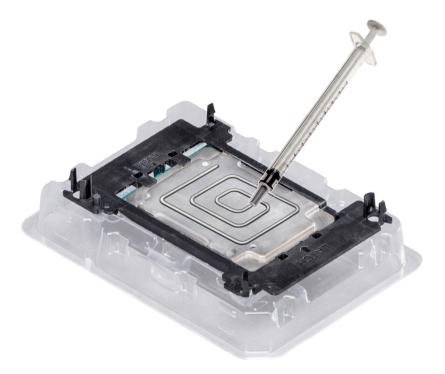

Figure 47. Applying thermal grease on top of the processor

5 Place the heat sink on the processor and push down on the base of the heat sink until the bracket locks onto the heat sink.

#### ① NOTE:

- Ensure that the two guide pin holes on the bracket match the guide holes on the heat sink.
- · Do not press on the heat sink fins.
- Ensure that the pin 1 indicator on the heat sink is aligned with the pin 1 indicator on the bracket before placing the heat sink onto the processor and bracket.

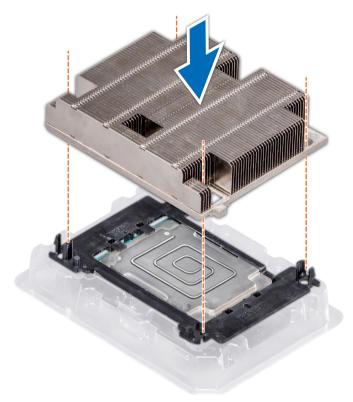

Figure 48. Installing the heat sink onto the processor

#### Next steps

- 1 Install the processor and heat sink module.
- 2 Install the air shroud.
- Follow the procedure listed in After working inside your system.

### Internal PERC riser

### Removing the internal PERC riser

#### **Prerequisites**

- 1 Follow the safety guidelines listed in Safety instructions.
- 2 Follow the procedure listed in Before working inside your system.
- 3 Remove the air shroud.

#### Steps

- 1 Open the cable guiding latch for easy access.
- 2 Lower the plunger.
- 3 Press the cable connector and disconnect the PERC cable from the backplane.
- 4 Hold the blue touch points and lift the internal PERC riser out of the system.

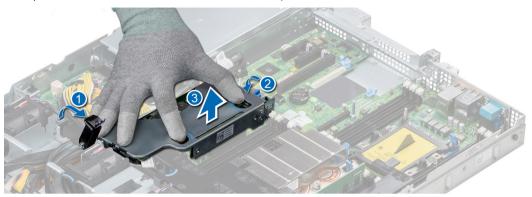

Figure 49. Removing internal PERC riser

- 5 Turn the internal riser so that the PERC card is facing up.
- 6 Press the cable connector and disconnect the cable connected to the internal PERC card.

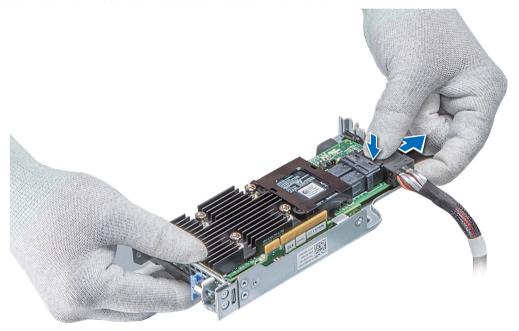

Figure 50. Disconnecting the cable from internal PERC card

#### Next steps

- 1 Install the air shroud.
- 2 Follow the procedure listed in After working inside your system.
- 3 Install the internal PERC card.

### Installing the internal PERC riser

#### Prerequisite

Follow the safety guidelines listed in Safety instructions.

#### Steps

1 Connect the cable to the internal PERC card.

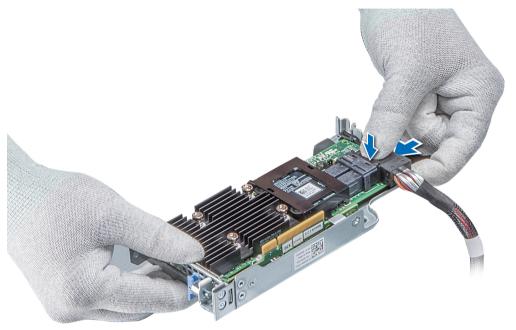

Figure 51. Connecting the cable to internal PERC riser

- 2 Holding the blue touch points, align the slot on the internal PERC riser to the guide on the system board.
- 3 Insert the internal riser card's edge connector firmly into the system board connector until the riser is fully seated.
- 4 Lift the plunger to lock the riser in place.

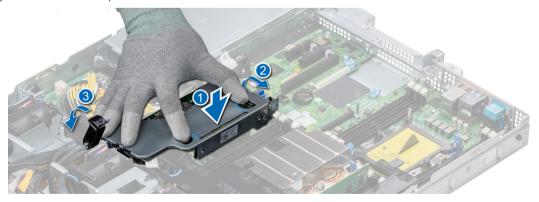

Figure 52. Installing internal PERC riser

5 Connect the cables to the backplane and then route the cables to the cable guiding latch to close the latch.

- 1 Install the air shroud.
- 2 Follow the procedure listed in After working inside your system.

### Removing the PERC card from the internal PERC riser

#### **Prerequisites**

- 1 Follow the safety guidelines listed in Safety instructions.
- 2 Follow the procedure listed in Before working inside your system.
- 3 Remove the air shroud.
- 4 Remove the internal PERC riser.

#### **Steps**

- 1 Using a Phillips #2 screwdriver, remove the screw that secures the PERC card to the internal PERC riser.
- 2 Pull the PERC card out of the connector on the internal PERC riser.

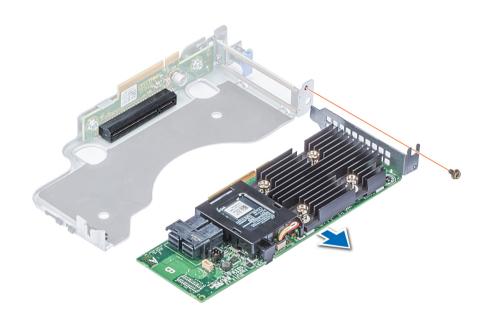

Figure 53. Removing the PERC card from the internal PERC riser

#### Next steps

- 1 Install the PERC card into the internal PERC riser.
- 2 Replace the air shroud.
- 3 Follow the procedure listed in After working inside your system.

### Installing PERC card into the internal PERC riser

#### Prerequisite

1 Follow the safety guidelines listed in Safety instructions.

#### **Steps**

- 1 Insert the PERC card into the internal PERC riser and push the card in.
- 2 Using a Phillips #2 screwdriver, replace the screw to secure the PERC card on the internal PERC riser.

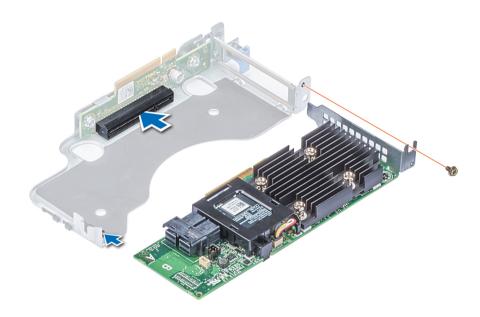

Figure 54. Installing PERC card into internal PERC riser

#### Next steps

- 1 Install the internal PERC riser.
- 2 Install the air shroud.
- 3 Follow the procedure listed in After working inside your system.

# Expansion cards and expansion card risers

(i) NOTE: A System Event Log (SEL) event is logged if an expansion card riser is not supported or missing. It does not prevent your system from turning on. However, if a F1/F2 pause occurs, an error message is displayed.

### **Expansion bus specifications**

The PowerEdge R440 system supports PCI express (PCIe) generation three expansion cards, which must be installed on the system board using expansion card risers. The R440 system supports three types of expansion card risers.

Table 44. Expansion card riser configurations

| Expansion card riser | PCIe slots on the riser | Height      | Length      | Link |  |
|----------------------|-------------------------|-------------|-------------|------|--|
| LOM riser            | Slot 1                  | Mezz type   | Mezz type   | x8   |  |
| Right riser          | Slot 2                  | Low Profile | Half Length | x16  |  |
| Right riser          | Slot 2                  | Full Height | Half Length | x16  |  |
| PCle passive bridge  | Slot-integrated         | Low Profile | Half Length | x8   |  |
| Internal riser       | Slot-integrated         | Low Profile | Half Length | x8   |  |
| Left riser           | Slot 2                  | Low Profile | Half Length | x16  |  |
| Left riser           | Slot 3                  | Low Profile | Half Length | ×16  |  |

# Installing an expansion card riser

#### Prerequisite

1 Follow the safety guidelines listed in Safety instructions.

- 1 If removed, install the expansion cards into the expansion card riser.
- 2 Holding the touch points, align the slot on the riser with the guide in the system board.
- 3 Lower the expansion card riser into place until the expansion card riser connector is fully seated in the connector.

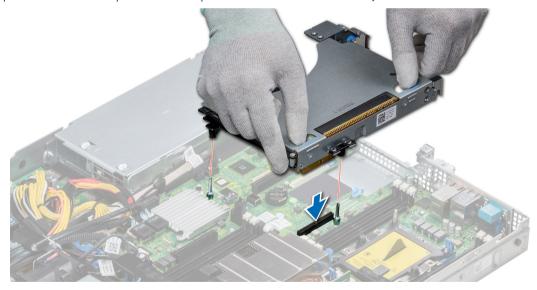

Figure 55. Installing an expansion card riser 1A

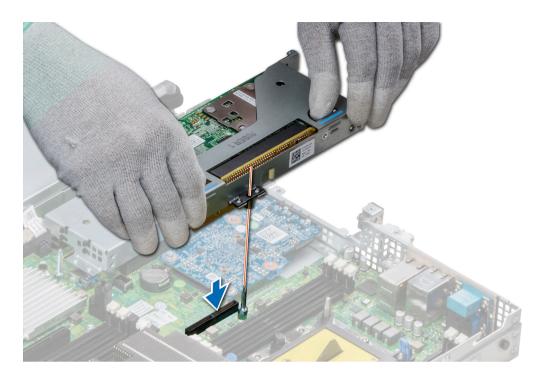

Figure 56. Installing an expansion card riser 1

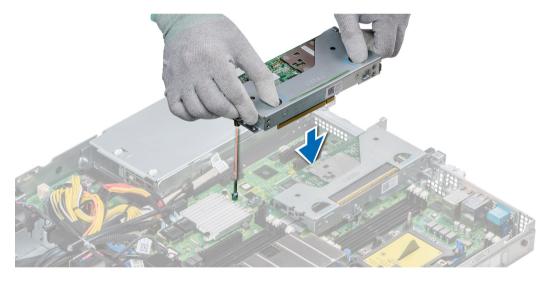

Figure 57. Installing an expansion card riser 2

- 1 Follow the procedure listed in After working inside your system.
- 2 Install any device drivers required for the card as described in the documentation for the card.

# Removing an expansion card riser

#### **Prerequisites**

1 Follow the safety guidelines listed in Safety instructions.

- 2 Follow the procedure listed in Before working inside your system.
- 3 Disconnect any cables connected to the expansion card.

#### Step

Hold the touch points, and lift the expansion card riser, from the riser connector, on the system board.

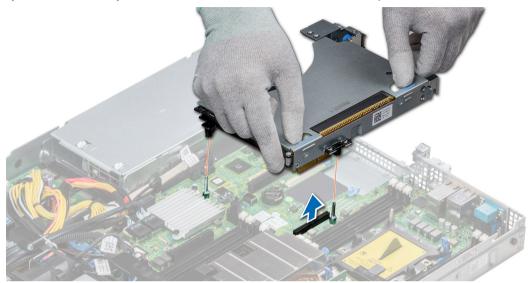

Figure 58. Removing an expansion card riser 1A

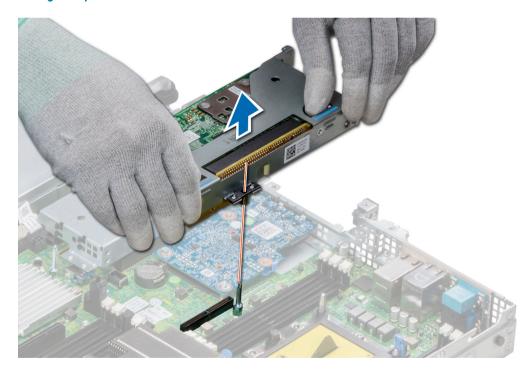

Figure 59. Removing an expansion card riser 1

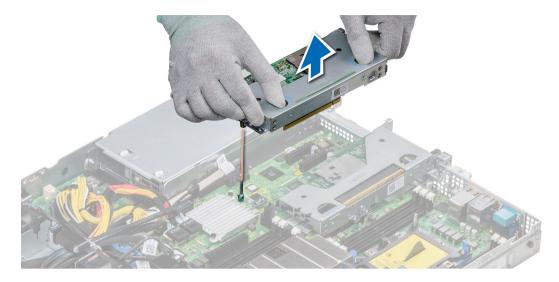

Figure 60. Removing an expansion card riser 2

Install the expansion card riser.

### Removing the expansion card from the expansion card riser

#### **Prerequisites**

- 1 Follow the safety guidelines listed in Safety instructions.
- 2 Follow the procedure listed in Before working inside your system.
- 3 If applicable, remove the air shroud.
- 4 Remove the expansion card riser.
- 5 If applicable, disconnect the cables from the expansion card.

- 1 Open the PCle card holder latch.
- 2 Hold the expansion card by its edges, and pull the card until the card edge connector disengages from the expansion card connector on the riser.

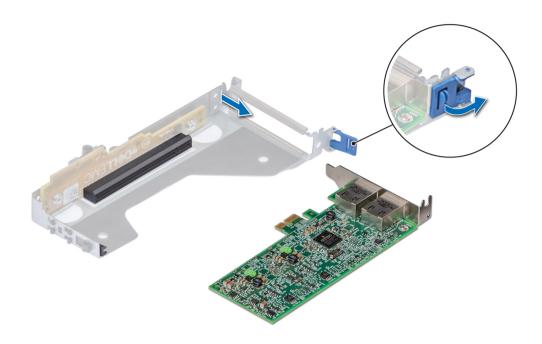

Figure 61. Removing expansion card from riser 2

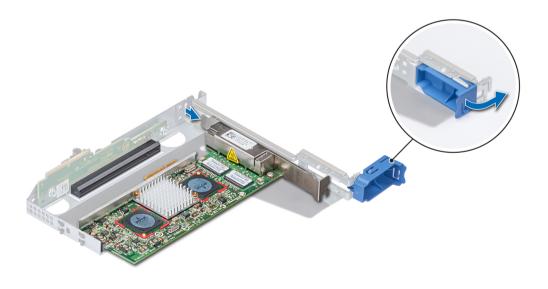

Figure 62. Removing expansion card from riser 1

- 3 Install a filler bracket if you are not replacing the expansion card.
  - NOTE: You must install a filler bracket over an empty expansion card slot to maintain Federal Communications Commission (FCC) certification of the system. The brackets also keep dust and dirt out of the system and aid in proper cooling and airflow inside the system.

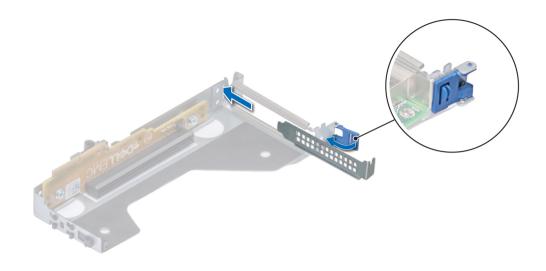

Figure 63. Installing filler bracket for riser 2

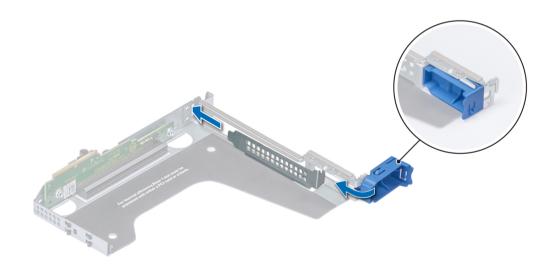

Figure 64. Installing filler bracket for riser 1

Install the expansion card riser.

## Installing the expansion card into the expansion card riser

#### **Prerequisites**

- 1 Follow the safety guidelines listed in Safety instructions.
- 2 If installing a new expansion card, unpack it and prepare the card for installation.
  - NOTE: For instructions, see the documentation accompanying the card.
- 3 Remove the expansion card riser.

- 1 Open the PCle card holder latch.
- 2 If installed, remove the filler bracket.
  - NOTE: Store the filler bracket for future use. Filler brackets must be installed in empty expansion card slots to maintain Federal Communications Commission (FCC) certification of the system. The brackets also keep dust and dirt out of the system and aid in proper cooling and airflow inside the system.

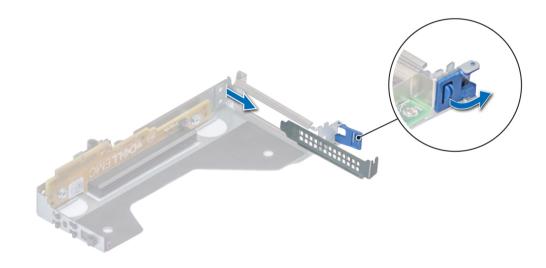

Figure 65. Removing filler bracket for riser 2

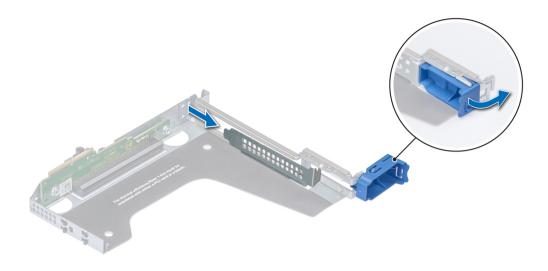

Figure 66. Removing filler bracket for riser 1

- 3 Hold the card by its edges, and align the card edge connector with the expansion card connector on the riser.
- 4 Insert the card edge connector firmly into the expansion card connector until the card is fully seated.
- 5 Close the expansion card latch.

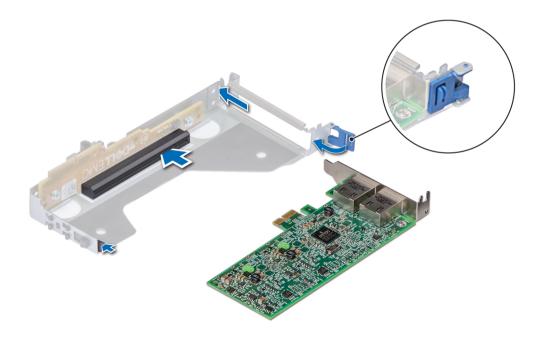

Figure 67. Installing expansion card into riser 2

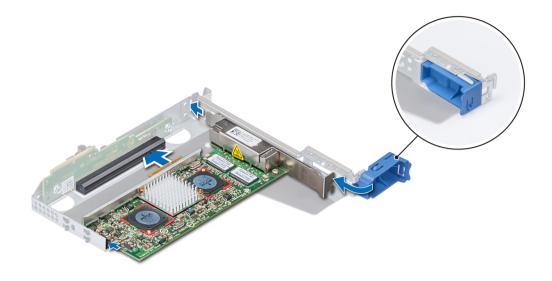

Figure 68. Installing expansion card into riser 1

- 1 If applicable, connect the cables to the expansion card.
- 2 Install the expansion card riser
- 3 If applicable, install the air shroud.
- 4 Follow the procedure listed in After working inside your system.
- 5 Install any device drivers required for the card as described in the documentation for the card.

## Internal PERC riser

## Removing the internal PERC riser

#### **Prerequisites**

- 1 Follow the safety guidelines listed in Safety instructions.
- 2 Follow the procedure listed in Before working inside your system.
- 3 Remove the air shroud.

- 1 Open the cable guiding latch for easy access.
- 2 Lower the plunger.
- 3 Press the cable connector and disconnect the PERC cable from the backplane.
- 4 Hold the blue touch points and lift the internal PERC riser out of the system.

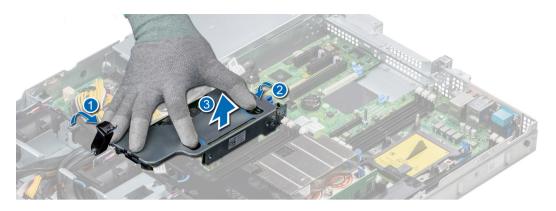

Figure 69. Removing internal PERC riser

- 5 Turn the internal riser so that the PERC card is facing up.
- 6 Press the cable connector and disconnect the cable connected to the internal PERC card.

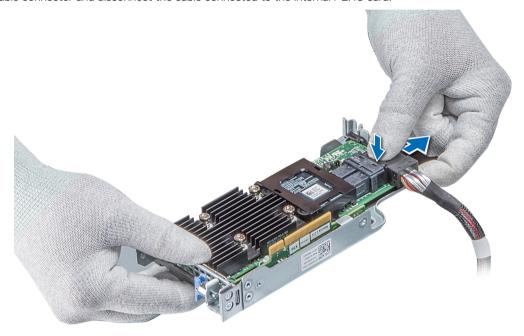

Figure 70. Disconnecting the cable from internal PERC card

- 1 Install the air shroud.
- 2 Follow the procedure listed in After working inside your system.
- 3 Install the internal PERC card.

## Installing the internal PERC riser

#### Prerequisite

Follow the safety guidelines listed in Safety instructions.

#### **Steps**

1 Connect the cable to the internal PERC card.

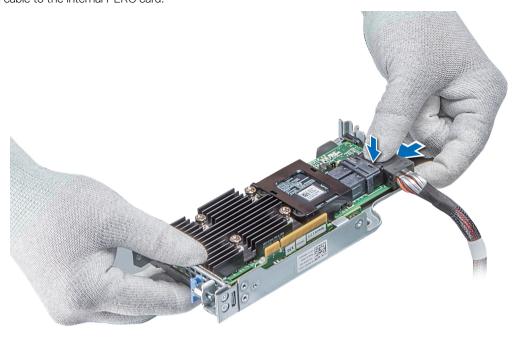

Figure 71. Connecting the cable to internal PERC riser

- 2 Holding the blue touch points, align the slot on the internal PERC riser to the guide on the system board.
- 3 Insert the internal riser card's edge connector firmly into the system board connector until the riser is fully seated.
- 4 Lift the plunger to lock the riser in place.

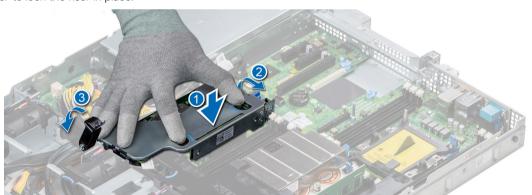

Figure 72. Installing internal PERC riser

5 Connect the cables to the backplane and then route the cables to the cable guiding latch to close the latch.

#### Next steps

- 1 Install the air shroud.
- 2 Follow the procedure listed in After working inside your system.

## Removing the PERC card from the internal PERC riser

#### **Prerequisites**

- 1 Follow the safety guidelines listed in Safety instructions.
- 2 Follow the procedure listed in Before working inside your system.
- 3 Remove the air shroud.
- 4 Remove the internal PERC riser.

#### Steps

- 1 Using a Phillips #2 screwdriver, remove the screw that secures the PERC card to the internal PERC riser.
- 2 Pull the PERC card out of the connector on the internal PERC riser.

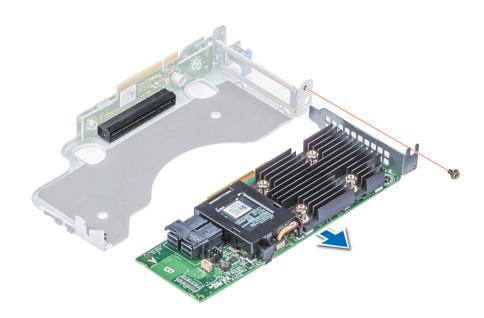

Figure 73. Removing the PERC card from the internal PERC riser

#### Next steps

- 1 Install the PERC card into the internal PERC riser.
- 2 Replace the air shroud.
- Follow the procedure listed in After working inside your system.

## Installing PERC card into the internal PERC riser

#### Prerequisite

1 Follow the safety guidelines listed in Safety instructions.

#### Steps

- 1 Insert the PERC card into the internal PERC riser and push the card in.
- 2 Using a Phillips #2 screwdriver, replace the screw to secure the PERC card on the internal PERC riser.

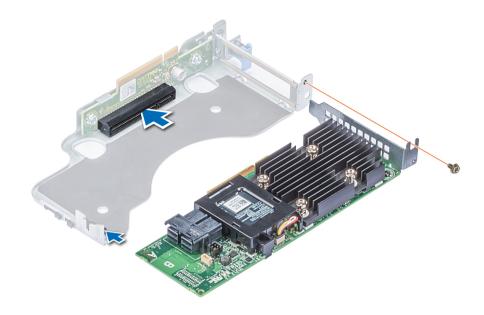

Figure 74. Installing PERC card into internal PERC riser

#### Next steps

- 1 Install the internal PERC riser.
- 2 Install the air shroud.
- Follow the procedure listed in After working inside your system.

## M.2 SSD module

(i) NOTE: The write-protect switch is on the IDSDM or vFlash module.

## Installing the M.2 SSD module

#### **Prerequisites**

- 1 Follow the safety guidelines listed in Safety instructions
- 2 Remove the air shroud.
- 3 Remove the BOSS card.
  - i NOTE: The procedure to remove the BOSS card is similar to the removing an expansion card.

- 1 Connect the M.2 SSD module to the connector on the BOSS card.
- 2 Place the retention strap on the M.2 SSD module, and tighten the screw to secure the module.

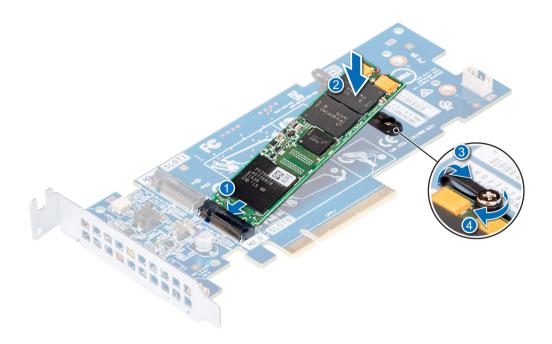

Figure 75. Installing the M.2 SSD module

- 1 Install the BOSS card.
  - NOTE: The procedure to install the BOSS card is similar to the removing an expansion card.
- 2 Install the air shroud..
- 3 Follow the procedure listed in After working inside your system.

# Removing the M.2 SSD module

#### **Prerequisites**

- 1 Follow the safety guidelines listed in Safety instructions
- 2 Follow the procedure listed in Before working inside your system.
- 3 Remove the air shroud.
- 4 Remove the BOSS card.
  - (i) NOTE: The procedure to remove the BOSS card is similar to the removing an expansion card.

- 1 Loosen the screw and lift the retention strap that secures the M.2 SSD module on the BOSS card.
- 2 Lift the M.2 SSD module and slide it out of the connector on the BOSS card.

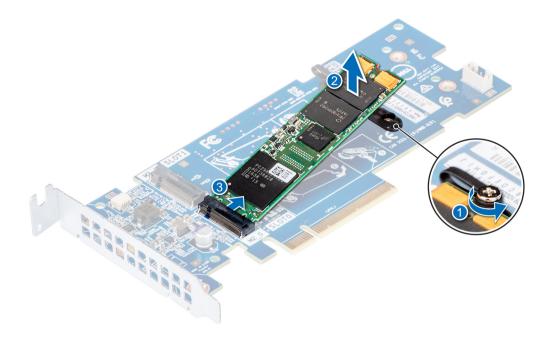

Figure 76. Removing the M.2 SSD module

Replace the M.2 SSD module.

# Optional IDSDM or vFlash module

## Removing the MicroSD card

#### **Prerequisites**

- 1 Follow the safety guidelines listed in Safety instructions.
- 2 Follow the procedure listed in Before working inside your system.

#### Steps

- 1 Locate the MicroSD card slot on the vFlash/IDSDM module, and press the card to partially release it from the slot. To locate IDSDM/ vFlash module, see the System board jumpers and connectors section.
- 2 Hold the MicroSD card and remove it from the slot.
  - NOTE: Temporarily label each MicroSD card with its corresponding slot number after removal.

#### Next steps

- 1 Follow the procedure listed in After working inside your system.
- 2 Install a MicroSD card.

## Installing the MicroSD card

#### **Prerequisites**

Follow the safety guidelines listed in Safety instructions.

- (i) NOTE: To use an MicroSD card with your system, ensure that the Internal SD Card Port is enabled in System Setup.
- (i) NOTE: If reinstalling, ensure that you install the MicroSD cards into the same slots based on the labels you had marked on the cards during removal.

#### **Steps**

- 1 Locate the MicroSD card connector on the IDSDM/vFlash module. Orient the MicroSD card appropriately and insert the contact-pin end of the card into the slot. To locate IDSDM/vFlash, see the System board jumpers and connectors section.
  - NOTE: The slot is keyed to ensure correct insertion of the card.
- 2 Press the card into the card slot to lock it into place.

#### Next step

Follow the procedure listed in After working inside your system.

## Removing the optional IDSDM or vFlash card

#### **Prerequisites**

- 1 Follow the safety guidelines listed in Safety instructions.
- 2 Follow the procedure listed in Before working inside your system.
- 3 If you are replacing the IDSDM/vFlash card, remove the MicroSD cards.
  - ONOTE: Temporarily label each MicroSD card with its corresponding slot number after removal.

- Locate the IDSDM/vFlash connector on the system board.
   To locate IDSDM/vFlash connector, see the System board jumpers and connectors section.
- 2 Holding the pull tab, lift the IDSDM/vFlash card out of the system.

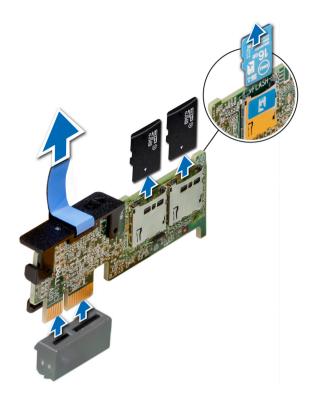

Figure 77. Removing the optional IDSDM/vFlash card

(i) NOTE: There are two dip switches on the IDSDM/vFlash card for write-protection.

#### Next step

Install the optional IDSDM/vFlash card.

## Installing optional IDSDM or vFlash card

#### Prerequisite

Follow the safety guidelines listed in Safety instructions .

- Locate the IDSDM/vFlash connector on the system board.
   To locate IDSDM/vFlash connector, see the Jumpers and connectors section.
- 2 Align the IDSDM/vFlash card with the connector on the system board.
- 3 Push the IDSDM/vFlash card until it is firmly seated on the system board.

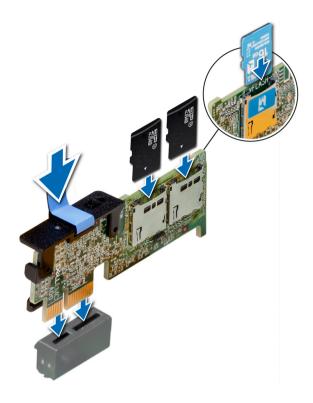

Figure 78. Installing optional IDSDM/vFlash card

- 1 Install the MicroSD cards.
  - ONOTE: Reinstall the MicroSD cards into the same slots based on the labels you had marked on the cards during removal.
- 2 Follow the procedure listed in After working inside your system.

## LOM riser card

## Removing the LOM riser card

#### **Prerequisites**

- 1 Follow the safety guidelines listed in Safety instructions.
- 2 Follow the procedure listed in Before working inside your system.
- 3 If installed, remove the risers.

- 1 Using a Phillips #2 screwdriver, loosen the screws that secure the LOM riser card to the system board.
- 2 Release the two blue side plastic snaps holding the LOM riser card.
- 3 Hold the LOM riser card by the edges on either side, and lift to remove it from the connector on the system board.
- 4 Slide the LOM riser card towards the front of the system until the Ethernet connectors or the Small form-factor pluggable (SFP) are clear of the slot in the back of the system.

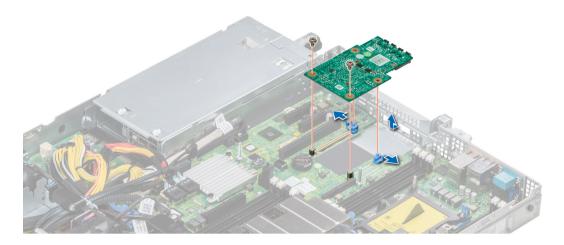

Figure 79. Removing LOM riser card

Install the LOM riser card.

# Installing the LOM riser card

#### Prerequisite

Follow the safety guidelines listed in Safety instructions

- 1 Align the connectors on the LOM riser card with the slot on the system.
- 2 Press the LOM riser card until the card is firmly seated on the system board connector and the two blue plastic snap hold the LOM riser card in place.
- 3 Using a Phillips #2 screwdriver, replace the screws to secure the LOM riser card to the system board.

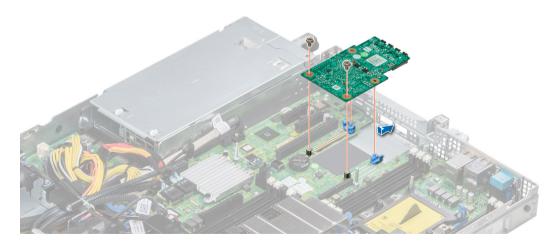

Figure 80. Installing LOM riser card

- 1 If removed, install the risers.
- 2 Follow the procedure listed in After working inside your system

# Hard drive backplane

## Hard drive backplane details

Depending on your system configuration, the hard drive backplanes supported in PowerEdge R440 are listed here:

Table 45. Supported backplane options for PowerEdge R440 systems

# System Supported hard drives options 3.5-inch (x4) SAS, SATA backplane PowerEdge R440 2.5-inch (x10) SAS, SATA or NVMe backplane 2.5-inch (x8) SAS, SATA or Nearline SAS drives

#### Figure 81. 4 x 3.5 backplane

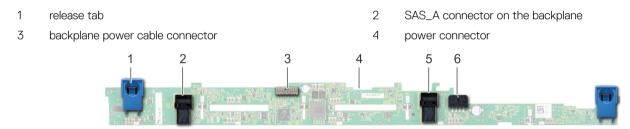

#### Figure 82. 8 x 2.5-inch backplane

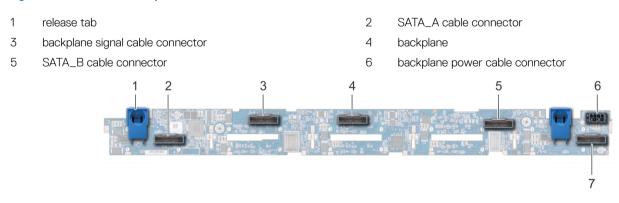

#### Figure 83. 10 x 2.5 backplane

1 release tab 2 bridge PCIe cable connector

- 3 internal PCle cable connector
- 5 NVMe cable connector
- 7 NVMe cable connector

- 4 NVMe cable connector
- 6 backplane power cable connector

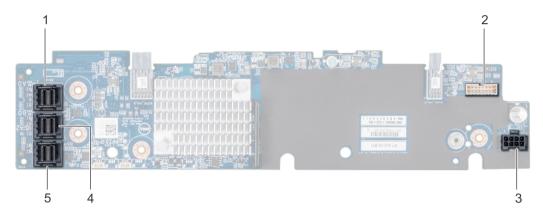

Figure 84. 10 x 2.5 backplane with expander

- 1 SAS\_A connector
- 3 backplane power cable connector
- 5 SAS\_C connector

- 2 backplane signal cable connector
- 4 SAS\_B connector

## Installing the hard drive backplane

#### **Prerequisite**

Follow the safety guidelines listed in Safety instructions.

(i) NOTE: The procedure to install the backplane is similar for all backplane configurations.

- 1 Align the slots on the backplane with the hooks on the system.
- 2 Lower the hard drive backplane until the blue release tabs snap into place.
- 3 If your backplane has an expander board, then tighten the captive screws to secure the expander board to the system.

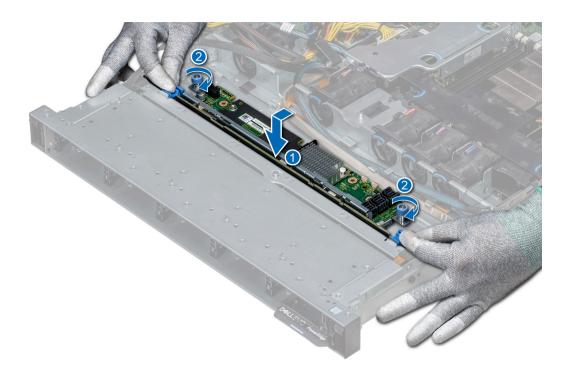

Figure 85. Installing the hard drive backplane

- 1 Connect all the cables to the backplane.
- 2 Install all the hard drives.
- 3 Install the backplane cover.
- 4 Install the air shroud.
- 5 Follow the procedure listed in After working inside your system

## Removing the hard drive backplane

#### **Prerequisites**

- CAUTION: To prevent damage to the drives and backplane, remove the hard drives from the system before removing the backplane.
- CAUTION: Note the number of each hard drive and temporarily label them before you remove the hard drive so that you can replace them in the same location.
- (i) NOTE: The procedure to remove the backplane is similar for all backplane configurations.
- 1 Follow the safety guidelines listed in Safety instructions.
- 2 Follow the procedure listed in Before working inside your system.
- 3 Remove the air shroud.
- 4 Remove the backplane cover.
- 5 Remove all hard drives from the hard drive slot.
- 6 Disconnect all the cables from the backplane.

#### Steps

- 1 Press the blue release tabs and lift the backplane to disengage the backplane from the hooks on the system.
- 2 To remove a backplane with an expander board:
  - a Loosen the captive screws that secure the expander board.
  - b Press the release tabs and lift the backplane to disengage the slots on the backplane from the hooks on the system.

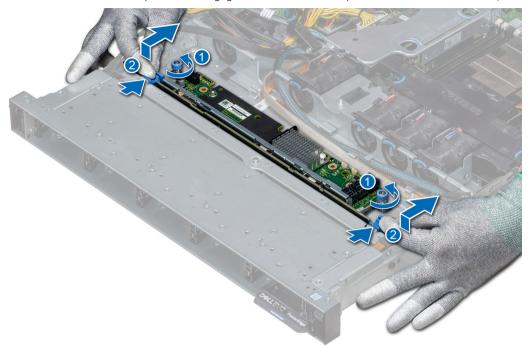

Figure 86. Removing the hard drive backplane

3 Lift the backplane out of the system.

#### Next step

Install the hard drive backplane.

# Cable routing

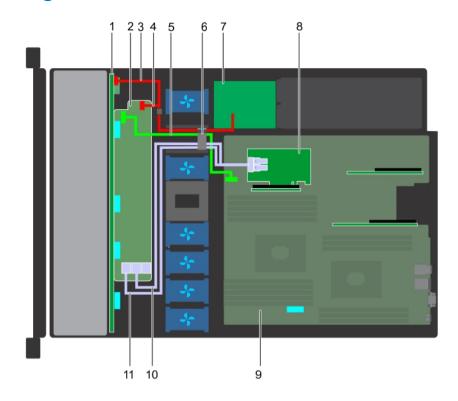

Figure 87. Cable routing -  $10 \times 2.5$  hard drive backplane with PERC

- 1 backplane
- 3 backplane power cable
- 5 backplane expander signal cable
- 7 power interposer board
- 9 system board
- 11 SAS cable (BP: SAS\_A to internal riser)

- 2 backplane expander
- 4 backplane signal cable
- 6 cable routing clip
- 8 internal riser
- 10 SAS cable (BP: SAS\_B to internal riser)

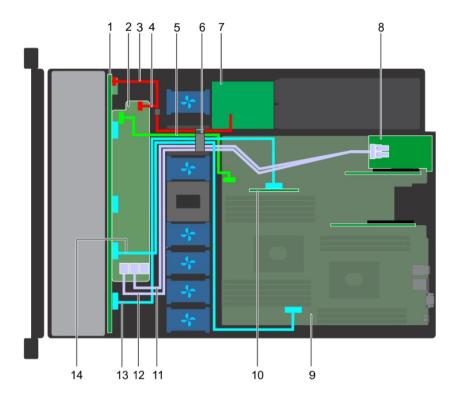

Figure 88. Cable routing - 10 x 2.5 hard drive backplane with NVMe

| 1  | backplane                                         |
|----|---------------------------------------------------|
| 3  | backplane power cable                             |
| 5  | backplane expander signal cable                   |
| 7  | power interposer board                            |
| 9  | system board                                      |
| 11 | SAS cable (BP: SAS_B to expansion card riser)     |
| 13 | NVMe cable connector (BP: PCle to internal riser) |

- 2 backplane expander
- 4 backplane power cable
- 6 cable routing clip
- 8 expansion card riser
- 10 internal riser
- 12 SAS cable (BP: SAS\_A to expansion card riser)
- 14 NVMe cable connector (BP: PCle to MB)

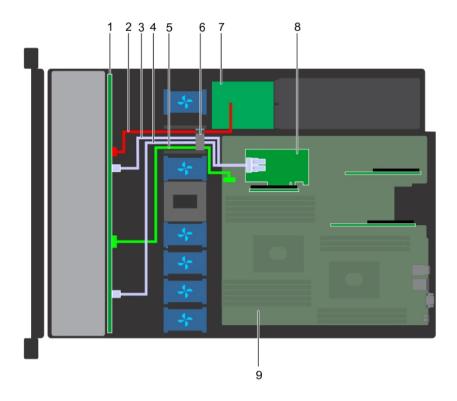

Figure 89. Cable routing - 8 x 2.5 hard drive backplane with PERC

- 1 hard drive backplane
- 3 SAS cable (SAS\_B connector to internal riser)
- 5 backplane signal cable
- 7 power interposer board
- 9 system board

- 2 backplane power cable
- 4 SAS cable (SAS\_A connector to internal riser)
- 6 cable routing clip
- 8 internal riser

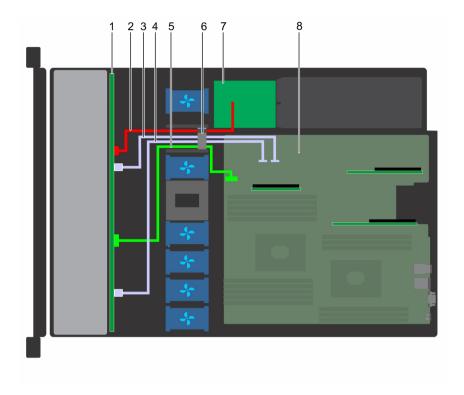

Figure 90. Cable routing - 8 x 2.5 hard drive backplane with onboard SATA

- 1 hard drive backplane
- 3 SATA cable (BP: SATA\_B to MB)
- 5 backplane signal cable
- 7 power interposer board

- 2 backplane power cable
- 4 SATA cable (BP: SATA\_A to MB)
- 6 cable routing clip
- 8 system board

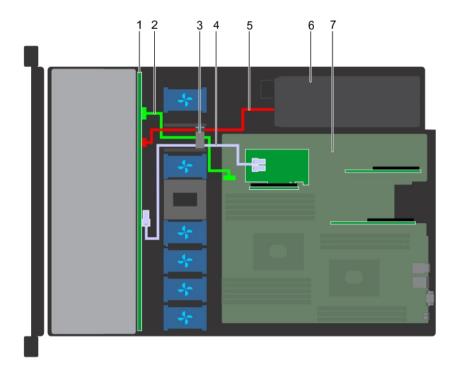

Figure 91. Cable routing -  $4 \times 3.5$  hard drive backplane with PERC

- 1 hard drive backplane
- 3 cable routing clip
- 5 backplane power cable
- 7 system board

- 2 backplane signal cable
- 4 SAS cable (BP: SAS\_A to PERC)
- 6 power supply unit

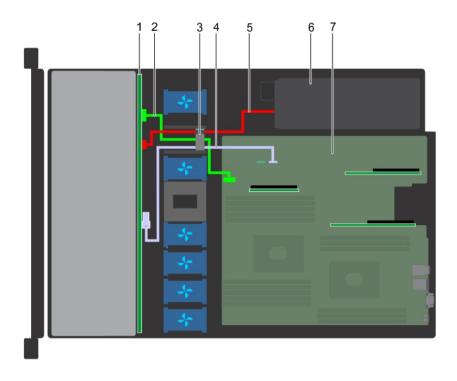

Figure 92. Cable routing - 4 x 3.5 hard drive backplane with SATA

- 1 hard drive backplane
- 3 cable routing clip
- 5 backplane power cable
- 7 system board

- 2 backplane signal cable
- 4 SATA cable (BP: SATA\_A to MB)
- 6 power supply unit

# System battery

The Dell EMC PowerEdge R440 system supports CR 2032 3.0-V lithium coin cell system battery.

## Replacing the system battery

#### **Prerequisites**

- MARNING: There is a danger of a new battery exploding if it is incorrectly installed. Replace the battery only with the same or equivalent type recommended by the manufacturer. For more information, see the safety information that shipped with your system.
- 1 Follow the safety guidelines listed in Safety instructions.
- 2 Follow the procedure listed in Before working inside your system.
- If applicable, disconnect the power or data cables from expansion card(s).

- 1 Locate the battery socket. For more information, see the System board jumpers and connectors section.
  - CAUTION: To avoid damage to the battery connector, you must firmly support the connector while installing or removing a battery.
- 2 Use a plastic scribe to pry out the system battery.

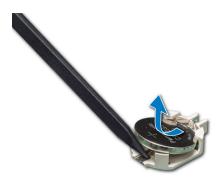

Figure 93. Removing the system battery

- 3 To install a new system battery, hold the battery with the positive side facing up and slide it under the securing tabs.
- 4 Press the battery into the connector until it snaps into place.

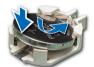

Figure 94. Installing the system battery

- 1 If applicable, connect the cables to the expansion card(s).
- 2 Follow the procedure listed in After working inside your system.
- 3 While booting, press F2 to enter the System Setup and ensure that the battery is operating properly.
- 4 Enter the correct time and date in the System Setup **Time** and **Date** fields.
- 5 Exit the System Setup.

## Optional internal USB memory key

(i) NOTE: To locate the internal USB port on the system board, see the System board jumpers and connectors section.

## Replacing the optional internal USB memory key

#### **Prerequisites**

CAUTION: To avoid interference with other components in the server, the maximum permissible dimensions of the USB memory key are 15.9 mm wide x 57.15 mm long x 7.9 mm high.

- 1 Follow the safety guidelines listed in Safety instructions.
- 2 Follow the procedure listed in Before working inside your system.

- 1 Locate the USB port or USB memory key on the system board.
  To locate the USB port, see the Jumpers and connectors.
- 2 If installed, remove the USB memory key from the USB port.
- 3 Insert the replacement USB memory key into the USB port.

- 1 Follow the procedure listed in After working inside your system.
- 2 While booting, press F2 to enter **System Setup** and verify that the system detects the USB memory key.

# Optical drive (optional)

## Removing the optical drive

#### **Prerequisites**

- 1 Follow the safety guidelines listed in Safety instructions.
- 2 Follow the procedure listed in Before working inside your system.
- 3 If applicable, remove the front bezel.
- 4 Disconnect the power and data cables from the connectors on the optical drive.
  - NOTE: Ensure that you note the routing of the power and data cable on the side of the system and drive. Route these cables properly when you replace them to prevent them from being pinched or crimped.

#### **Steps**

- 1 Press the release tab to release the optical drive.
- 2 Slide the optical drive out of the system until it is out of the optical drive slot.
- 3 If you are not adding a new optical drive, install the optical drive blank. The procedure to install the optical drive blank is the same as the optical drive.

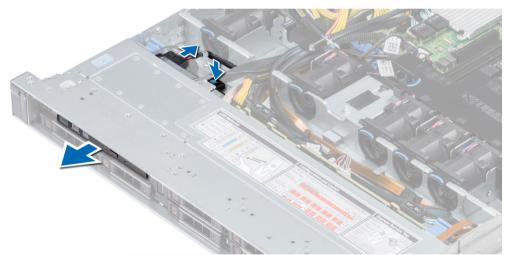

Figure 95. Removing optical drive

#### Next step

Install an optical drive.

## Installing the optical drive

#### Prerequisite

Follow the safety guidelines listed in Safety instructions.

#### Steps

- 1 Align the optical drive with the optical drive slot on the front of the system.
- 2 Slide in the optical drive until the release tab snaps into place.

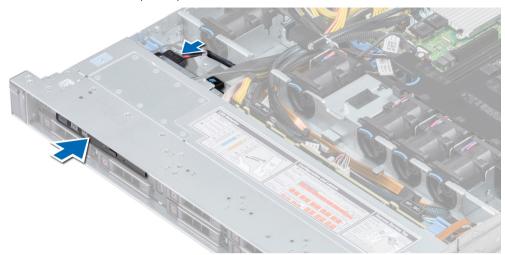

Figure 96. Installing optical drive

- 3 Connect the power and data cables to the connector on the optical drive.
  - ONOTE: Route the cable properly to prevent it from being pinched or crimped.
- 4 Replace the front Bezel.

#### Next step

1 Follow the procedure listed in After working inside your system.

# Power supply units

- i NOTE: For more information, see the Technical specifications section.
- CAUTION: If two PSUs are installed, both the PSUs must have the same type of label. For example, Extended Power Performance (EPP) label. Mixing PSUs from previous generations of PowerEdge servers is not supported, even if the PSUs have the same power rating. Mixing PSUs will result in mismatch condition or failure to turn the system on.
- (i) NOTE: When two identical PSUs are installed, power supply redundancy (1+1 with redundancy or 2+0 without redundancy) is configured in system BIOS. In redundant mode, power is supplied to the system equally from both PSUs when Hot Spare is disabled. When Hot Spare is enabled, one of the PSUs is put into the sleep mode when system utilization is low in order to maximize efficiency.
- (i) NOTE: If two PSUs are used, they must be of the same maximum output power.

## Removing a power supply unit blank

#### Prerequisite

Follow the safety guidelines listed in Safety instructions.

#### Step

If you are installing a second power supply unit, remove the power supply unit blank in the bay by pulling the blank outward.

CAUTION: To ensure proper system cooling, the power supply unit blank must be installed in the second power supply unit bay in a non-redundant configuration. Remove the power supply unit blank only if you are installing a second power supply unit.

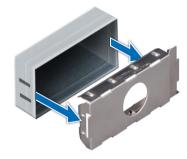

Figure 97. Removing a power supply unit blank

#### Next step

Install the second power supply unit blank.

## Installing a power supply unit blank

#### Prerequisite

- 1 Follow the safety guidelines listed in Safety instructions.
  - ONOTE: Install the power supply unit (PSU) blank only in the second PSU bay.

#### Step

Align the PSU blank with the PSU slot and push it into the PSU slot until it clicks into place.

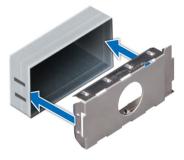

Figure 98. Installing a power supply unit blank

#### Next step

Follow the procedure listed in After working inside your system.

## Removing a power supply unit

#### **Prerequisites**

CAUTION: The system needs one power supply unit (PSU) for normal operation. On power-redundant systems, remove and replace only one PSU at a time in a system that is powered on.

- 1 Follow the safety guidelines listed in Safety instructions
- 2 Disconnect the power cable from the power source and from the PSU you intend to remove, and then remove the cable from the strap on the PSU handle.
- Unlatch and lift the optional cable management arm if it interferes with the PSU removal.

  For information about the cable management arm, see the system's rack documentation at Dell.com/poweredgemanuals.

#### Step

Press the release latch and slide the PSU out of the system by using the PSU handle.

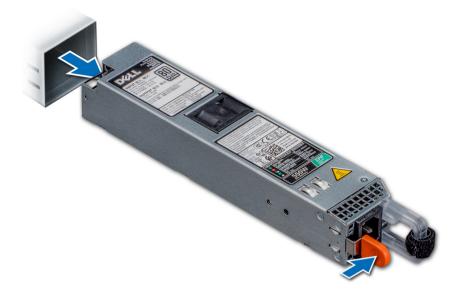

Figure 99. Removing a power supply unit

#### Next step

Install the PSU.

## Installing a power supply unit

#### **Prerequisites**

- 1 Follow the safety guidelines listed in Safety instructions
- 2 For systems that support redundant PSU, ensure that both the PSUs are of the same type and have the same maximum output power.
  - (i) NOTE: The maximum output power (shown in watts) is listed on the PSU label.

#### Step

Slide the PSU into the system until the PSU is fully seated and the release latch snaps into place.

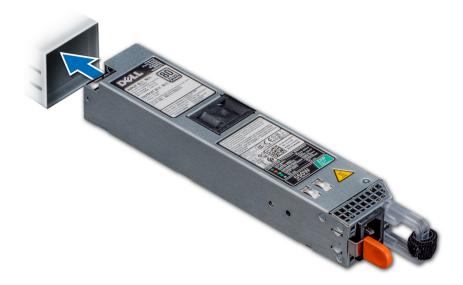

Figure 100. Installing a power supply unit

- 1 If you have unlatched the cable management arm, relatch it. For information about the cable management arm, see the system's rack documentation at Dell.com/poweredgemanuals.
- 2 Connect the power cable to the PSU, and plug the cable into a power outlet.
  - △ CAUTION: When connecting the power cable to the PSU, secure the cable to the PSU with the strap.
  - NOTE: When installing, hot swapping, or hot adding a new PSU, wait for 15 seconds for the system to recognize the PSU and determine its status. The PSU redundancy may not occur until discovery is complete. Wait until the new PSU is discovered and enabled before you remove the other PSU. The PSU status indicator turns green to signify that the PSU is functioning properly.

## Removing a non-redundant cabled AC power supply unit

#### **Prerequisites**

- 1 Follow the safety guidelines listed in Safety instructions.
- 2 Follow the procedure listed in Before working inside your system.
- 3 Remove the air shroud
- 4 Disconnect the system from the electrical outlet.
- 5 Disconnect all the cables connected from the PSU to the system board.
- 6 If applicable, remove the expansion card riser.

- 1 Using a Phillips #2 screwdriver, remove the screw securing the PSU to the system.
- 2 Slide the PSU out of the PSU cage.

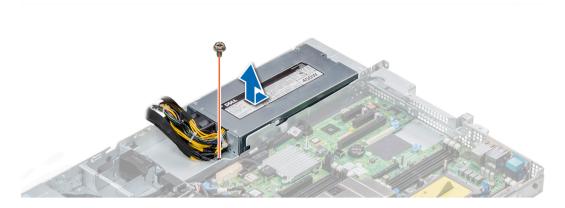

Figure 101. Removing non-redundant cabled AC PSU

1 Install a non-redundant cabled AC power supply.

# Installing a non-redundant cabled AC power supply unit

#### Prerequisite

1 Follow the safety guidelines listed in Safety instructions.

#### **Steps**

- 1 Unpack the new power supply unit (PSU).
- 2 Slide the new PSU into the PSU cage until the PSU is fully seated.
- 3 Using a Phillips #2 screwdriver, replace the screw to secure the PSU to the system.

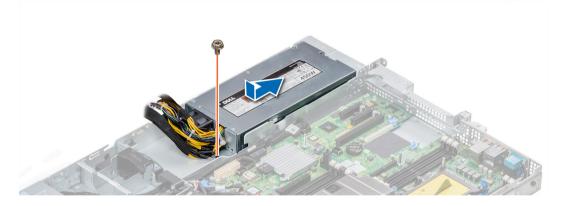

Figure 102. Installing a non-redundant cabled AC PSU

#### Next steps

- 1 Connect the PSU cables to the connectors on the system board.
- 2 If applicable, install the expansion card riser.
- 3 Install the air shroud.
- 4 Follow the procedure listed in After working inside your system.

# Power interposer board

## Removing power interposer board

#### **Prerequisites**

- 1 Follow the safety guidelines listed in Safety instructions.
- 2 Follow the procedure listed in Before working inside your system.
- 3 Remove the air shroud.
- 4 Disconnect all the cables connected from the PIB to the system board.
  - ONOTE: Ensure that you note the routing of the cables as you remove them from the system board.
- 5 Remove the PSU.

#### **Steps**

- 1 Using a Phillips #2 screwdriver, remove the two screws securing the Power Interposer Board (PIB) to the system.
- 2 Lift the board and slide it out at an angle to disengage the guide pins on the board.

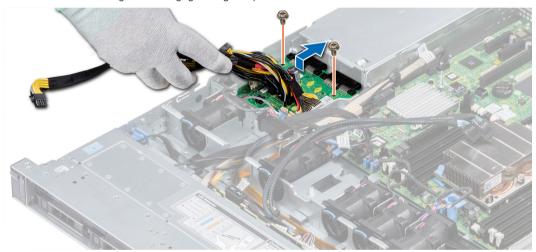

Figure 103. Removing power interposer board

3 Lift the board away for the system.

#### Next step

1 Install the power interposer board.

## Installing power interposer board

#### **Prerequisite**

Follow the safety guidelines listed in Safety instructions.

- 1 Align the slots on the PIB with the guides on the system.
- 2 Using a Phillips #2 screwdriver, replace the two screws to secure the PIB to the system.
- 3 Route the cables and connect it to the system board.

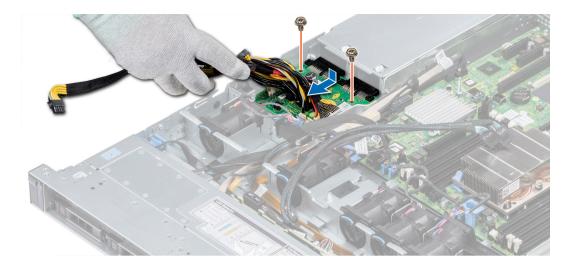

Figure 104. Installing power interposer board

- 1 Install the PSU.
- 2 Install the air shroud.
- 3 Follow the procedure listed in After working inside your system.

# Control panel

## Removing the left control panel

#### **Prerequisites**

- 1 Follow the safety guidelines listed in Safety instructions.
- 2 Follow the procedure listed in Before working inside your system.
- 3 Remove the air shroud.
- 4 Remove the internal PERC riser.

- 1 Disconnect the control panel cable from the system board connector.
  - NOTE: Ensure that you note the routing of the cables as you remove them from the system board. You must route the cables properly when you replace them to prevent the cables from being pinched or crimped.
- 2 Using a Phillips #1 screwdriver, remove the screws that secure the cable cover.

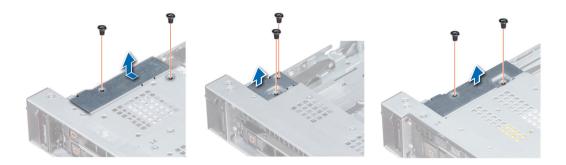

Figure 105. Removing the cable cover

3 Using a Phillips #1 screwdriver, remove the screws that connect the control panel to the system.

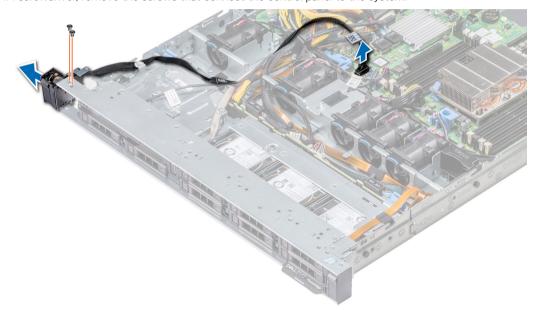

Figure 106. Removing left control panel

4 Holding by the sides, remove the left control panel assembly away from the system.

#### Next step

Install the left control panel.

## Installing the left control panel

#### Prerequisite

Follow the safety guidelines listed in Safety instructions.

- 1 Route the control panel cable through the side wall of the system.
- 2 Align the left control panel assembly with the control panel slot on the system and place the assembly in the slot on the system.
- 3 Connect the control panel cable to the system board connector.
- 4 Using Phillips #1 screwdriver, install the screws that secure the cable cover to the system.

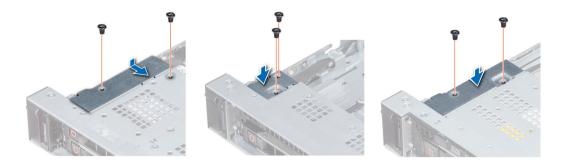

Figure 107. Installing the cable cover

- 1 Follow the safety guidelines listed in Safety instructions.
- 2 Install the air shroud.
- 3 Install the internal PERC riser.
- 4 Follow the procedure listed in Before working inside your system.

## Removing the right control panel

#### **Prerequisites**

- 1 Follow the safety guidelines listed in Safety instructions.
- 2 Follow the procedure listed in Before working inside your system.
- 3 Remove the internal PERC riser.

#### **Steps**

- 1 Lift the cable latch and disconnect the control panel cable from the connector on the system board.
  - NOTE: Ensure that you note the routing of the cables as you remove them from the system board. You must route the cables properly when you replace them to prevent the cables from being pinched or crimped.
- 2 Using a Phillips #1 screwdriver, remove the screws that secure the cable cover to the system.

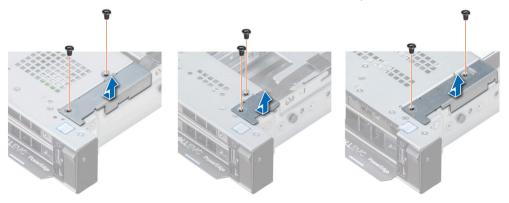

Figure 108. Removing the cable cover

3 Using a Phillips #1 screwdriver, remove the screw that secures the control panel to the system.

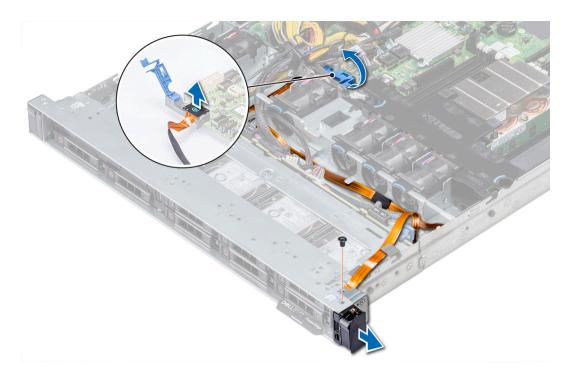

Figure 109. Removing right control panel

4 Holding the control panel by its sides, remove the control panel away from the system.

#### Next step

Install the right control panel.

## Installing the right control panel

#### Prerequisite

Follow the safety guidelines listed in Safety instructions.

- 1 Route the control panel cable through the side wall of the system.
- 2 Align the right control panel with the control panel slot on the system and place the assembly in the slot on the system.
- 3 Connect the control panel cable to the connector on the system board and lower the cable latch to secure the cable in place.
- 4 Using a Phillips #1 screwdriver, install the screws that secure the cable cover to the system.

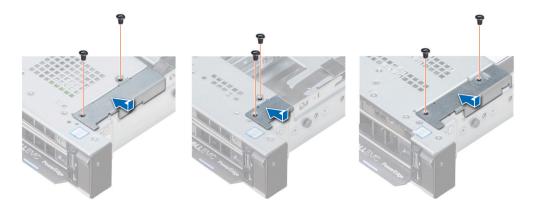

Figure 110. Installing the cable cover

- 1 Install the internal PERC riser.
- 2 Follow the procedure listed in After working inside your system.

# System board

## Removing the system board

#### **Prerequisites**

- CAUTION: If you are using the Trusted Platform Module (TPM) with an encryption key, you may be prompted to create a recovery key during program or System Setup. Be sure to create and safely store this recovery key. If you replace this system board, you must supply the recovery key when you restart your system or program before you can access the encrypted data on your hard drives.
- CAUTION: Do not attempt to remove the TPM plug-in module from the system board. Once the TPM plug-in module is installed, it is cryptographically bound to that specific system board. Any attempt to remove an installed TPM plug-in module breaks the cryptographic binding, and it cannot be re-installed or installed on another system board.
- 1 Follow the safety guidelines listed in Safety instructions.
- 2 Follow the procedure listed in Before working inside your system.
- 3 Remove the following:
  - a Air shroud
  - b All expansion cards and risers
  - c Internal PERC riser
  - d IDSDM/vFlash module card
  - e Internal USB key (if installed)
  - f Processors and heat sink modules
  - g Memory modules and memory module blanks
  - h LOM riser card

- 1 Disconnect all cables from the system board.
  - NOTE: Ensure that you note the routing of the cables as you remove them from the system board.
  - △ CAUTION: Take care not to damage the system identification button while removing the system board from the chassis.

## △ CAUTION: Do not lift the system board by holding a memory module, processor, or other components.

- 2 Using a Phillips #2 screwdriver, remove the screws that secure the system board to the chassis.
- 3 Hold the system board holder, slightly lift the system board, and then slide it toward the front of the chassis.
- 4 Using the system board holder, lift the system board out of the chassis.

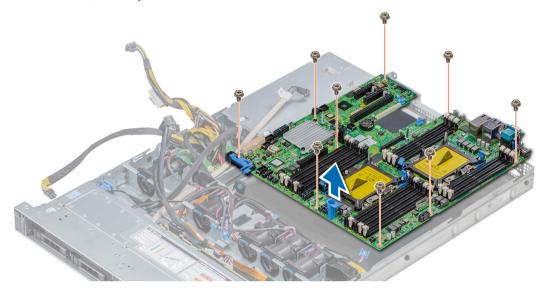

Figure 111. Removing the system board

### Next step

Install the system board.

## Installing the system board

### Prerequisite

Follow the safety guidelines listed in Safety instructions.

### **Steps**

- 1 Unpack the new system board assembly.
  - △ CAUTION: Do not lift the system board by holding a memory module, processor, or other components.
  - △ CAUTION: Take care not to damage the system identification button while placing the system board into the chassis.
- 2 Holding the system board holder, align the connector on the system board with the slots on the back of the chassis and place the system board in place.
- 3 Using a Phillips #2 screwdriver, replace the screws that secure the system board to the chassis.

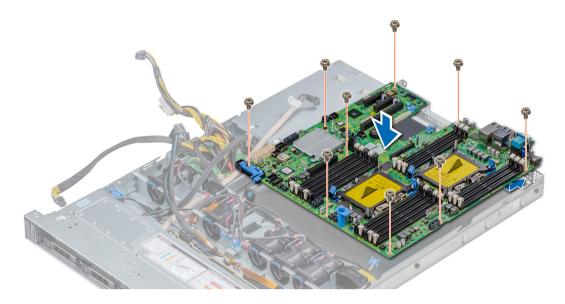

Figure 112. Installing the system board

### Next steps

- 1 Replace the following:
  - a Install the Trusted Platform Module (TPM).
  - b Internal PERC riser
  - c Internal USB key (if applicable)
  - d USB 3.0 module (if applicable)
  - e IDSDM/vFlash module card
  - f All expansion cards and risers
  - g Processors and heat sink modules
  - h Processors blanks (if applicable)
  - i Memory modules and memory module blanks
  - j LOM riser card
  - k Air shroud
- 2 Reconnect all cables to the system board.
  - NOTE: Ensure that the cables inside the system are routed along the chassis wall and secured using the cable securing bracket.
- 3 Follow the procedure listed in Before working inside your system.
- 4 Ensure that you:
  - a Use the Easy Restore feature to restore the Service Tag. For more information, see the Restoring the Service Tag by using the Easy Restore feature section.
  - b If the Service Tag is not backed up in the backup flash device, enter the Service Tag manually. For more information, see the Restoring the Service Tag by using the Easy Restore feature section.
  - c Update the BIOS and iDRAC versions.
  - d Re-enable the Trusted Platform Module (TPM). For more information, see the Upgrading the Trusted Platform Module section.
- 5 Import your new or existing iDRAC Enterprise license.
  - For more information, see Integrated Dell Remote Access Controller User's Guide, at Dell.com/poweredgemanuals

## Restoring the system using easy restore

The easy restore feature allows you to restore your service tag, license, UEFI configuration, and the system configuration data after replacing the system board. All data is backed up in a backup flash device automatically. If BIOS detects a new system board, and the service tag in the backup flash device, BIOS prompts the user to restore the backup information.

Below is a list of options available:

- · Restore the service tag, license, and diagnostics information, press Y
- Navigate to the Lifecycle Controller based restore options, press N.
- Restore data from a previously created Hardware Server Profile, press F10
  - NOTE: When the restore process is complete, BIOS prompts to restore the system configuration data.
- · To restore the system configuration data, press Y
- · To use the default configuration settings, press N
  - ONOTE: After the restore process is complete, system reboots.

## Manually update the Service Tag

After replacing a system board, if Easy Restore fails, follow this process to manually enter the Service Tag, using System Setup.

#### About this task

If you know the system service tag, use the **System Setup** menu to enter the service tag.

### **Steps**

- 1 Power on the system.
- 2 To enter the **System Setup**, press **F2**.
- 3 Click Service Tag Settings.
- 4 Enter the service tag.
  - NOTE: You can enter the service tag only when the Service Tag field is empty. Ensure that you enter the correct service tag. Once the service tag is entered, it cannot be updated or changed.
- 5 Click OK.

## **Entering the system Service Tag by using System Setup**

If Easy Restore fails to restore the Service Tag, use System Setup to enter the Service Tag.

- 1 Turn on the system.
- 2 Press F2 to enter System Setup.
- 3 Click Service Tag Settings.
- 4 Enter the Service Tag.
  - NOTE: You can enter the Service Tag only when the Service Tag field is empty. Ensure that you enter the correct Service Tag. After the Service Tag is entered, it cannot be updated or changed.
- 5 Click **OK**.
- 6 Import your new or existing iDRAC Enterprise license.
  - For more information, see the Integrated Dell Remote Access Controller User's Guide at Dell.com/poweredgemanuals.

## **Trusted Platform Module**

## **Upgrading the Trusted Platform Module**

### **Prerequisites**

- 1 Follow the safety guidelines listed in Safety instructions.
- 2 Follow the procedure listed in Before working inside your system.

### (i) NOTE:

- · Ensure that your operating system supports the version of the TPM module being installed.
- · Ensure that you download and install the latest BIOS firmware on your system.
- Ensure that the BIOS is configured to enable UEFI boot mode.

### About this task

- CAUTION: If you are using the Trusted Platform Module (TPM) with an encryption key, you may be prompted to create a recovery key during program or System Setup. Work with the customer to create and safely store this recovery key. When replacing this system board, you must supply the recovery key when you restart your system or program before you can access the encrypted data on your hard drives.
- CAUTION: Once the TPM plug-in module is installed, it is cryptographically bound to that specific system board. Any attempt to remove an installed TPM plug-in module breaks the cryptographic binding, the removed TPM cannot be reinstalled or installed on another system board.

## Removing the TPM

- 1 Locate the TPM connector on the system board.
- 2 Press to hold the module down and remove the screw using the security Torx 8-bit shipped with the TPM module.
- 3 Slide the TPM module out from its connector.
- 4 Push the plastic rivet away from the TPM connector and rotate it 90° counterclockwise to release it from the system board.
- 5 Pull the plastic rivet out of its slot on the system board.

## Installing the TPM

### Steps

- 1 To install the TPM, align the edge connectors on the TPM with the slot on the TPM connector.
- 2 Insert the TPM into the TPM connector such that the plastic rivet aligns with the slot on the system board.
- 3 Press the plastic rivet until the rivet snaps into place.

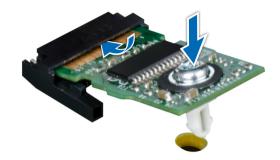

Figure 113. Installing the TPM

### Next steps

- 1 Install the system board.
- 2 Follow the procedure listed in After working inside your system.

## Initializing TPM for BitLocker users

Initialize the TPM.

For more information, see .

The TPM Status changes to Enabled, Activated.

## Initializing the TPM 1.2 for TXT users

- 1 While booting your system, press F2 to enter System Setup.
- 2 On the System Setup Main Menu screen, click System BIOS > System Security Settings.
- 3 From the **TPM Security** option, select **On with Pre-boot Measurements**.
- 4 From the **TPM Command** option, select **Activate**.
- 5 Save the settings.
- 6 Restart your system.
- 7 Enter **System Setup** again.
- 8 On the System Setup Main Menu screen, click System BIOS > System Security Settings.
- 9 From the **Intel TXT** option, select **On**.

# Using system diagnostics

If you experience a problem with your system, run the system diagnostics before contacting Dell for technical assistance. The purpose of running system diagnostics is to test your system hardware without using additional equipment or risking data loss. If you are unable to fix the problem yourself, service and support personnel can use the diagnostics results to help you solve the problem.

## **Dell Embedded System Diagnostics**

(i) NOTE: The Dell Embedded System Diagnostics is also known as Enhanced Pre-boot System Assessment (ePSA) diagnostics.

The Embedded System Diagnostics provides a set of options for particular device groups or devices allowing you to:

- · Run tests automatically or in an interactive mode
- · Repeat tests
- · Display or save test results
- · Run thorough tests to introduce additional test options to provide extra information about the failed device(s)
- · View status messages that inform you if tests are completed successfully
- · View error messages that inform you of problems encountered during testing

# Running the Embedded System Diagnostics from Boot Manager

Run the Embedded System Diagnostics (ePSA) if your system does not boot.

- 1 When the system is booting, press F11.
- 2 Use the up arrow and down arrow keys to select System Utilities > Launch Diagnostics.
- Alternatively, when the system is booting, press F10, select **Hardware Diagnostics > Run Hardware Diagnostics**.

  The **ePSA Pre-boot System Assessment** window is displayed, listing all devices detected in the system. The diagnostics starts executing the tests on all the detected devices.

# Running the Embedded System Diagnostics from the Dell Lifecycle Controller

- 1 As the system boots, press F10.
- 2 Select Hardware Diagnostics → Run Hardware Diagnostics.
  - The **ePSA Pre-boot System Assessment** window is displayed, listing all devices detected in the system. The diagnostics starts executing the tests on all the detected devices.

## System diagnostic controls

Menu Description

**Configuration** Displays the configuration and status information of all detected devices.

**Results** Displays the results of all tests that are run.

**System health** Provides the current overview of the system performance.

Event log Displays a time-stamped log of the results of all tests run on the system. This is displayed if at least one event

description is recorded.

# **Jumpers and connectors**

This topic provides specific information about the jumpers. It also provides some basic information about jumpers and switches and describes the connectors on the board in the system. Jumpers on the system board help to disable the system and setup passwords. You must know the connectors on the system board to install components and cables correctly.

### Topics:

- System board jumpers and connectors
- System board jumper settings
- · Disabling forgotten password

# System board jumpers and connectors

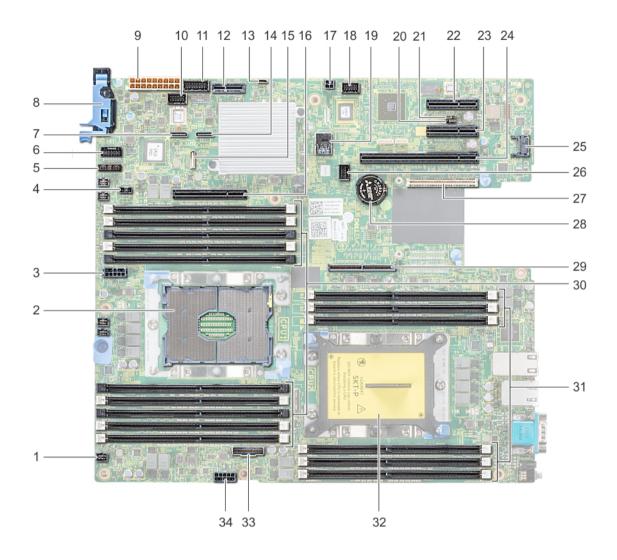

Figure 114. System board jumpers and connectors

Table 46. System board jumpers and connectors

| Item | Connector         | Description                  |
|------|-------------------|------------------------------|
| 1.   | FAN6              | Cooling fan 6 connector      |
| 2.   | CPU1              | Processor socket 1           |
| 3.   | CPU1_PWR_CONN(P2) | CPU1 power connector         |
| 4.   | J_INTRU           | Intrusion switch connector   |
| 5.   | J_BP_SIG1         | Backplane signal connector 1 |
| 6.   | LFT_CP_CONN       | Left control panel connector |
| 7.   | J_SATA_B1         | Internal SATA B connector    |

| Item | Connector                               | Description                               |
|------|-----------------------------------------|-------------------------------------------|
| 8.   | RGT_CP_CONN                             | Right panel connector                     |
| 9.   | SYS_PWR_CONN(P1)                        | System power connector                    |
| 10.  | J_PIB_SIG1                              | Power interposer board signal connector 1 |
| 11.  | J_PIB_SIG2                              | Power interposer board signal connector 2 |
| 12.  | J_ACE                                   | Internal Dual SD Module                   |
| 13.  | J_CP_USB2                               | Front USB connector                       |
| 14.  | J_SATA_A1                               | Internal SATA A connector                 |
| 15.  | J_SATA_C1                               | Internal SATA C connector                 |
| 16.  | PCIE_G3_X8(CPU1)                        | Internal PERC controller connector        |
| 17.  | J_REAR_BP_PWR1                          | Rear backplane power connector            |
| 18.  | J_FRONT_VIDEO                           | VGA connector                             |
| 19.  | INT_USB_3.0                             | USB connector                             |
| 20.  | NVRAM_CLR                               | Clear NVRAM                               |
| 21.  | PWRD_EN                                 | Reset BIOS password                       |
| 22.  | SLOT5                                   | PCle slot 5                               |
| 23.  | SLOT4                                   | PCle slot 4                               |
| 24.  | SLOT3                                   | PCIe slot 3                               |
| 25.  | J_TPM_MODULE                            | TPM module connector                      |
| 26.  | J_BP_SIG0                               | Backplane signal connector                |
| 27.  | J_MEZZ_A1                               | LOM riser card connector                  |
| 28.  | BATTERY                                 | Battery connector                         |
| 29.  | PCIE_G3_X16(CPU1)                       | Riser 1 connector                         |
| 30.  | A6, A5, A10, A4, A9, A7, A1, A8, A2, A3 | Memory module sockets                     |
| 31.  | B3, B2, B1, B4, B5, B6                  | Memory module sockets                     |
| 32.  | CPU2                                    | Processor socket 2                        |
| 33.  | PCIE_A0                                 | NVMe connector                            |
| 34.  | CPU2_PWR_CONN(P3)                       | CPU2 power connector                      |

# System board jumper settings

For information on resetting the password jumper to disable a password, see the Disabling a forgotten password section.

Table 47. System board jumper settings

| Jumper    | Setting         | Description                                                                                                    |
|-----------|-----------------|----------------------------------------------------------------------------------------------------|
| PWRD_EN   | 2 4 6 (default) | The BIOS password feature is enabled.                                                                                                    |
|           | 2 4 6           | The BIOS password feature is disabled. iDRAC local access is unlocked at next AC power cycle. iDRAC password reset is enabled in F2 iDRAC settings menu. |
| NVRAM_CLR | 1 3 5 (default) | The BIOS configuration settings are retained at system boot.                                                                                             |
|           | 1 3 5           | The BIOS configuration settings are cleared at system boot.                                                                                              |

## Disabling forgotten password

The software security features of the system include a system password and a setup password. The password jumper enables or disables password features and clears any password(s) currently in use.

### **Prerequisite**

CAUTION: Many repairs may only be done by a certified service technician. You should only perform troubleshooting and simple repairs as authorized in your product documentation, or as directed by the online or telephone service and support team. Damage due to servicing that is not authorized by Dell is not covered by your warranty. Read and follow the safety instructions that are shipped with your product.

### **Steps**

- 1 Power off the system, including any attached peripherals, and disconnect the system from the electrical outlet.
- 2 Remove the system cover.
- 3 Move the jumper on the system board jumper from pins 2 and 4 to pins 4 and 6.
- 4 Install the system cover.

The existing passwords are not disabled (erased) until the system boots with the jumper on pins 4 and 6. However, before you assign a new system and/or setup password, you must move the jumper back to pins 2 and 4.

- NOTE: If you assign a new system and/or setup password with the jumper on pins 4 and 6, the system disables the new password(s) the next time it boots.
- 5 Reconnect the system to its electrical outlet and power on the system, including any attached peripherals.
- 6 Power off the system, including any attached peripherals, and disconnect the system from the electrical outlet.
- 7 Remove the system cover.
- 8 Move the jumper on the system board jumper from pins 4 and 6 to pins 2 and 4.
- 9 Install the system cover.
- 10 Reconnect the system to its electrical outlet and power on the system, including any attached peripherals.
- 11 Assign a new system and/or setup password.

# Getting help

#### Topics:

- · Contacting Dell EMC
- Documentation feedback
- · Accessing system information by using QRL
- · Receiving automated support with SupportAssist
- Recycling or End-of-Life service information

## **Contacting Dell EMC**

Dell EMC provides several online and telephone based support and service options. If you do not have an active internet connection, you can find contact information about your purchase invoice, packing slip, bill, or Dell EMC product catalog. Availability varies by country and product, and some services may not be available in your area. To contact Dell EMC for sales, technical assistance, or customer service issues:

- 1 Go to Dell.com/support/home.
- 2 Select your country from the drop-down menu on the lower right corner of the page.
- 3 For customized support:
  - a Enter your system Service Tag in the Enter your Service Tag field.
  - b Click Submit.

The support page that lists the various support categories is displayed.

- 4 For general support:
  - a Select your product category.
  - b Select your product segment.
  - c Select your product.

The support page that lists the various support categories is displayed.

- 5 For contact details of Dell EMC Global Technical Support:
  - a Click Global Technical Support.
  - b The Contact Technical Support page is displayed with details to call, chat, or e-mail the Dell EMC Global Technical Support team

## **Documentation feedback**

You can rate the documentation or write your feedback on any of our Dell EMC documentation pages and click **Send Feedback** to send your feedback.

## Accessing system information by using QRL

You can use the Quick Resource Locator (QRL) located on the information tag in the front of the R440, to access the information about the Dell EMC PowerEdge R440.

### **Prerequisites**

Ensure that your smartphone or tablet has the QR code scanner installed.

The QRL includes the following information about your system:

- · How-to videos
- · Reference materials, including the Installtion and Service Manual, LCD diagnostics, and mechanical overview
- · Your system service tag to quickly access your specific hardware configuration and warranty information
- A direct link to Dell to contact technical assistance and sales teams

#### Steps

- 1 Go to Dell.com/qrl and navigate to your specific product or
- 2 Use your smartphone or tablet to scan the model-specific Quick Resource (QR) code on your system or in the Quick Resource Locator section

# Quick Resource Locator for Dell EMC PowerEdge R440 system

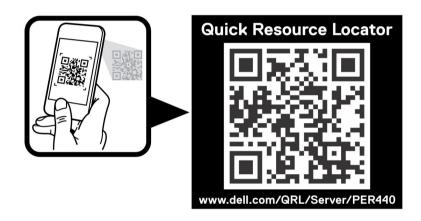

Figure 115. Quick Resource Locator for Dell EMC PowerEdge R440 system

## Receiving automated support with SupportAssist

Dell EMC SupportAssist is an optional Dell EMC Services offering that automates technical support for your Dell EMC server, storage, and networking devices. By installing and setting up a SupportAssist application in your IT environment, you can receive the following benefits:

- Automated issue detection SupportAssist monitors your Dell EMC devices and automatically detects hardware issues, both
  proactively and predictively.
- Automated case creation When an issue is detected, SupportAssist automatically opens a support case with Dell EMC Technical Support.
- Automated diagnostic collection SupportAssist automatically collects system state information from your devices and uploads it securely to Dell EMC. This information is used by Dell EMC Technical Support to troubleshoot the issue.
- · Proactive contact A Dell EMC Technical Support agent contacts you about the support case and helps you resolve the issue.

The available benefits vary depending on the Dell EMC Service entitlement purchased for your device. For more information about SupportAssist, go to Dell.com/supportassist.

## Recycling or End-of-Life service information

Take back and recycling services are offered for this product in certain countries. If you want to dispose of system components, visit Dell.com/recyclingworldwide and select the relevant country.